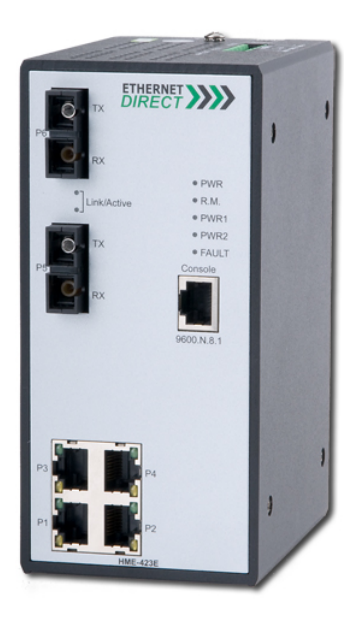

# **HUSKY** | HME-421E/423E

Industrial 4 10/100TX + 2 100FX Extended Temperature Managed Ethernet Switch User's Manual

V2.0 7-24-2009

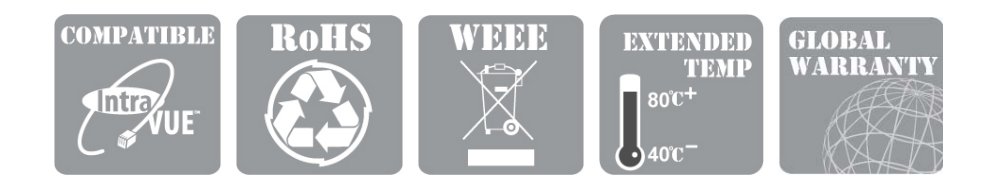

## **Husky Series Industrial Ethernet Switch Solutions HME-421E/423E Industrial Extended Temperature Managed Switch User's Manual**

#### **Copyright Notice**

Copyright © 2009 Ethernet Direct Corp.

All rights reserved.

Reproduction in any form or by any means without Ethernet Direct prior written permission is prohibited.

# **Table of Contents**

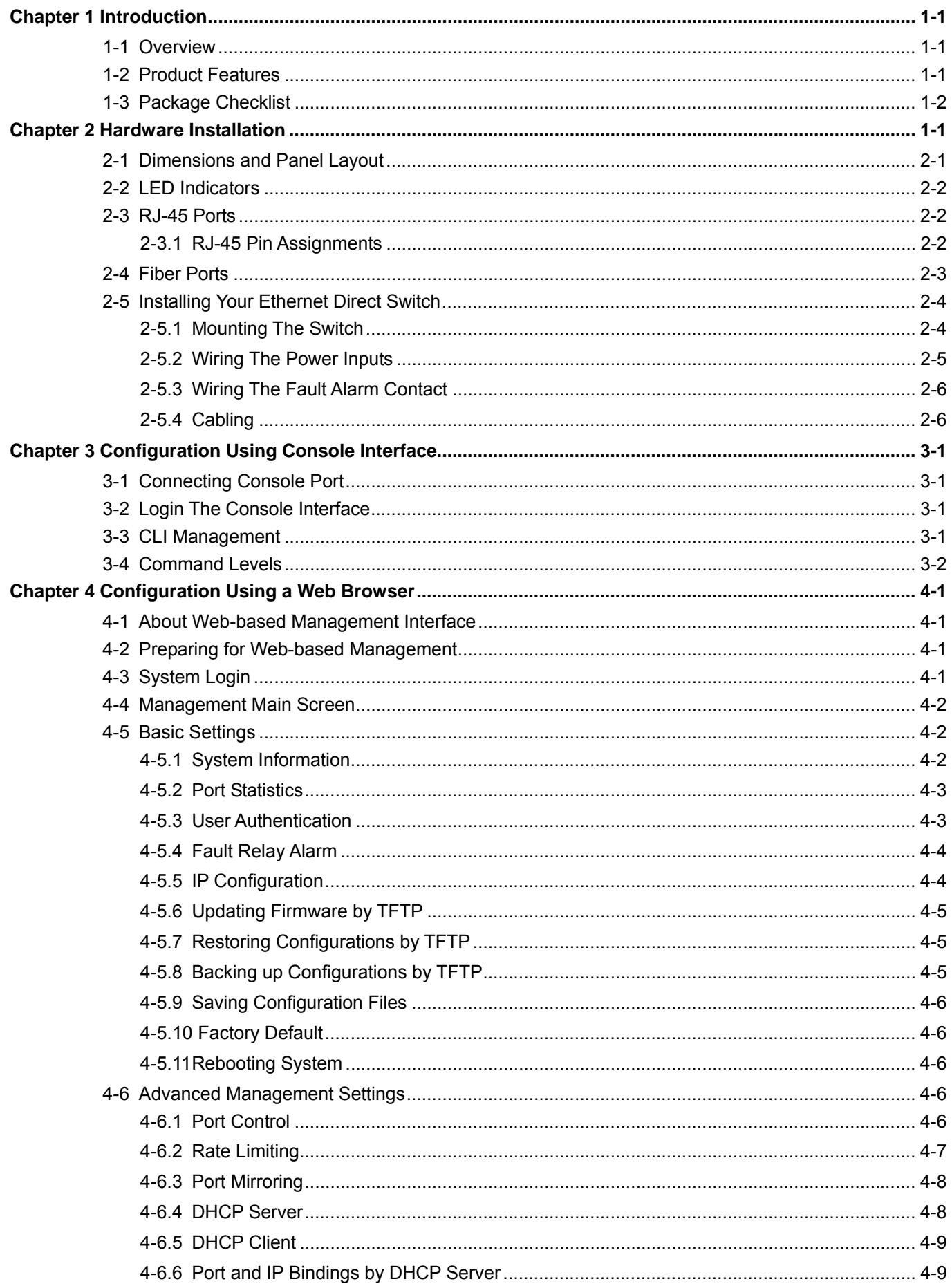

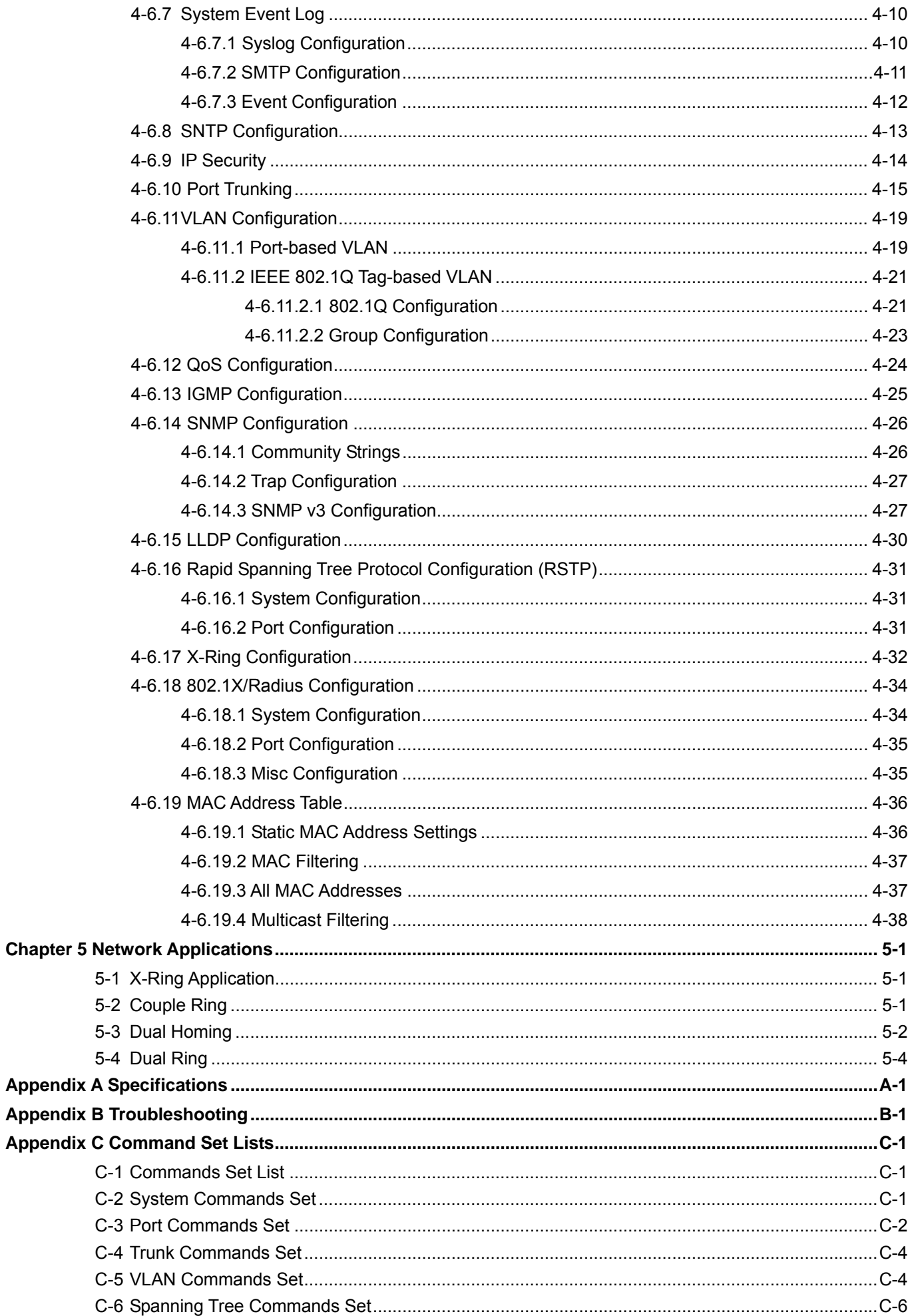

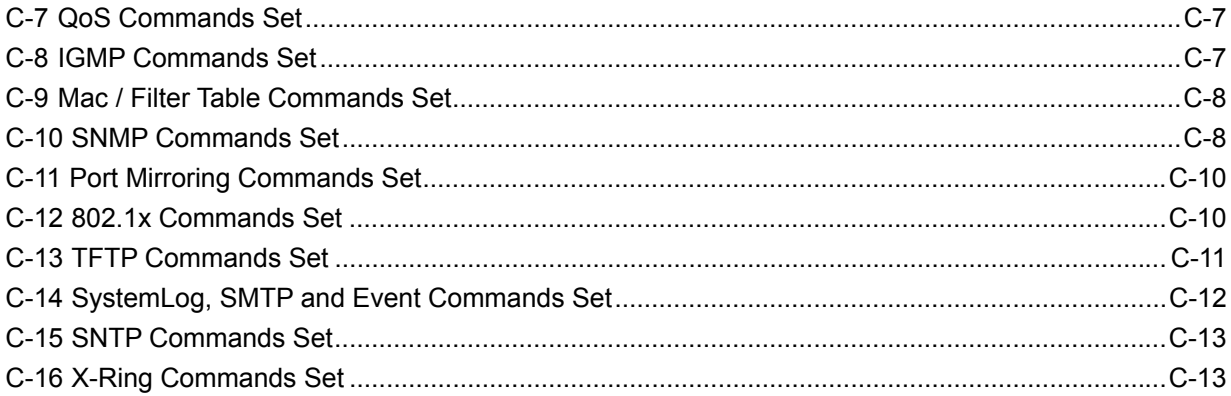

Welcome to Husky Series HME-421E/423E Industrial Extended Temperature Managed Ethernet Switch. This chapter includes the following topics:

- Overview
- Product Features
- Package Checklist

## **1-1 Overview**

The Husky Series HME-421E/423E is a highly reliable and fault-tolerant Industrial 6-port Managed Ethernet Switch with four 10/100Base-T(X) Ethernet ports and two multi-mode/single-mode ports. With the SC type optic ports, HME-421E/423E transmits data at high speed for long distances up to 2km (multi-mode) or 30km (single-mode). With its high performance, HME-421E/423E provides redundant self-recovery mechanism in less than 10ms on full load which allows you to establish a redundant Ethernet network to build a backup ring topology. With powerful network management functions, HME-421E/423E can be remotely configured by a web browser, and managed by SNMP. Event notification can be defined via SNMP trap, Syslog, relay output or E-mail. Security is enhanced with advanced features like Port base VLAN, Tagged VLAN and IP security. Performance is optimized by Quality of Service and IGMP snooping/querying. The HME-421E/423E is equipped with a terminal block to provide dual power inputs with reverse polarity protection. Its IP-30 housing protection, wide operating temperature of -40 to 80℃ and DIN-Rail mounting is suitable for an industrial environment.

## **1-2 Product Features**

HME-421E/423E has the following features:

### **High Performance Network Switching Technology**

- $\bullet$  Complies with IEEE 802.3, IEEE 802.3u, IEEE 802.3x, IEEE 802.3ad, IEEE 802.1p, IEEE 802.1Q, IEEE 802.1D, IEEE 802.1x, IEEE 802.1AB
- Provides 4 x 10/100Base-T(X) Ethernet ports with RJ-45 connector
- Provides 2 100Base-FX multi-mode SC type fiber port (HME-421E)
- Provides 2 100Base-FX single-mode SC type fiber port (HME-423E)
- RJ-45 ports support auto MDI/MDI-X crossover
- Provides broadcast storm protection
- Redundant X-Ring recovery time < 10ms on full load
- Supports Dual Homing RSTP over X-Ring
- Supports Couple Ring
- SNMP for network management
- IGMP Snooping for multicast traffic
- QoS/ToS to increase network packet determinism
- VLAN for easy network planning
- Event notification by email, SNMP trap, syslog & relay output
- Online port mirroring for online debugging
- Supports IP security
- $\bullet$  Configurable by web browser
- IntraVUE network management software compatible

#### **Robust Industrial Design**

- Robust aluminum case complying to IP-30 housing standard
- $\bullet$  Supports extended temperature -40 to 80 $^{\circ}$ C
- DIN-Rail, wall mounting installation
- High level of immunity to electromagnetic interference & power supply surges typically found in industrial plant environments or external curb side enclosures

#### **Reliable Power Design**

- Wide range redundant power design
- **•** Equipped with redundant power inputs
- Supports 12 to 48VDC redundant power with polarity reverse protection
- Removable terminal block

## **1-3 Package Checklist**

HME-421E/423E is shipped with the following items:

- **1 x Husky Series HME-421E/423E Industrial Extended Temperature Managed Ethernet Switch**
- $\bullet$  1 x User's manual
- $\bullet$  1 x RS-232/RJ-45 cable
- 2 x wall-mounting plates and 6 x screws
- 1 x DIN-Rail mounting kit (attached to the HME-421E/423E's back panel by default)

Chapter 2 **Hardware Installation** 

This chapter contains information on HME-421E/423E's dimensions and hardware installation. Topics include:

- Dimensions and Panel Layout
- LED Indicators
- RJ-45 Ports
- **•** Fiber Ports
- Installing Your Ethernet Direct Switch

## **2-1 Dimensions and Panel Layout**

Dimensions of HME-421E/423E Industrial Managed Switch are 72mm (W) x 106mm (D) x 152mm (H).

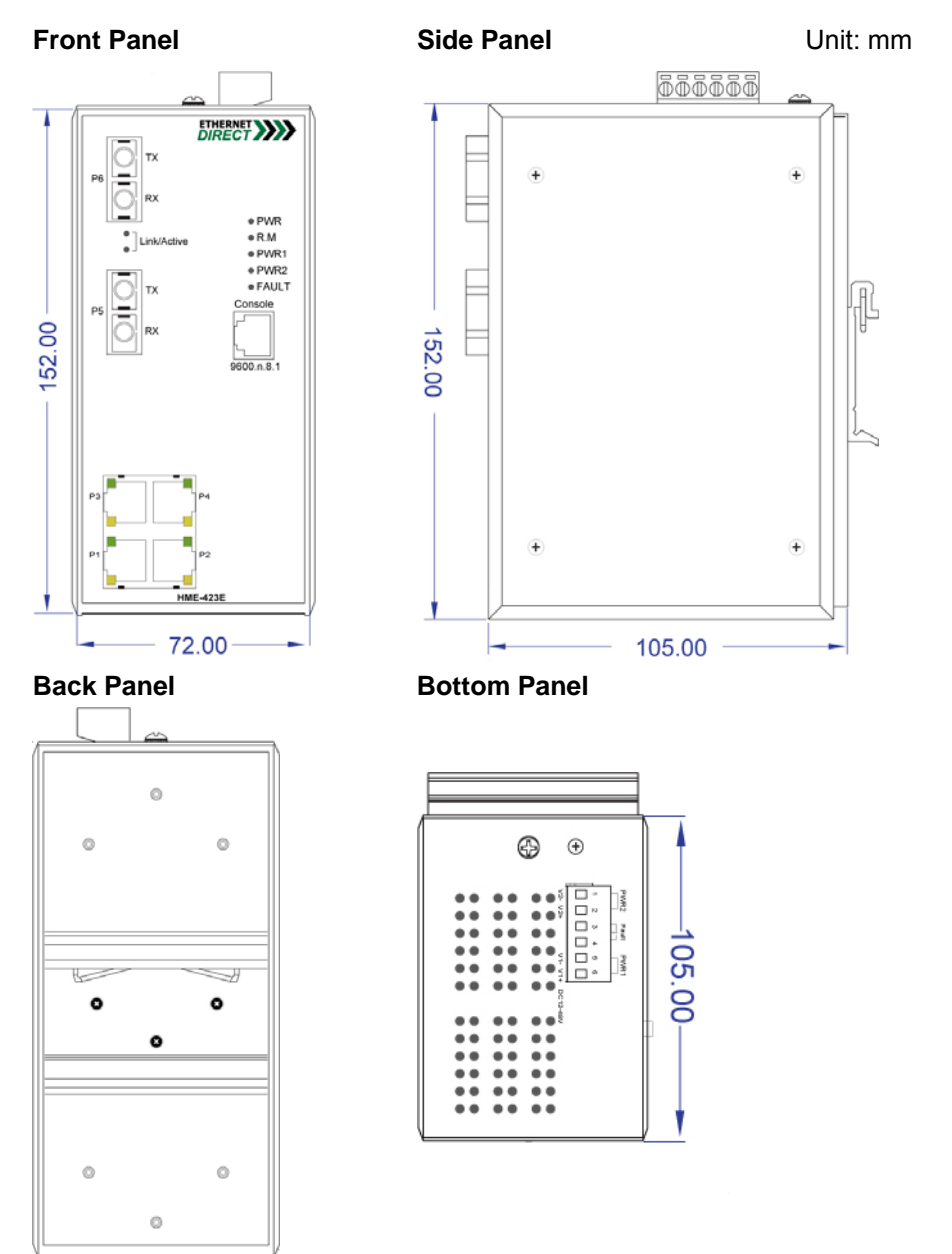

## **2-2 LED Indicators**

There are diagnostic LEDs located on the front panel of HME-421E/423E. They provide primary information on switch status as described in the table below.

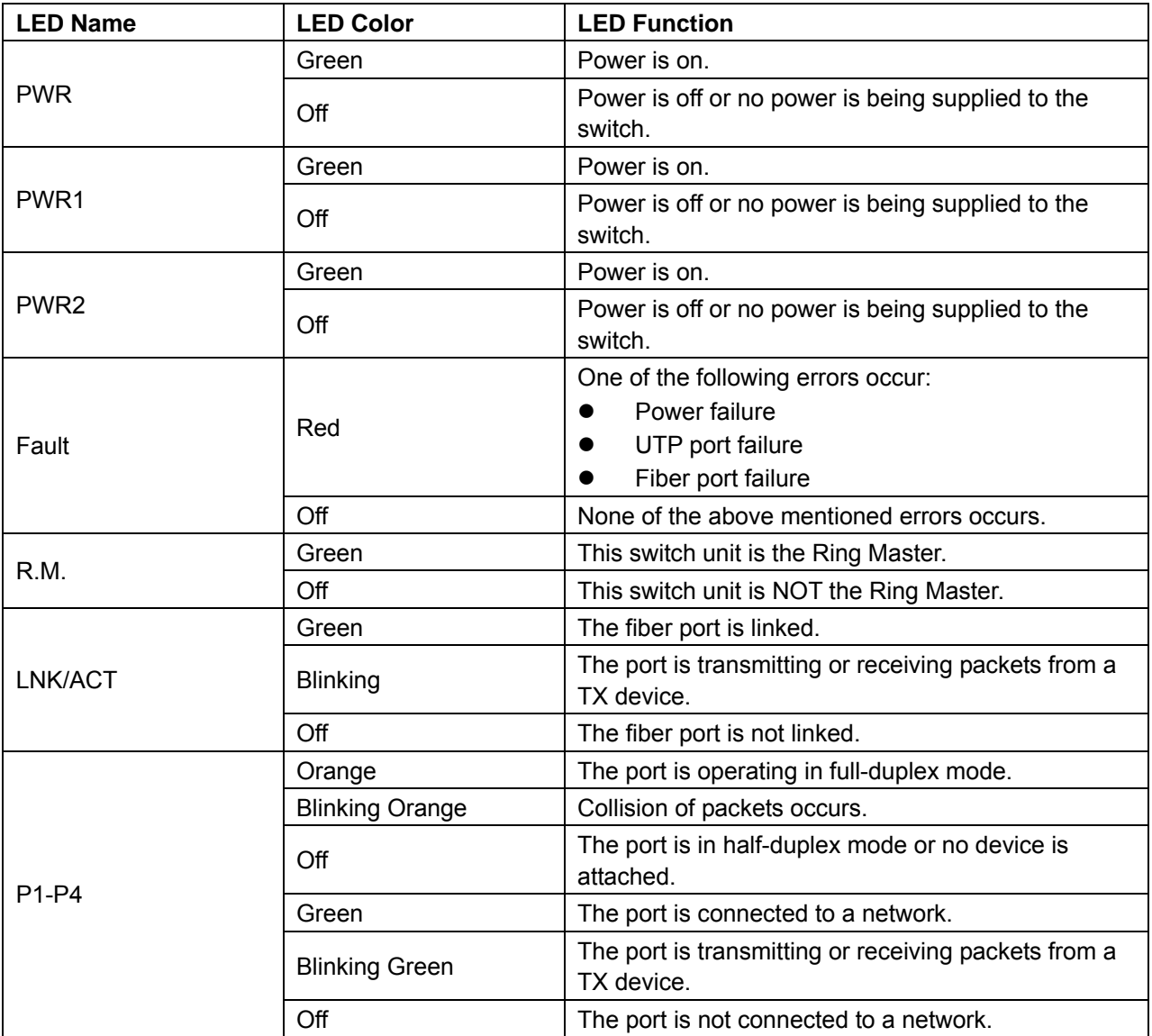

## **2-3 RJ-45 Ports**

HME-421E/423E has 4 10/100Mbps auto-sensing ports for 10Base-T or 100Base-TX devices connection. The UTP ports can auto-sense for 10Base-T or 100Base-TX connections. Auto MDI/MDIX function allows HME-421E/423E to connect to another switch or workstation without changing straight through or crossover cabling. See **Cabling** section for straight through and crossover cable schematic.

#### **2-3.1 RJ-45 Pin Assignments**

RJ-45 pin assignments as described in the table below:

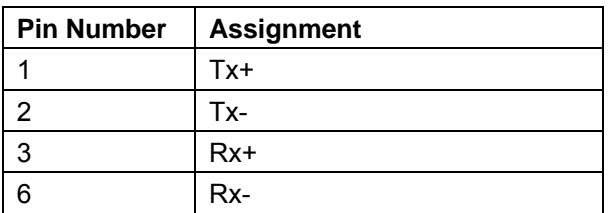

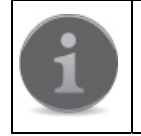

"+" and "-" signs represent the polarity of the wires that make up each wire pair.

All ports on HME-421E/423E support automatic MDI/MDI-X function, users can use straight-through cables (see figure below) for all network connections to PCs or servers, or to other switches or hubs. When auto MDI/MDI-X is enabled, either type of cable can be used and the interface automatically corrects any incorrect cabling. The table below shows the 10Base-T/100Base-TX MDI and MDI-X port pinouts.

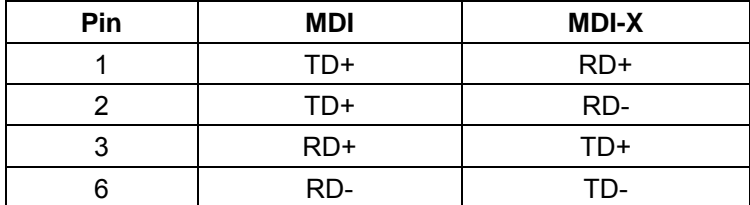

Below are the illustrations of straight through connection and cross over connection.

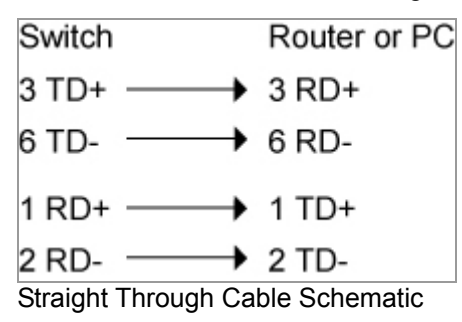

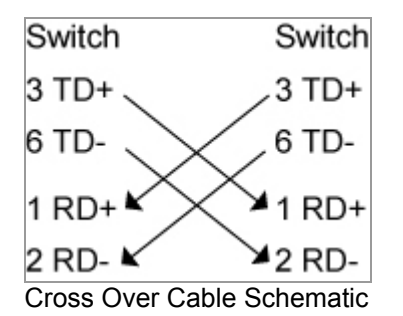

### **2-4 Fiber Ports**

HME-421E and HME-423E are equipped with SC type fiber ports. HME-421E has multi-mode fiber ports with connection distance up to 2km. HME-423E has single-mode fiber ports with connection distance up to 30km.

When you connect the fiber port to another one, please follow the figure below to connect accordingly. Wrong connection will cause the port not working properly.

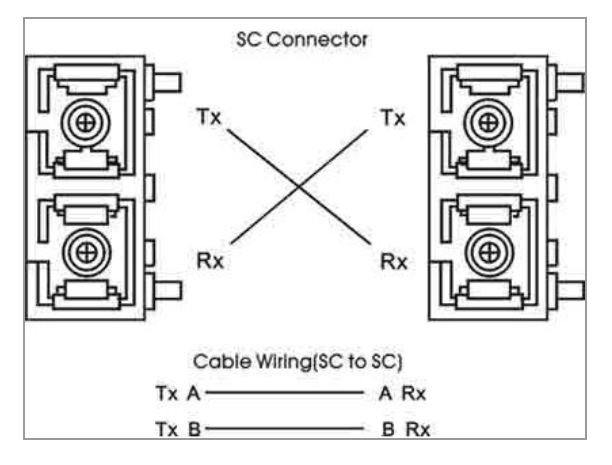

## **2-5 Installing Your Ethernet Direct Switch**

Unpack the HME-421E/423E from the packing box. Please refer to **Package Checklist** section to see if any item is missing or damaged. The installation steps include **Mounting The Switch**, **Wiring The Power Inputs**, **Wiring The Fault Alarm Contact**, and **Cabling**.

#### **2-5.1 Mounting The Switch**

The are two types of mounting options: DIN-Rail mounting, and wall mounting. Users can choose the most suitable mounting installation for your own onsite applications.

#### **2-5.1.1 DIN-Rail Mounting**

The DIN-Rail mounting kit is attached to the back panel of HME-421E/423E by default. If not, or users want to disassemble the DIN-Rail mounting kit from the HME-421E/423E, follow the steps below.

To attach the DIN-Rail mounting kit:

- 1. Screw the DIN-Rail kit to the position shown in the figure below.
- 2. To detach DIN-Rail kit from the switch, reverse the step 1.

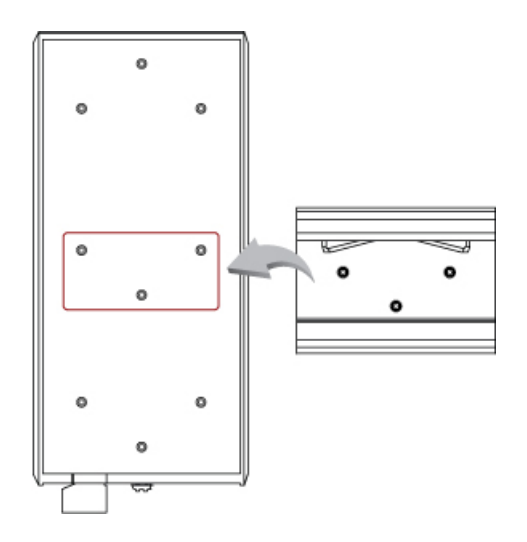

Follow the steps below for mount the switch onto the track.

1. Insert the top of DIN-Rail plate into the track.

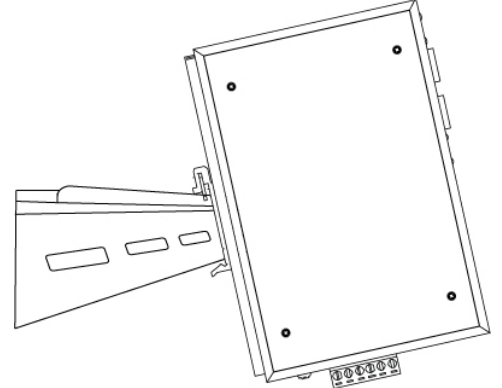

2. Lightly push the DIN-Rail plate into the track.

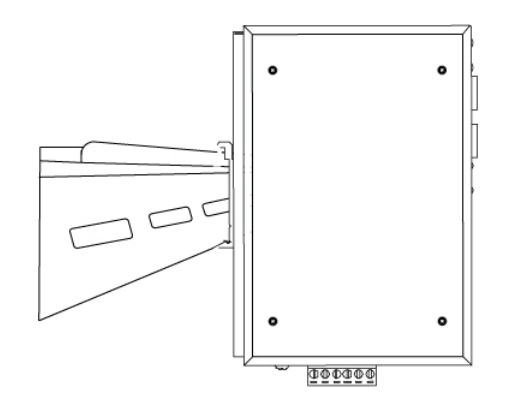

- 3. Check if the DIN-Rail is tightened on the track or not.
- 4. To remove the switch from the track, reverse steps above.

#### **2-5.1.2 Wall Mounting**

Follow the steps below for wall-mounting installation.

- 1. Remove the DIN-Rail plate from the switch; loosen the screws to remove the DIN-Rail plate.
- 2. Place the wall mounting plate on the back panel of the switch.
- 3. Use the screws to screw the wall mounting plates on the switch.
- 4. Use the hook holes at the corners of the wall mounting plates to place the switch on the wall.
- 5. To remove the wall mounting plate, reverse the steps above.

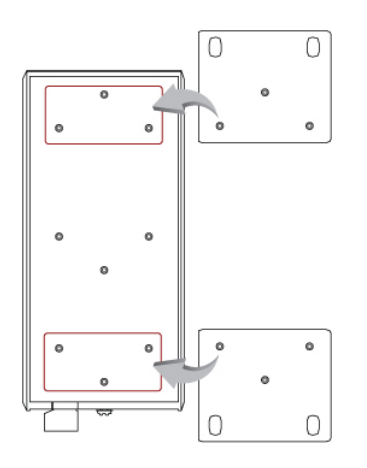

#### **2-5.2 Wiring The Power Inputs**

Follow the steps below to wire the power inputs.

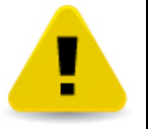

Be sure to disconnect the power cord before installing and/or wiring your switch. Be sure of the maximum possible current when wiring connections. If the current goes above the maximum ratings, the wire could overheat and result in serious damage to your switch.

1. Insert the positive and negative wires of your DC supply into the corresponding V+ and V- contacts of the terminal block.

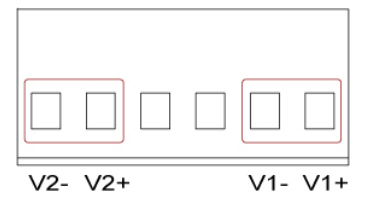

2. Tighten the screws to prevent the DC wires from coming detached.

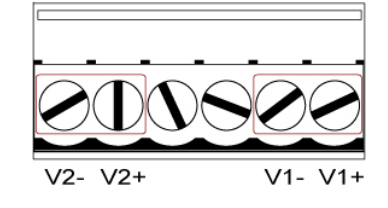

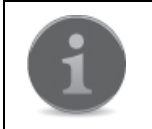

The acceptable wire range is 12 to 24 AWG. After the wiring the power inputs, the PWR LED will light up. Please refer to LED Indicators section for more information.

#### **2-5.3 Wiring The Fault Alarm Contact**

The fault alarm contacts are the two middle terminals located on the terminal block as show in the figure below. It detects errors such as power failure or port break and sends an alarm signal when faults occur. By default, the fault alarm contacts will form a closed circuit under normal operation. The contacts will open when power failures or port breaks are detected. See below steps for wiring the fault alarm contact, and the illustration of how fault alarm contact function works.

1. Insert the wires into the two middle terminals. Tighten the screws to prevent the wires from coming detached.

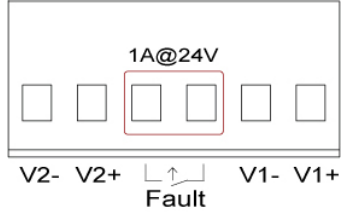

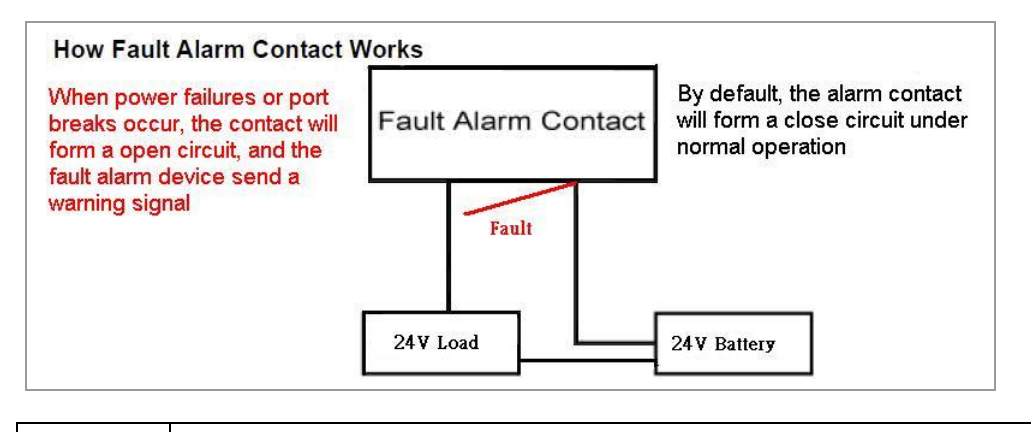

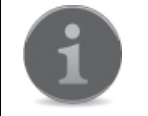

The acceptable wire range is 12 to 24 AWG.

#### **2-5.4 Cabling**

For RJ-45 port connection, prepare twisted-paired, straight through Category 5 cables for Ethernet connection. The linking distance between the switch and the network device must be less than 100 meters (328 ft.).

For single-mode fiber connection, a 9/125µm single-mode fiber cables must be used. The maximum linking distance can be up to 30km.

For multi-mode fiber connection, a 50 or 62.5/125µm multi-mode fiber cable must be used. The maximum linking distance can be up to 2km.

The UTP port (RJ-45) LED(s) on the switch will light up when the cable is connected with the network device. Please refer to the LED Indicators section for more information.

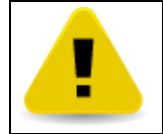

Before connecting any network device, make sure network devices support auto MDI/MDI-X. If not support, use the cross over Category 5 cables.

After all wiring and connection are done and the LED lights on the switch's front panel show normal status, the hardware installation is complete.

Chapter 3

# **Configuration Using Console Interface**

This chapter describes how to configure HME-421E/423E using the console interface. The topics include:

- **Connecting Console Port**
- Login the Console Interface
- CLI Management

## **3-1 Connecting Console Port**

Take out the RS-232/RJ-45 cable that comes with the HME-421E/423E package, connect the RS-232 end to a PC or a terminal, and connect the RJ-45 end to the console port of HME-421E/423E. The linked PC or terminal must support the terminal emulation program.

## **3-2 Login The Console Interface**

After the connection between the PC/terminal and the HME-421E/423E is successfully established, turn on the PC/terminal and run a terminal emulation program or Hyper Terminal to configure its communication parameters to match the following default settings of the console port:

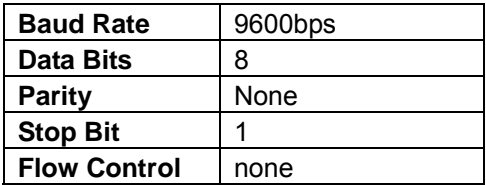

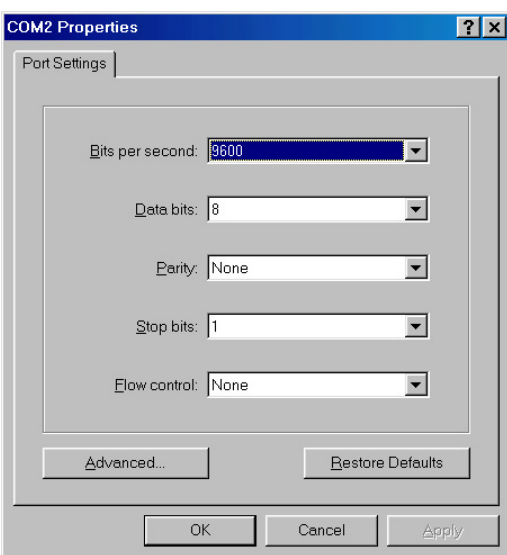

After finishing the parameter settings, click **OK**. When the blank screen shows up, press **Enter** key to bring out the login prompt. Key in **root** (default value) for the both User name and Password (use **Enter** key to switch), then press **Enter** key and the Main Menu of console management will appear. Please see below figure for login screen.

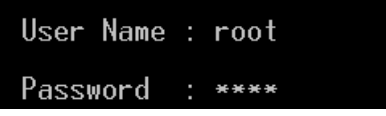

## **3-3 CLI Management**

The system supports the console management – CLI command. After logging into the system, you will see a

command prompt. To enter CLI management interface, type in **enable** command. Please see below figure for CLI command interface.

switch>enable<br>switch#\_

## **3-4 Command Levels**

The table below lists the command levels. For Command Set Lists, please refer to **Appendix C**.

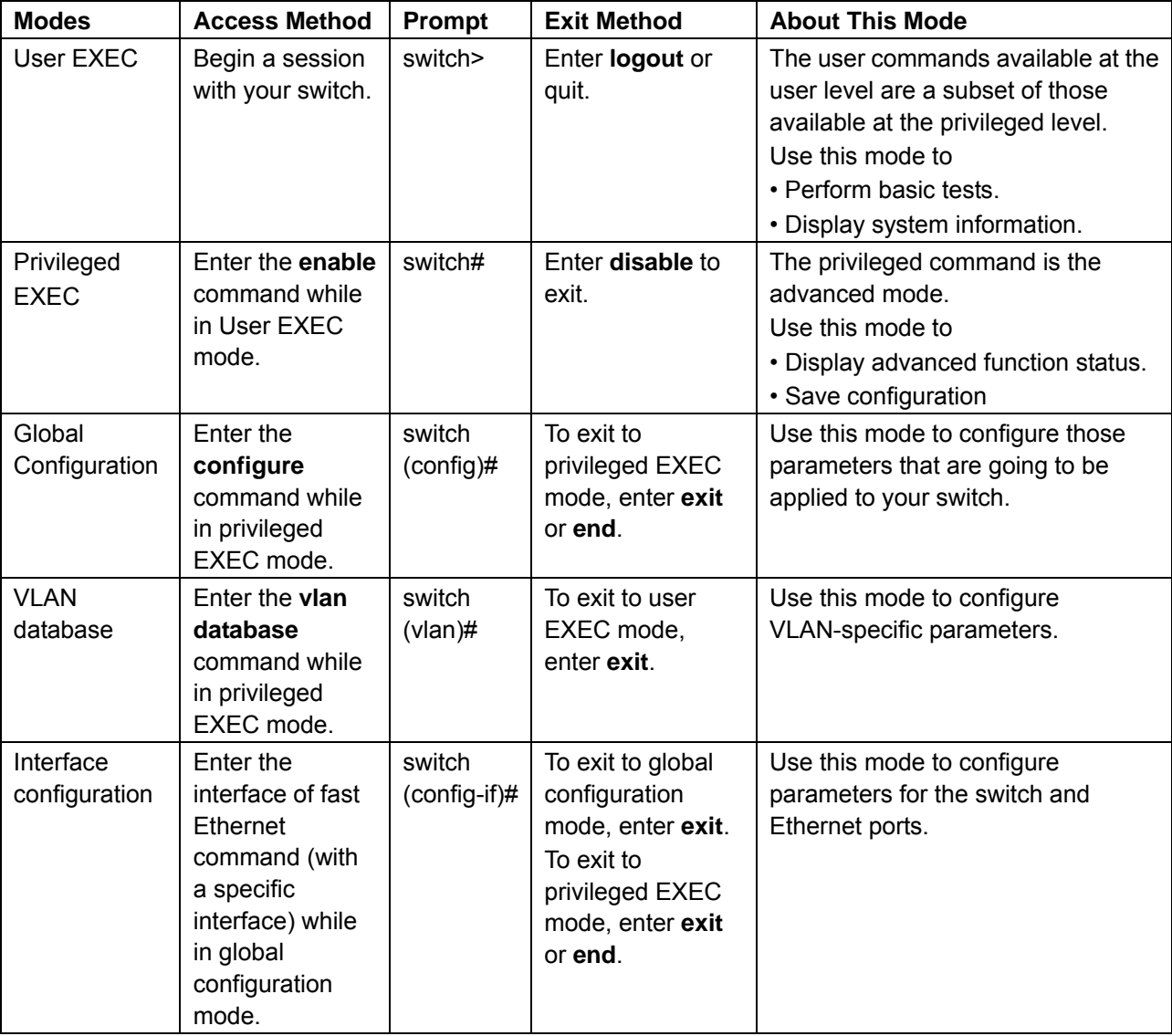

# Chapter 4

# **Configuration Using a Web Browser**

This chapter contains information on how to configure your HME-421E/423E via a web browser. The topics include:

- About Web-based Management Interface
- Preparing for Web-based Management
- System Login
- Management Main Screen
- Basic Settings
- Advanced Management Settings

## **4-1 About Web-based Management Interface**

HME-421E/423E offers an easy-to-use management interface, which allows users to manage the HME-421E/423E via a standard web browser such as IE from anywhere on the network.

This web-based management interface supports Internet Explorer 6.0 or later version. Java Applets is also applied for reducing network bandwidth consumption, enhancing access speed and presenting an easy-viewing screen.

## **4-2 Preparing for Web-based Management**

Before using web-based management interface, install the HME-421E/423E onto the network and make sure that any one of PC on the network can access the HME-421E/423E through a web browser. The default settings of IP address, subnet mask, username, and password of the HME-421E/423E are as follows:

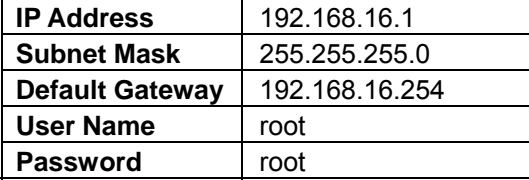

## **4-3 System Login**

Follow the steps below to login into the web-based management interface.

- 1. Launch the web browser.
- 2. Key in the default IP address in the web address box and press **Enter**.
- 3. The login window will appear.
- 4. Key in the user name and the password. The default username and password is **root**.

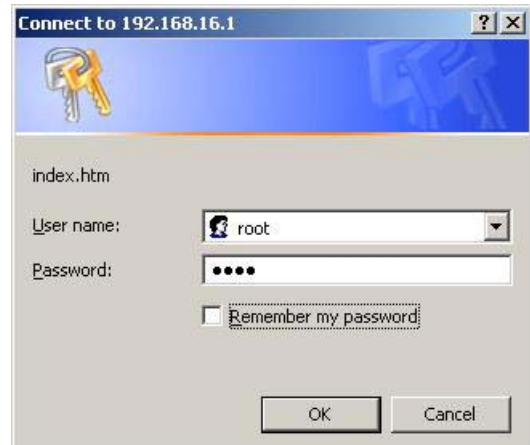

5. Press **Enter** or click **OK**, the main screen of web-based management interface will then appear. Please refer to the **Management Main Screen** section for more information.

## **4-4 Management Main Screen**

See below for the web-based management interface main screen. The function menu is located on the left hand side of this entrance page.

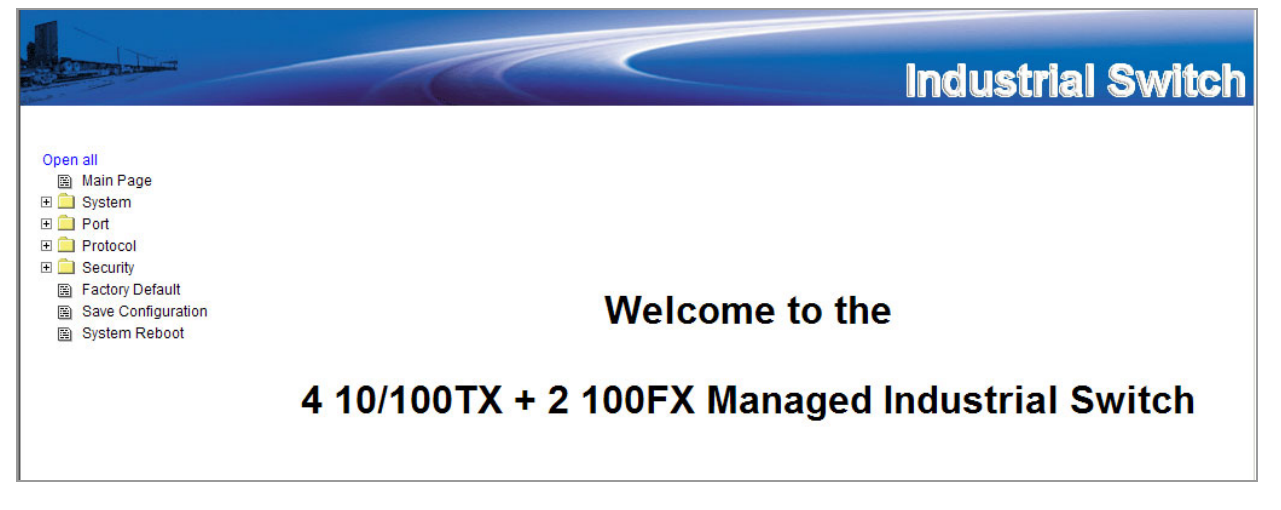

## **4-5 Basic Settings**

This section covers the most commonly used configurations for maintain and control HME-421E/423E.

#### **4-5.1 System Information**

This feature allows you to assign the system name and location, and to view the system information.

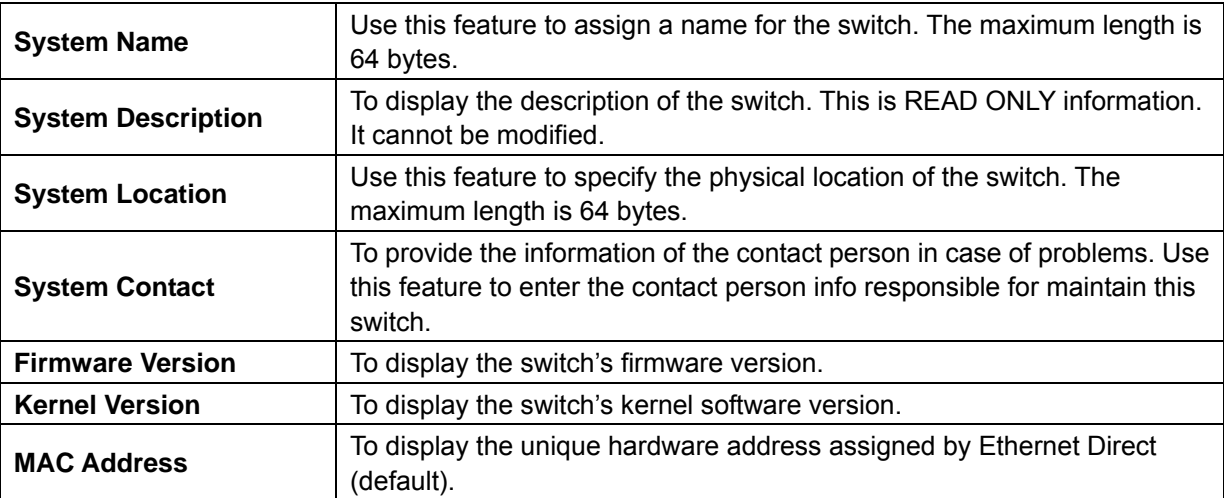

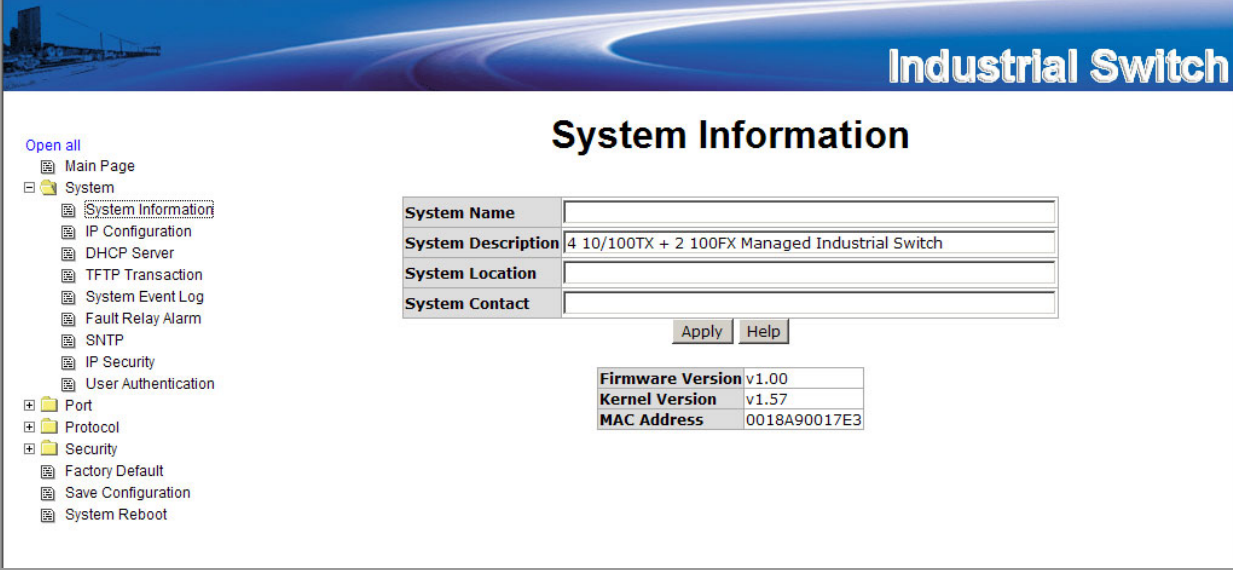

#### **4-5.2 Port Statistics**

The feature allows users to view the information of the port statistics.

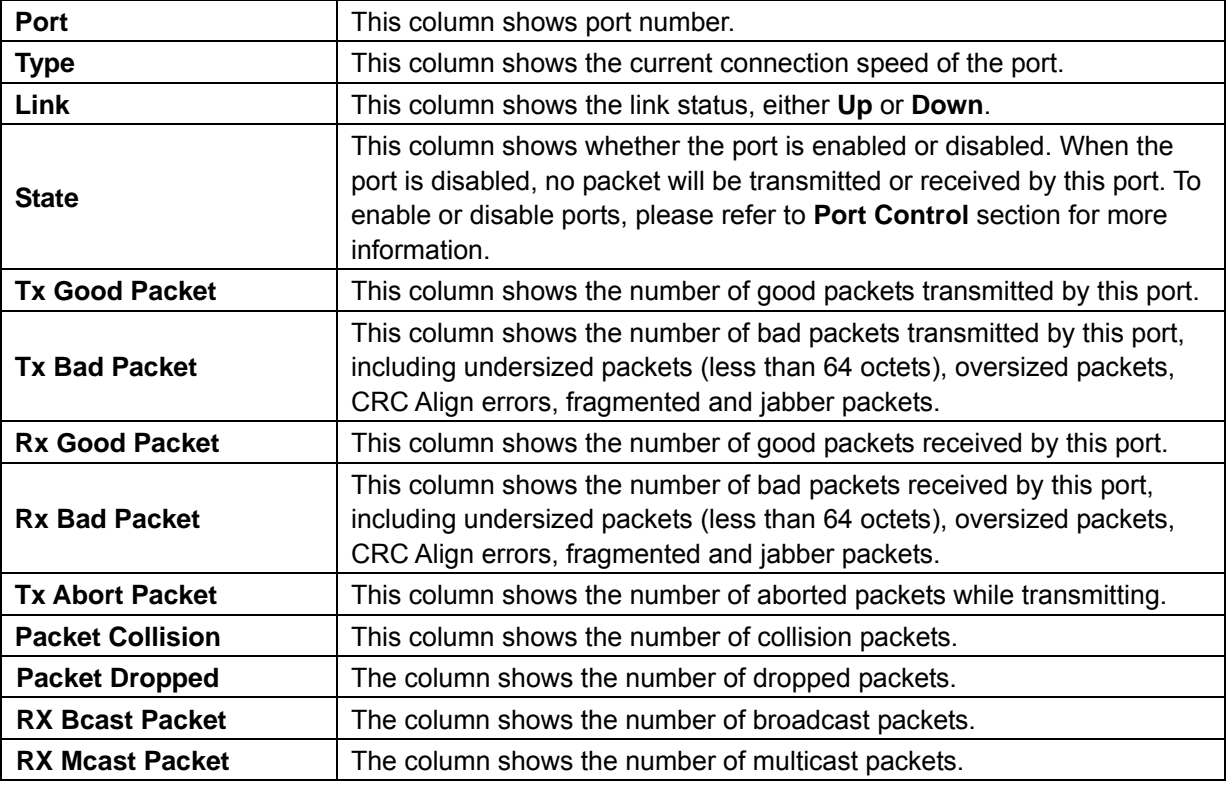

## **Port Statistics**

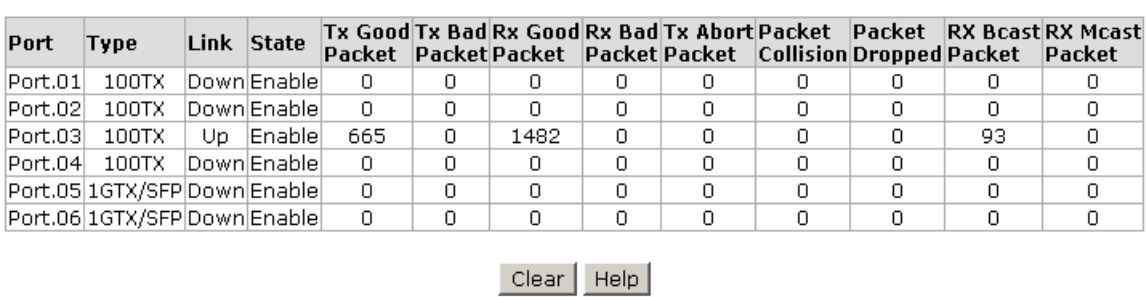

Click on **Clear** to remove the current values.

#### **4-5.3 User Authentication**

This feature allows the administrator to change the web management login user name and password for security reason.

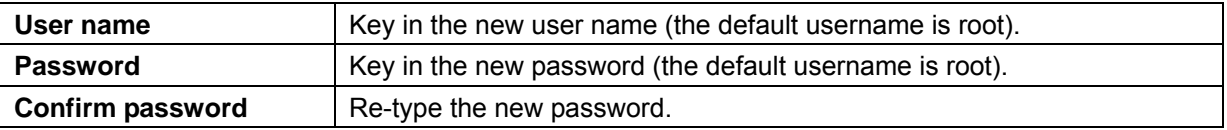

#### **User Authentication User Name:** root **New Password:**  $\overline{\phantom{a}}$ **Confirm Password:**  $\overline{\phantom{a}}$

Apply | Help

After finishing necessary configurations, click on **Apply** to save the settings.

#### **4-5.4 Fault Relay Alarm**

The Fault Relay Alarm function provides the Power Failure and Port Link Down/Broken detection. With both power input 1 and power input 2 installed and the check boxes of power 1/power 2 marked, the FAULT LED indicator will then be possible to light up when any one of the power failures occurs. As for the Port Link Down/Broken detection, the FAULT LED indicator will light up when the port failure occurs if the check box beside the port is marked. Please refer to the segment of 'Wiring the Fault Alarm Contact' for the failure detection.

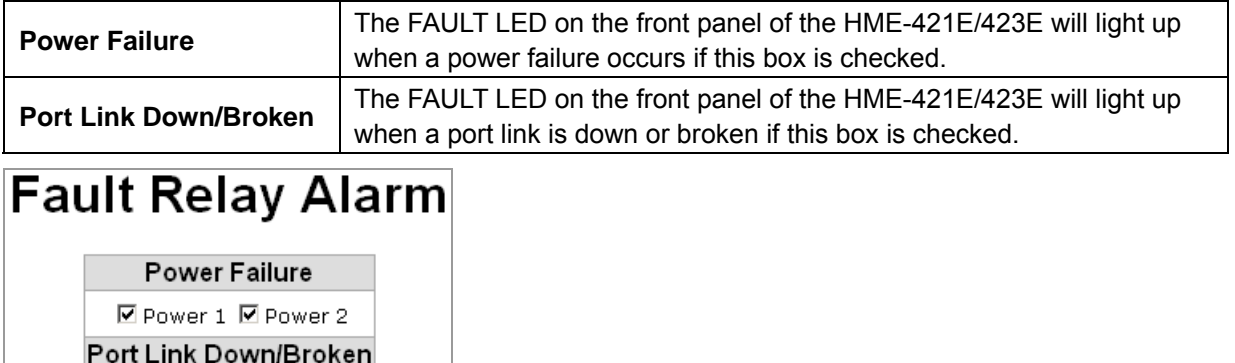

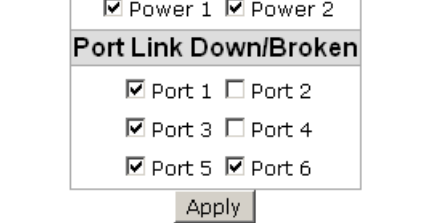

After finishing necessary configurations, click on **Apply** to save the settings.

#### **4-5.5 IP Configuration**

This feature allows users to configure the IP settings and DHCP client function of the HME-421E/423E.

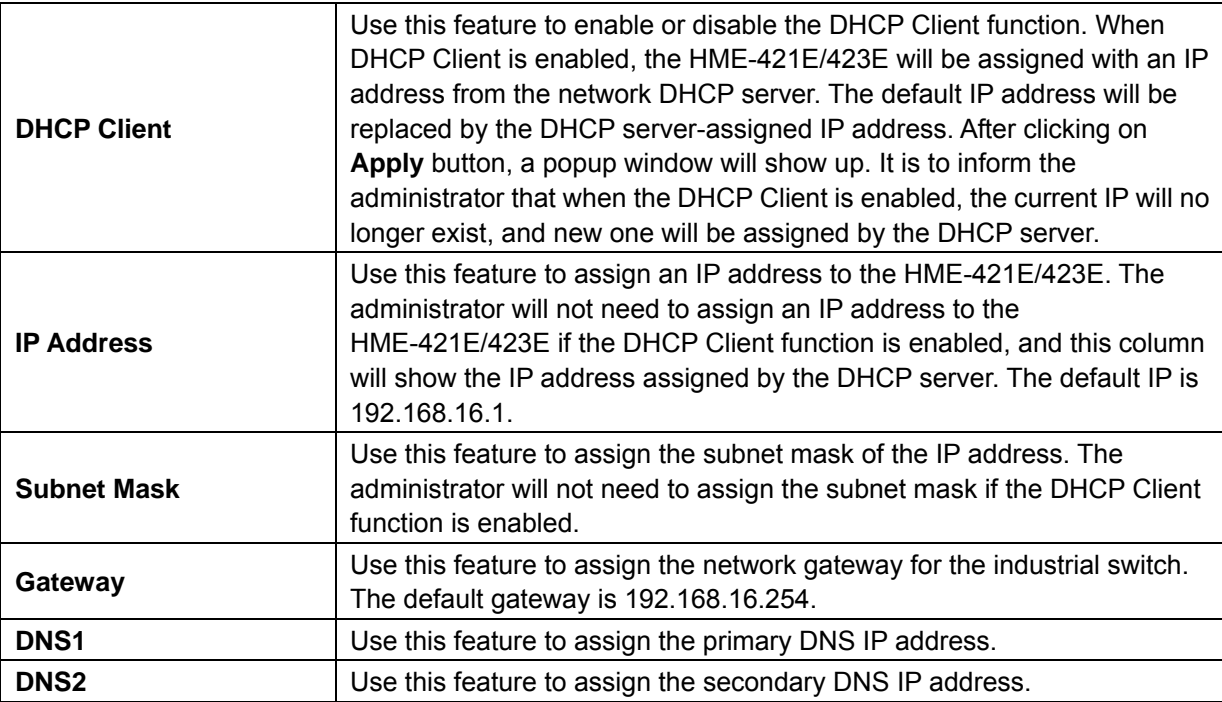

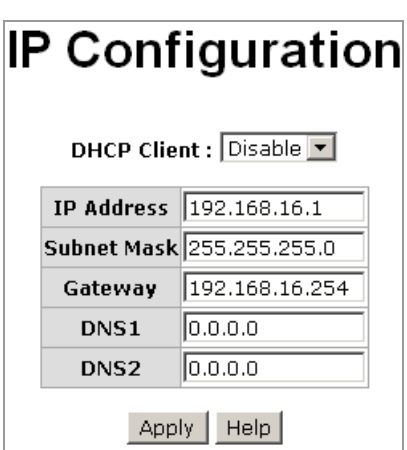

After finishing necessary configurations, click on Apply to save the settings.

#### **4-5.6 Updating Firmware by TFTP**

This feature allows the administrator to update the switch firmware. Before updating, make sure the TFTP server is ready and the firmware image is on the TFTP server.

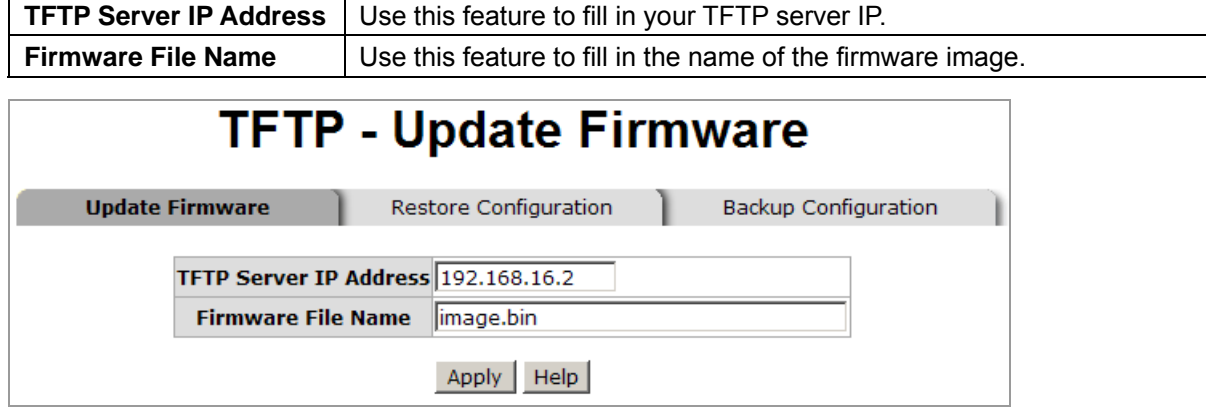

After finishing necessary configurations, click on **Apply** to save the settings.

#### **4-5.7 Restoring Configurations by TFTP**

You can restore EEPROM value from the TFTP server. Before doing so, make sure the image file is already placed on TFTP server. The HME-421E/423E will download the flash image.

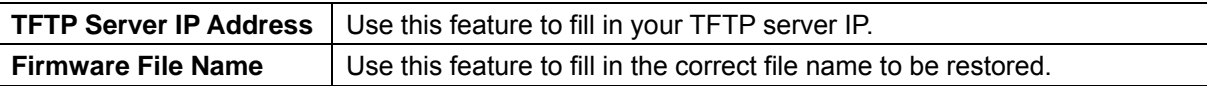

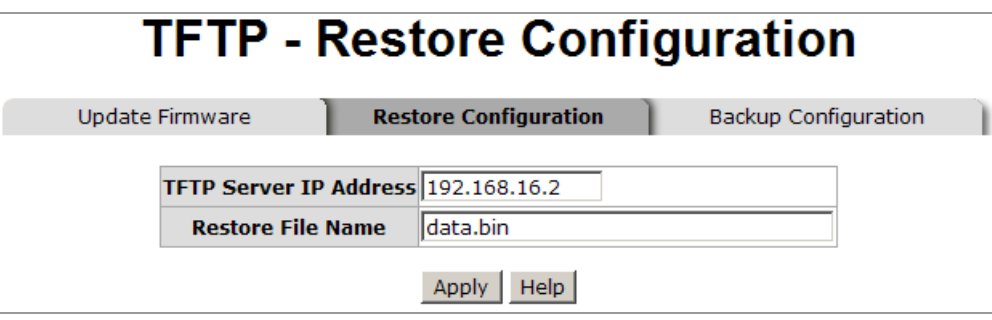

After finishing necessary configurations, click on **Apply** to save the settings.

#### **4-5.8 Backing up Configurations by TFTP**

With this feature, the administrator can save the current configurations from the HME-421E/423E to the TFTP server, and then go to the TFTP restoration configuration page to restore the settings.

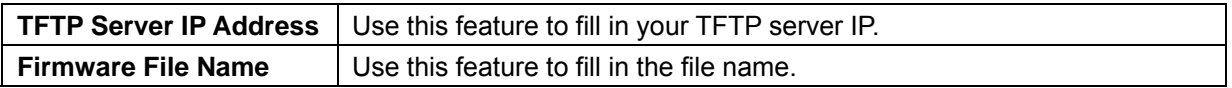

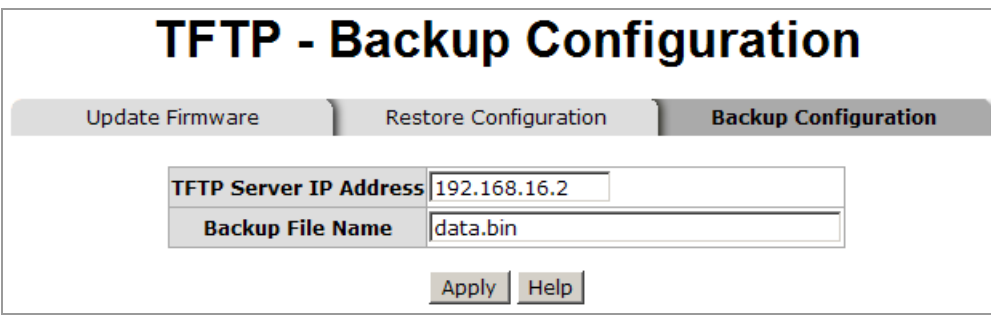

After finishing necessary configurations, click on **Apply** to save the settings.

#### **4-5.9 Saving Configuration Files**

This feature allows the administrator to save all configurations made for the HME-421E/423E. Click **Save** to save all of the HME-421E/423E's settings to the flash memory.

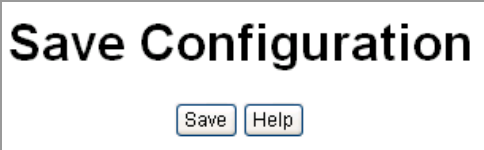

#### **4-5.10 Factory Default**

This feature allows the administrator to reset the HME-421E/423E to the default settings. Click **Reset** to reset all configurations to the default value.

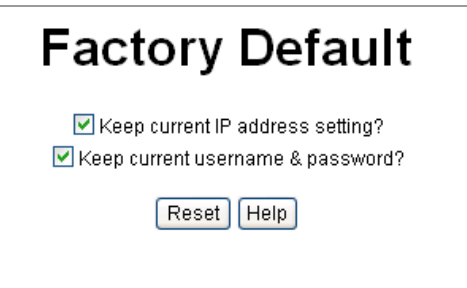

#### **4-5.11 Rebooting System**

This feature allows the administrator to reboot the HME-421E/423E. Click **Reboot** to restart the switch.

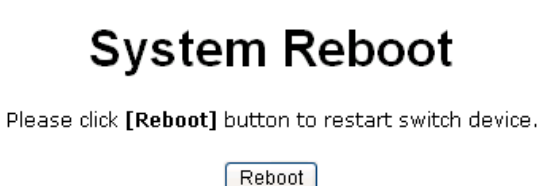

## **4-6 Advanced Management Settings**

This section covers the instructions on how to configure HME-421E/423E's advanced management functions.

#### **4-6.1 Port Control**

This feature allows the administrator to configure each port's settings and view the port status.

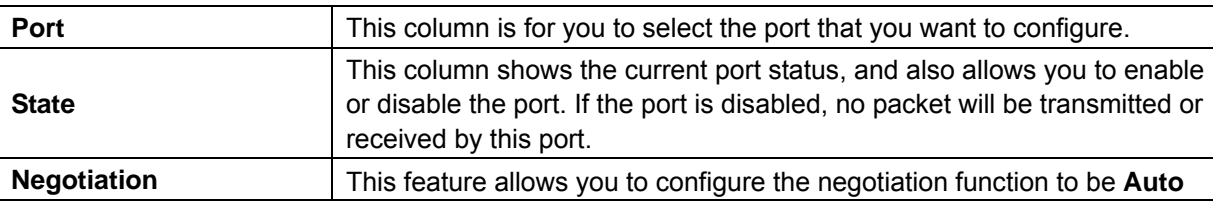

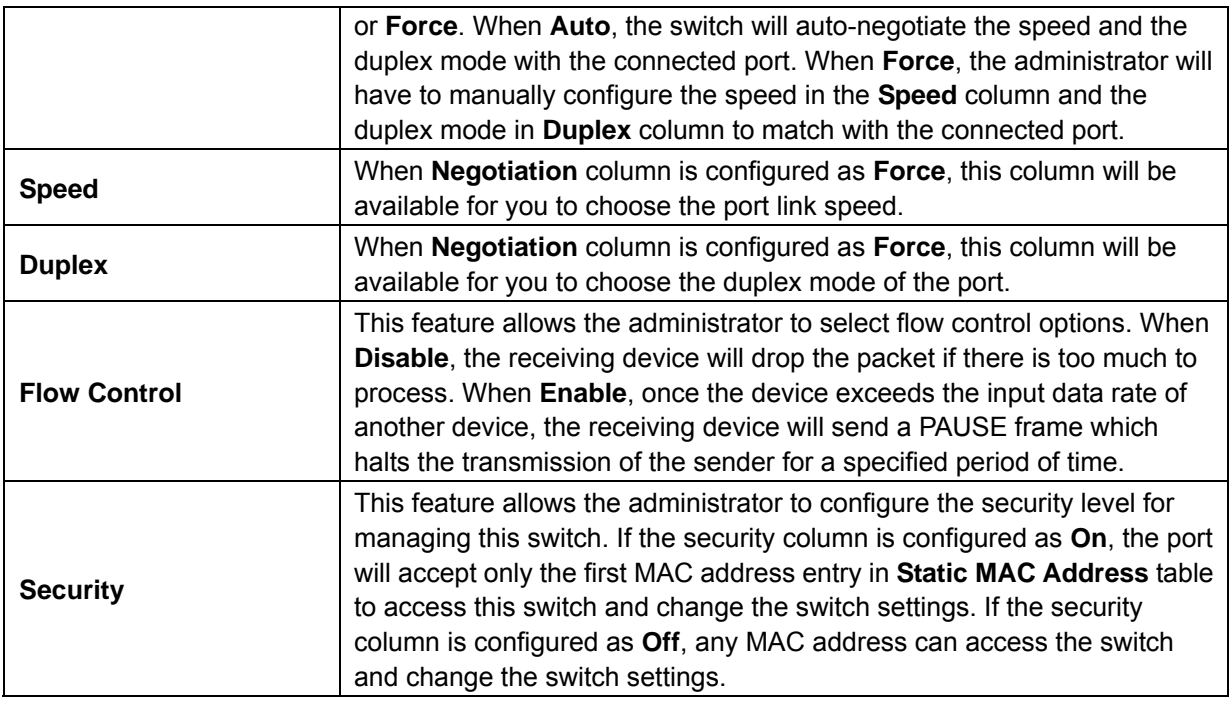

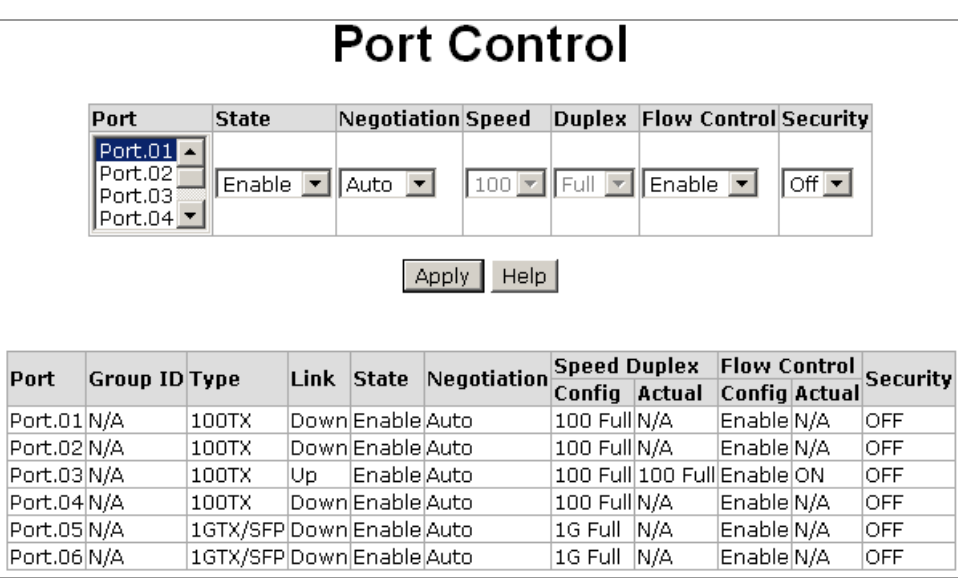

#### **4-6.2 Rate Limiting**

This feature allows the administrator to set up every port's bandwidth rate and packet limitation type.

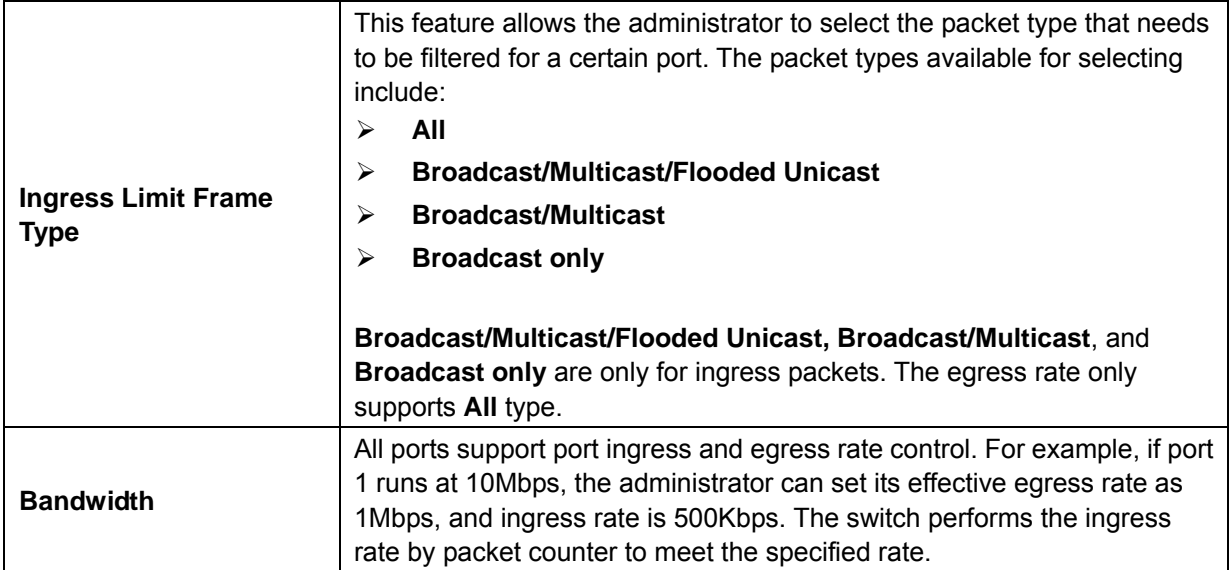

¾ **Ingress:** Enter the port effective ingress rate (The default value is 0).

¾ **Egress for All**: Enter the port effective egress rate (The default value is 0).

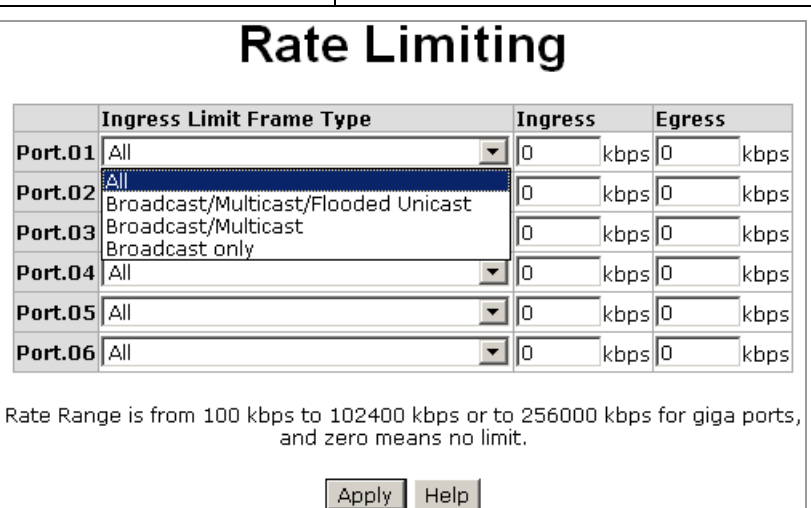

After finishing necessary configurations, click on **Apply** to save the settings.

#### **4-6.3 Port Mirroring**

The feature allows the administrator to monitor and record the traffic of a specific port. The traffic goes in or out of the monitored ports will be duplicated into the mirror port.

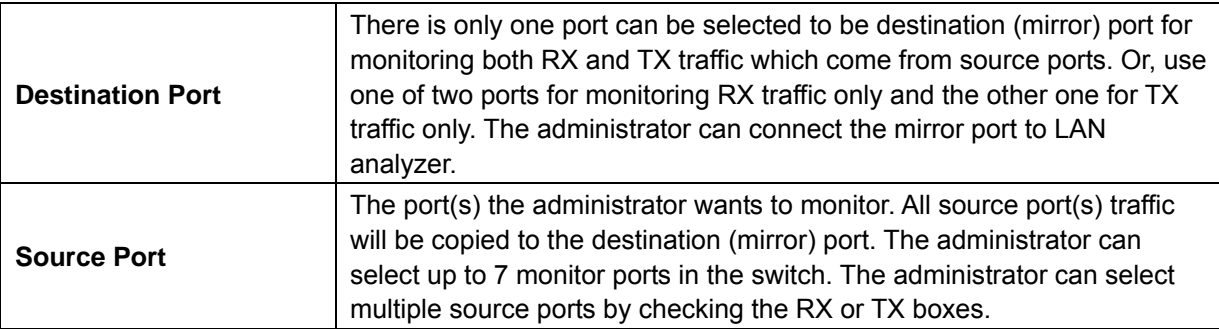

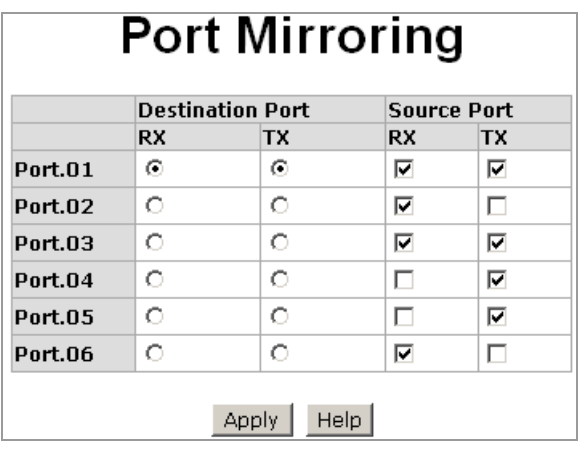

#### **4-6.4 DHCP Server**

DHCP stands for Dynamic Host Configuration Protocol, a protocol for assigning dynamic IP addresses to devices on a network. With dynamic addressing, a device can have a different IP address every time it connects to the network. In some systems, the device's IP address can even be changed while it is still connected. DHCP also supports a mix of static and dynamic IP addresses. Dynamic addressing simplifies network administration because the software keeps track of IP addresses rather than requiring an administrator to manage the task. This means that a new computer can be added to a network without the hassle of manually assigning it a unique IP address.

HME-421E/423E offers the DHCP server function. HME-421E/423E will be a DHCP server if the DHCP server function is enabled.

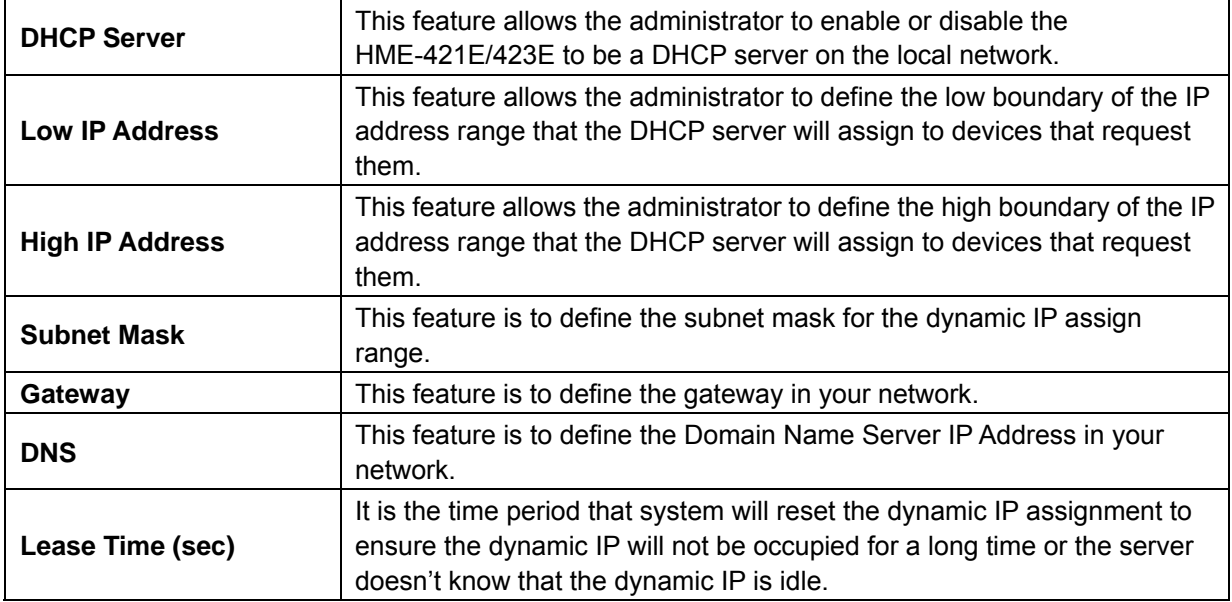

## **DHCP Server - System Configuration**

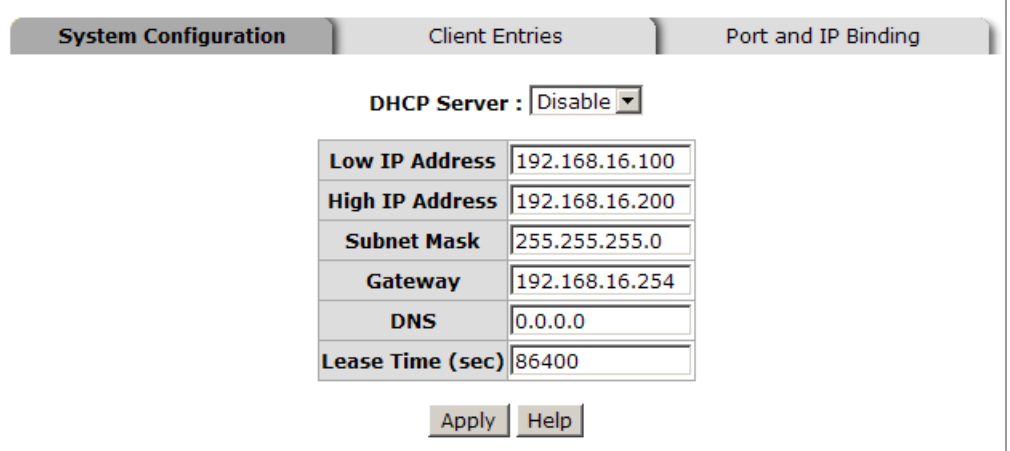

After finishing necessary configurations, click on **Apply** to save the settings.

#### **4-6.5 DHCP Client**

When the DHCP server function is active, the HME-421E/423E will collect the DHCP client information and display it here.

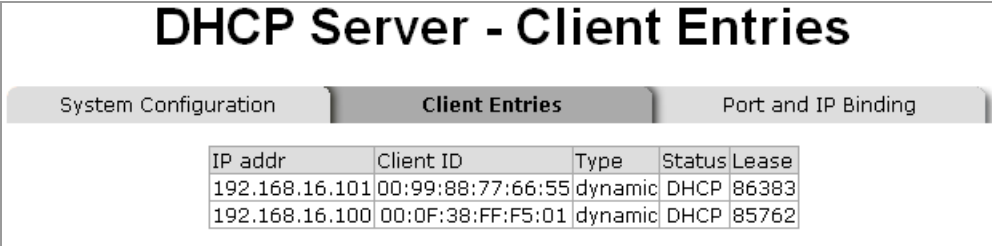

#### **4-6.6 Port and IP Bindings by DHCP Server**

This feature allows the administrator to pre-define a specific IP address within the dynamic IP range to a certain port. When a device connected to this certain port requests for an IP address, this pre-defined IP address will then be assigned to this connected device.

After finishing necessary configurations, click on **Apply** to save the settings.

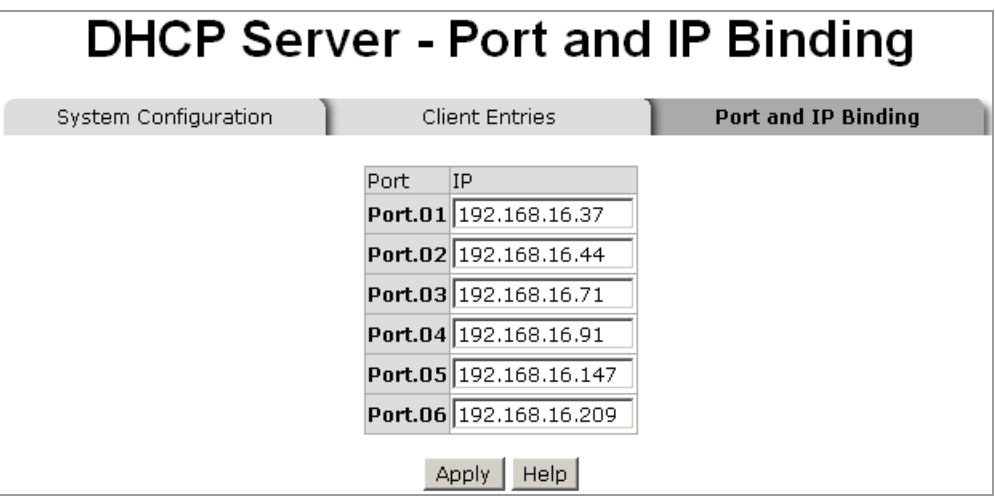

#### **4-6.7 System Event Log**

#### **4-6.7.1 Syslog Configuration**

This feature allows the administrator to configure the ways of keeping the system log files, and define the system log server IP.

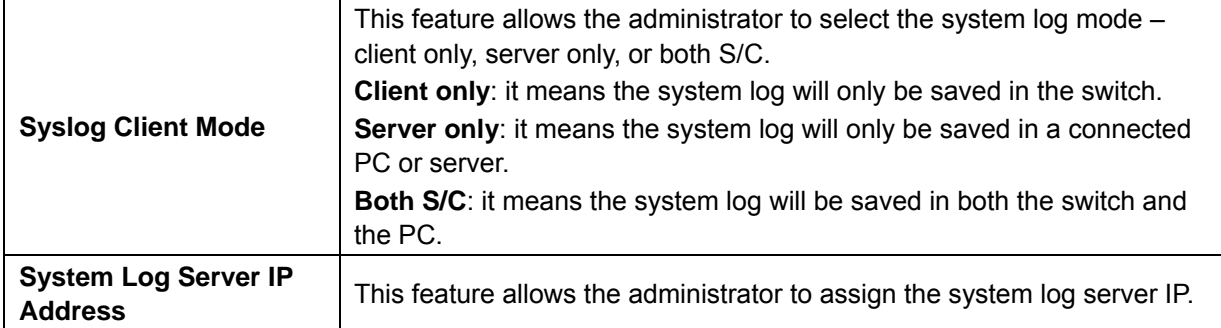

After finishing necessary configurations, click on **Reload** to refresh the event log, or click on **Clear** to erase all current event logs. And then click on **Apply** to save the settings.

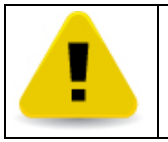

The system log saved in the switch when the **Client only** mode is selected will be lost once the switch is restarted.

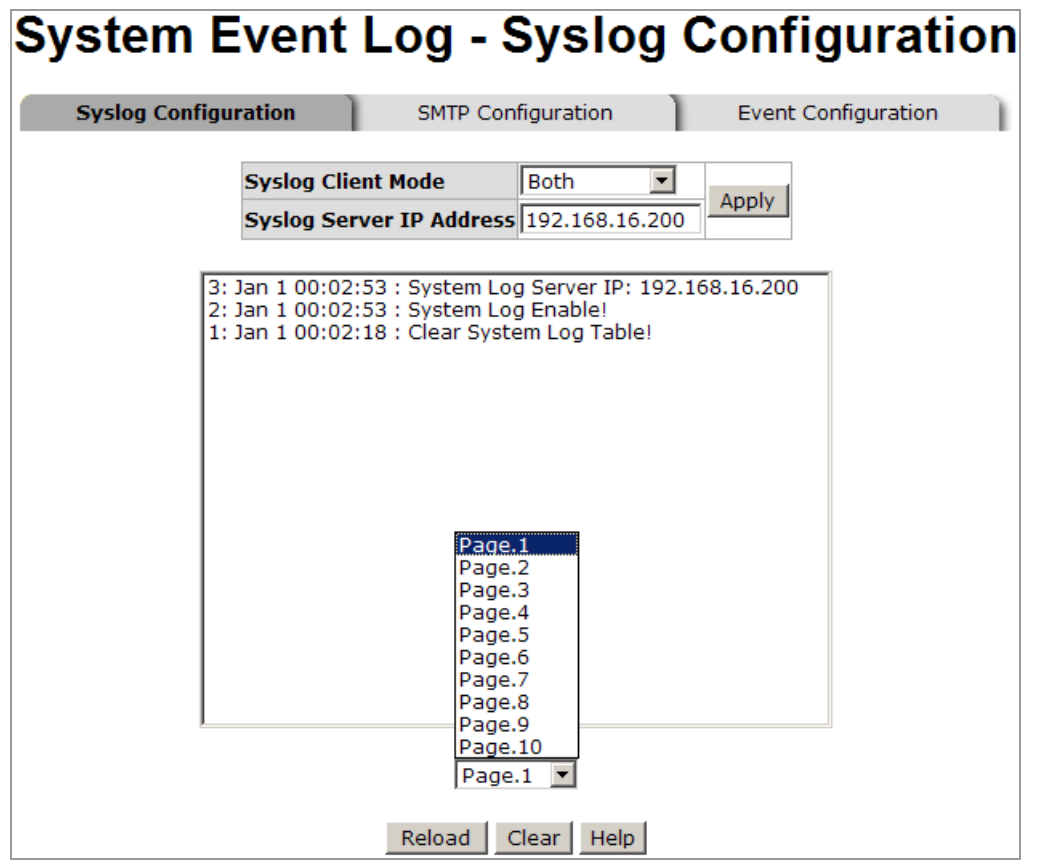

#### **4-6.7.2 SMTP Configuration**

This feature allows the administrator to set up the mail server IP, mail account, account password, and forwarding email account for receiving the event alert.

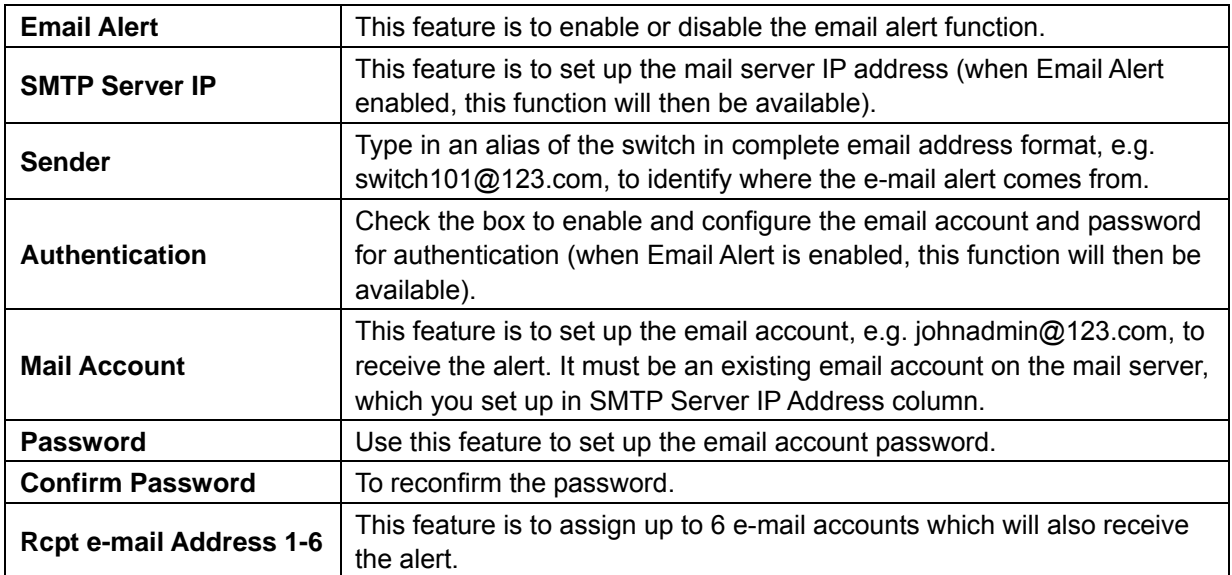

After finishing necessary configurations, click on **Apply** to save the settings.

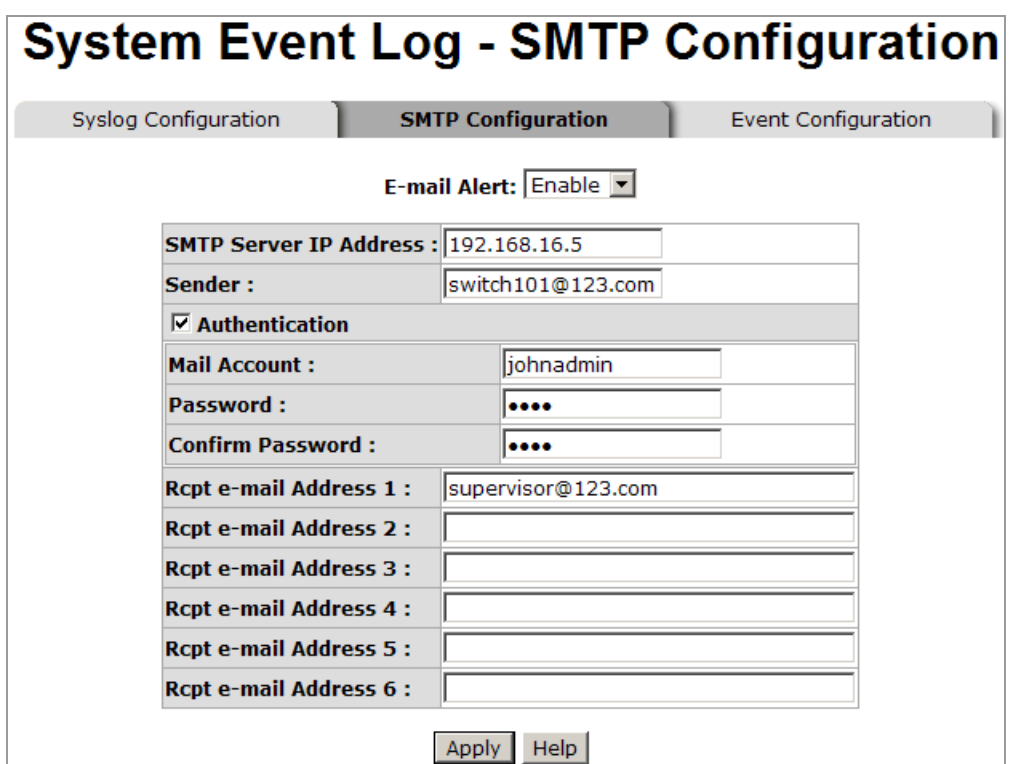

#### **4-6.7.3 Event Configuration**

This feature allows the administrator to pre-define the events which will trigger the system log to document errors occurred and send out alert messages. The administrator can select system log events and SMTP events. In addition, per port log and SMTP events can be selected too.

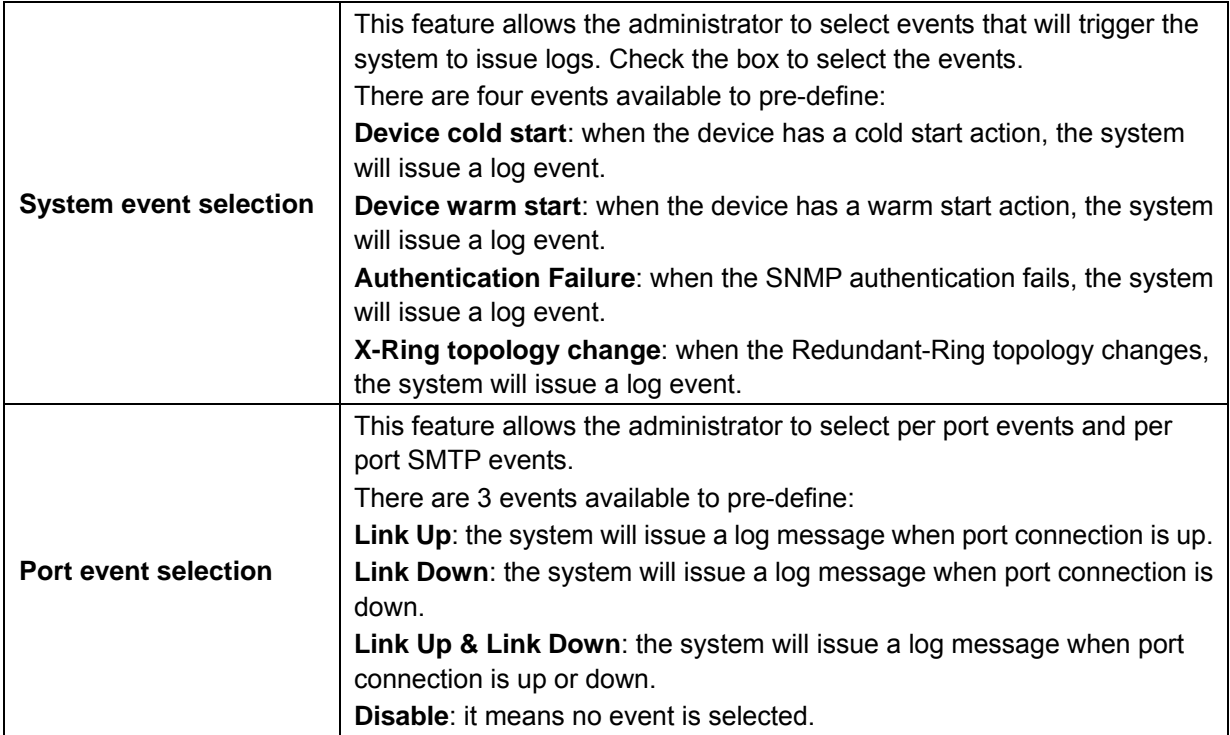

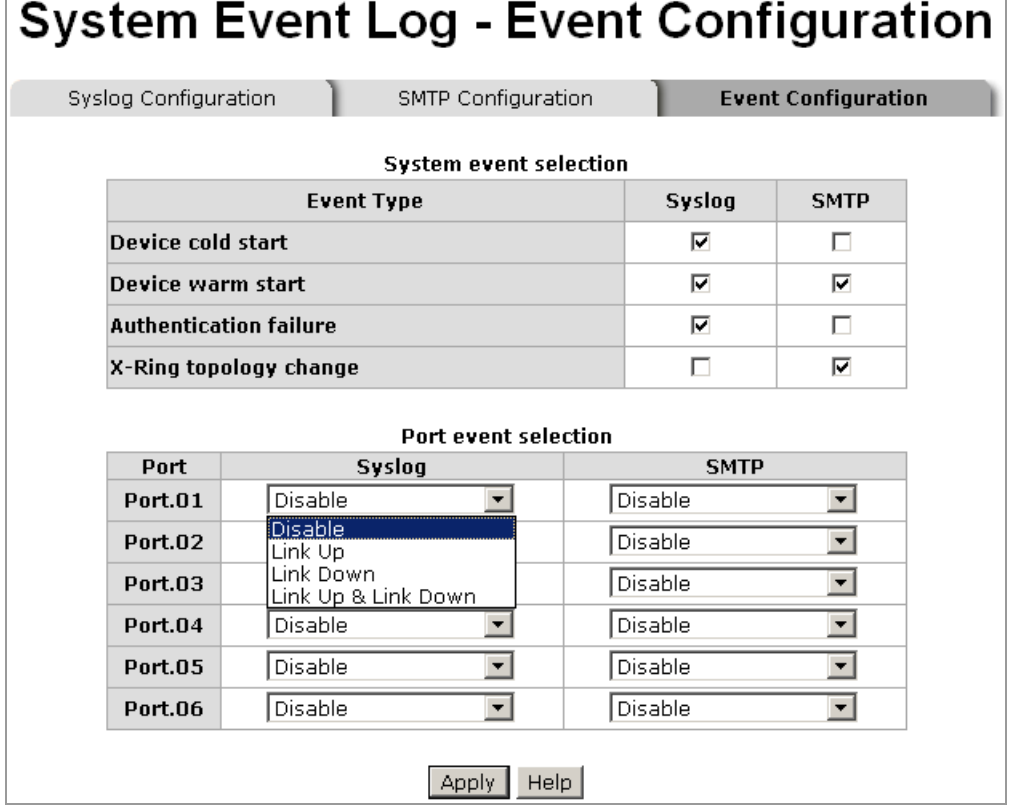

#### **4-6.8 SNTP Configuration**

This feature allows the administrator to configure the SNTP (Simple Network Time Protocol) settings. The SNTP enables users to synchronize the switch clock in the Internet.

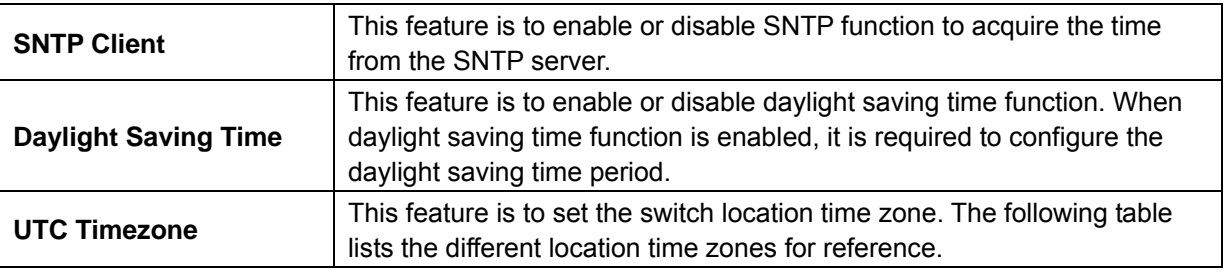

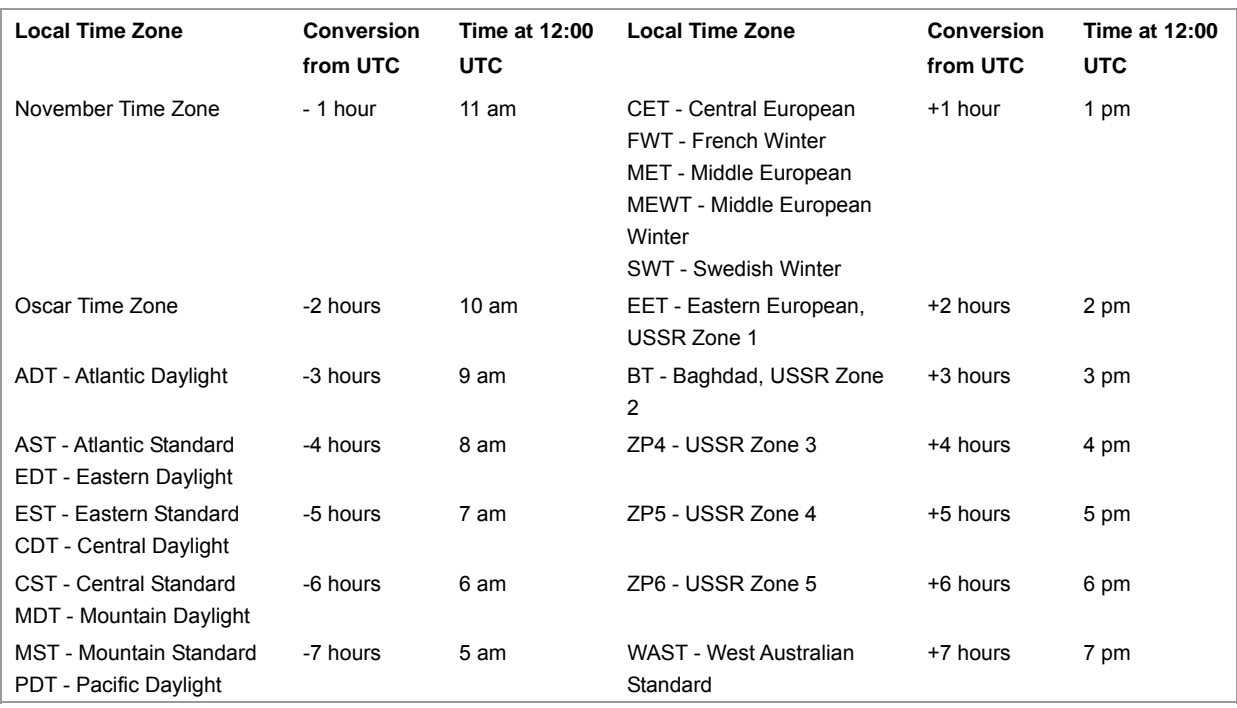

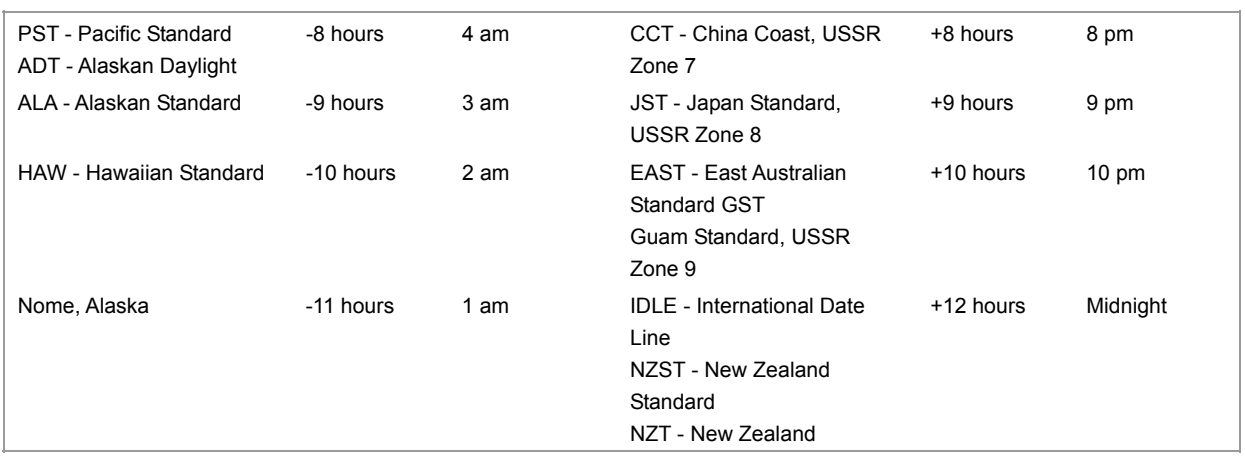

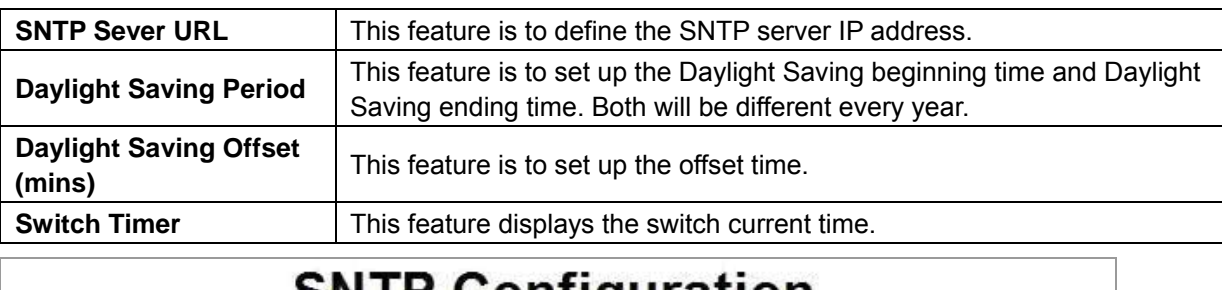

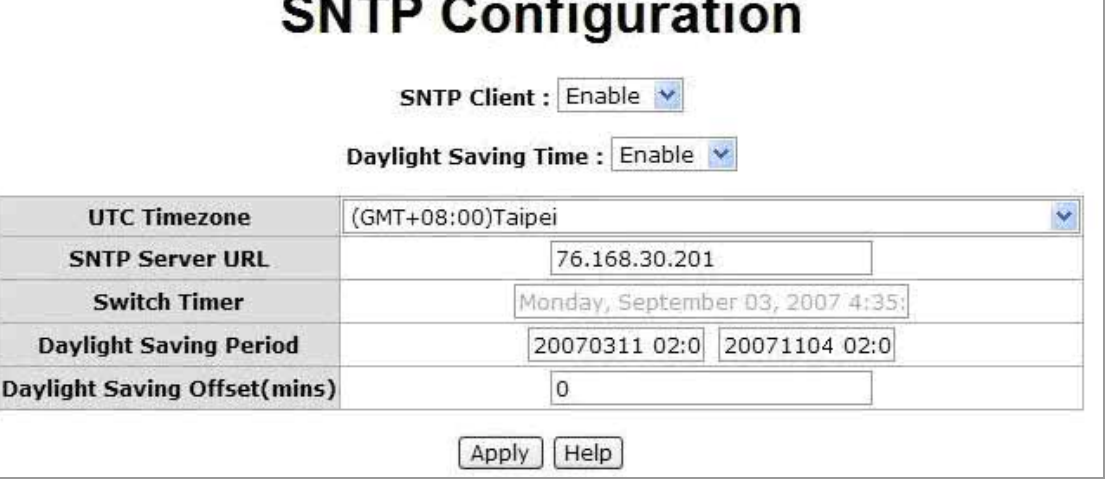

After finishing necessary configurations, click on **Apply** to save the settings.

#### **4-6.9 IP Security**

IP security function allows the administrator to grant 10 specific IP addresses the access to the switches through a web browser.

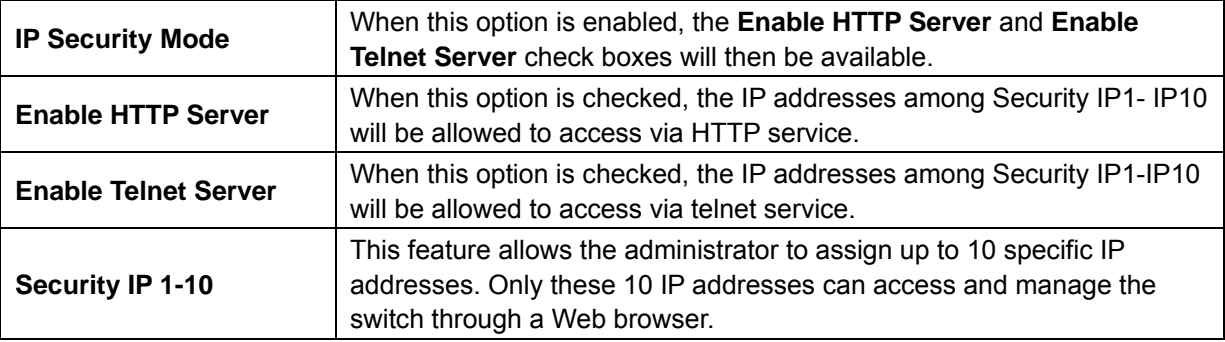

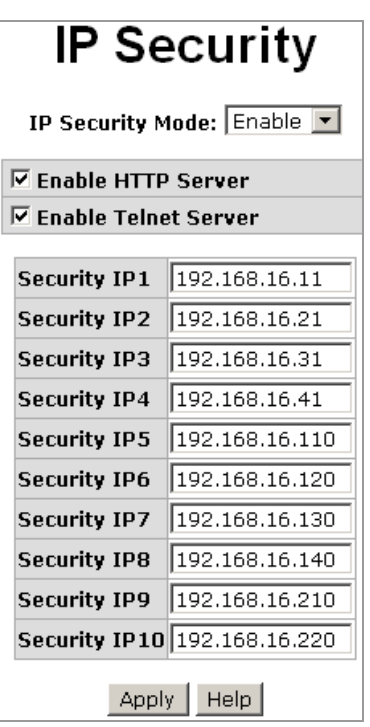

After finishing necessary configurations, click on **Apply** to save the settings.

#### **4-6.10 Port Trunking**

Port trunking is the combination of several ports or network cables to expand the connection speed beyond the limits of any one single port or network cable. Link Aggregation Control Protocol (LACP), which is a protocol running on layer 2, provides a standardized means in accordance with IEEE 802.3ad to bundle several physical ports together to form a single logical channel. All the ports within the logical channel or so-called logical aggregator work at the same connection speed and LACP operation requires full-duplex mode.

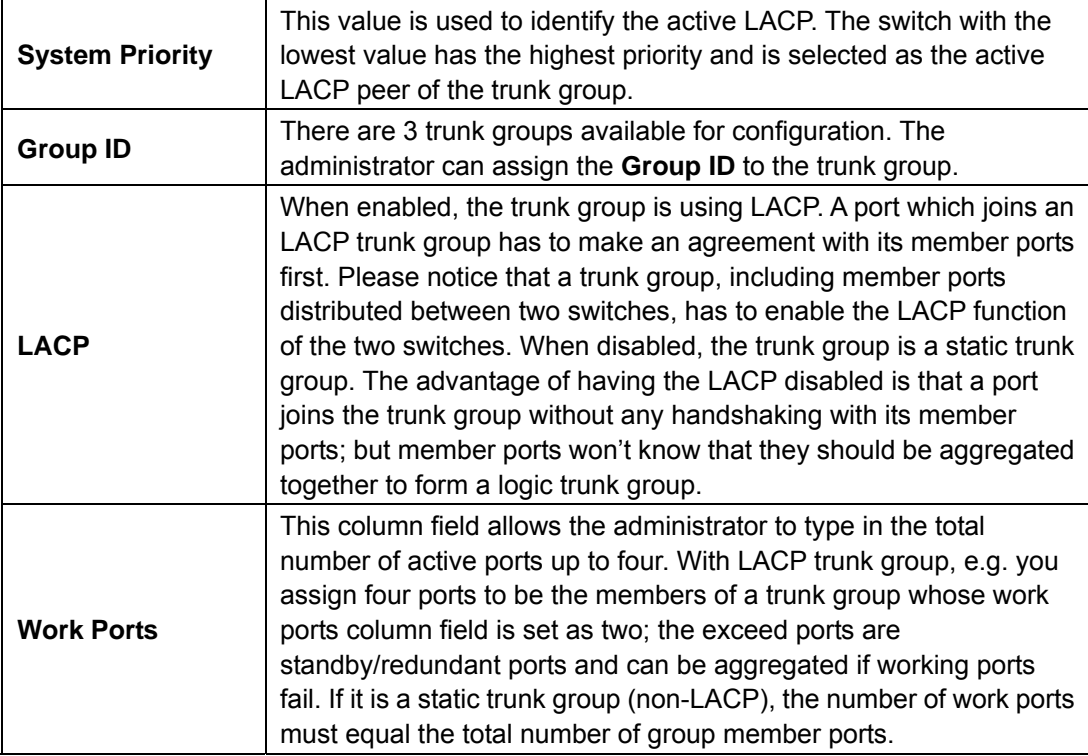

#### **4-6.10.1 Aggregator Settings**

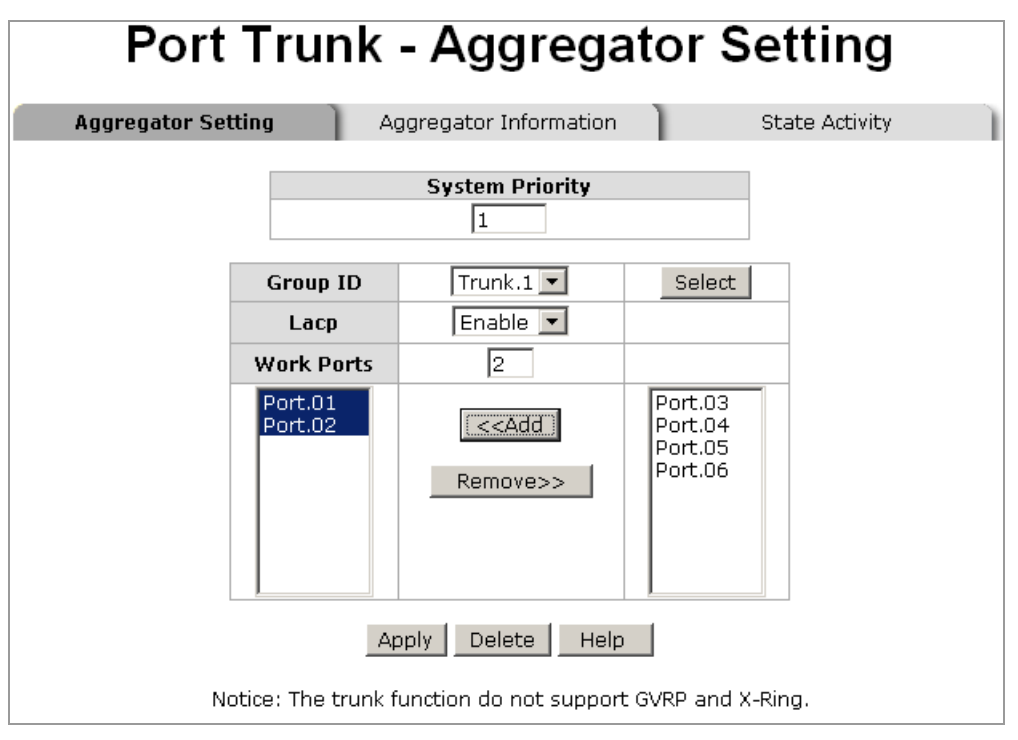

To add ports to a trunk group, select the wanted ports on the right hand side column, and click on **Add**.

To remove ports from a trunk group, selection the wanted ports on the left hand side column, and click on **Remove**.

After finishing necessary configurations, click on **Apply** to save the settings.

#### **4-6.10.2 Aggregator Information**

The settings in this feature will be different depending on whether LACP is enabled or disabled.

#### **LACP Disabled**

When LACP function is disabled in **Aggregator Setting**, the administrator will see the local static trunk group information here.

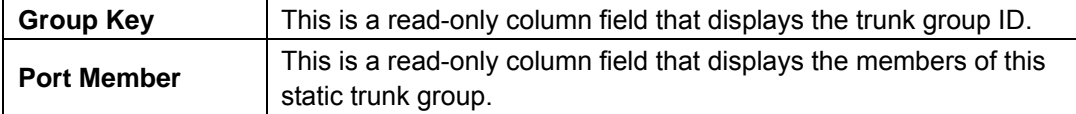

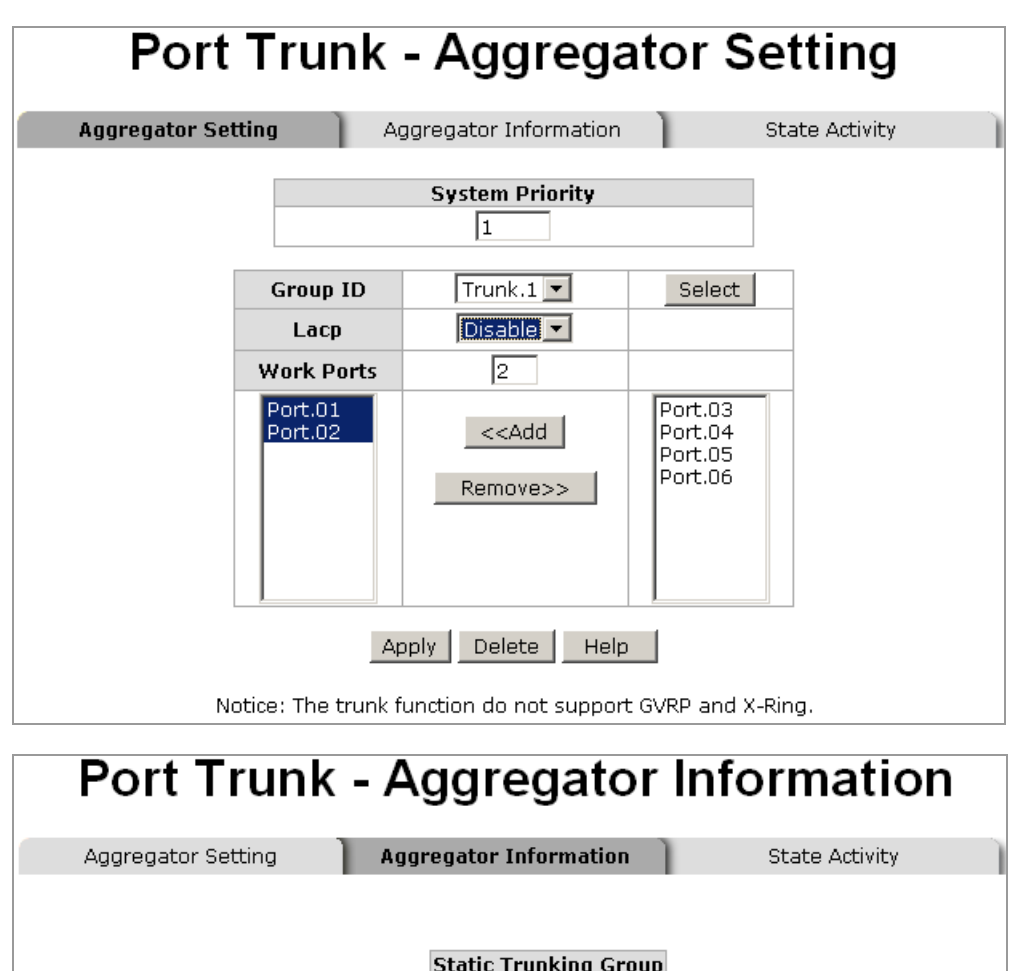

Group Key<br>Port Member

#### **LACP Enabled**

When LACP function is enabled in **Aggregator Setting**, the administrator will see the trunk group information here.

 $\overline{1}$  $\overline{12}$ 

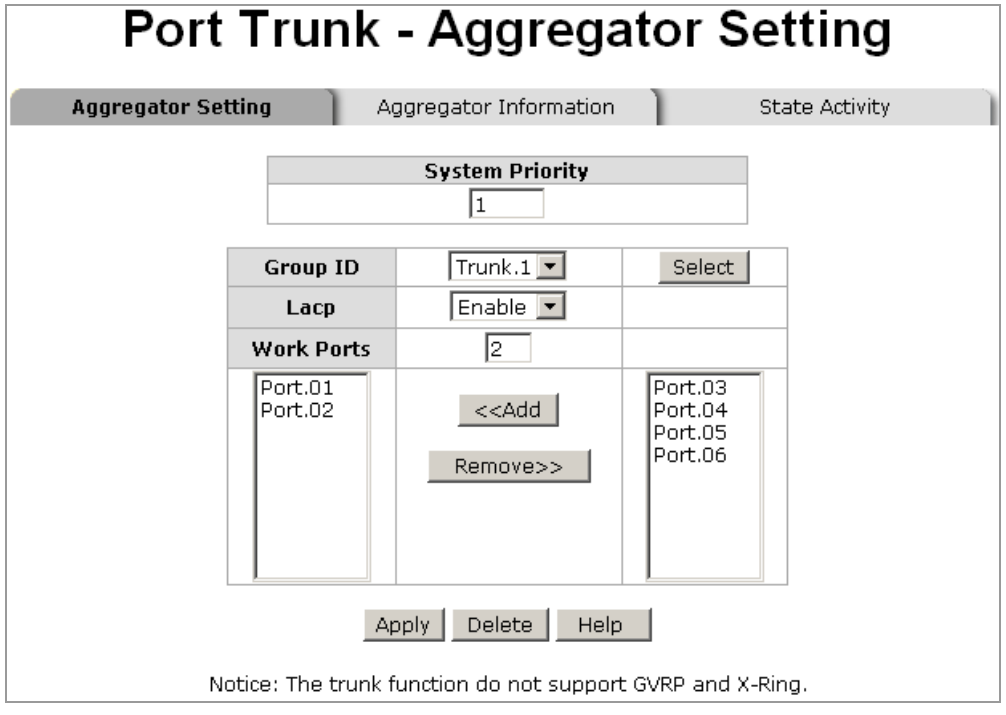

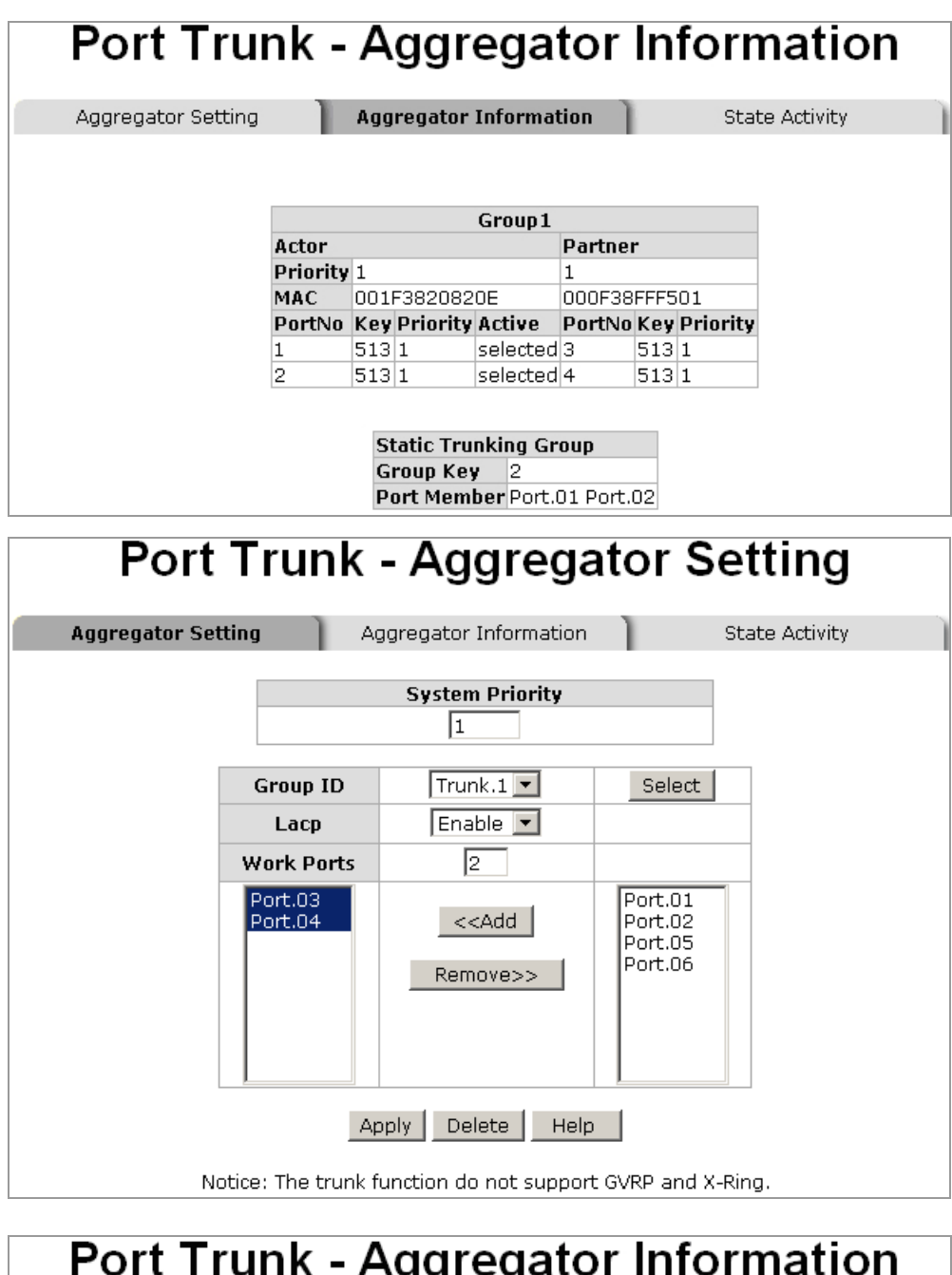

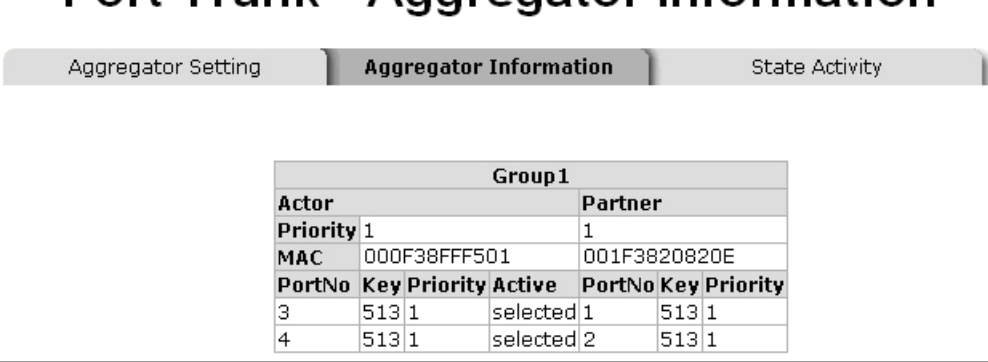

#### **4-6.10.3 State Activity**

When LACP is enabled, the State Activity feature will be available for configuration. The administrator can mark or unmark the check boxes next to the trunk group member ports to make the port state activity to be active or passive.

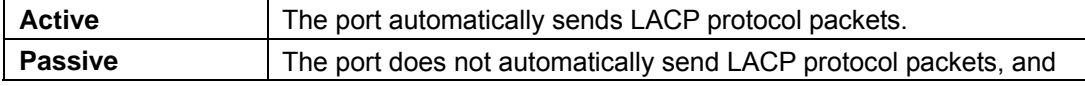

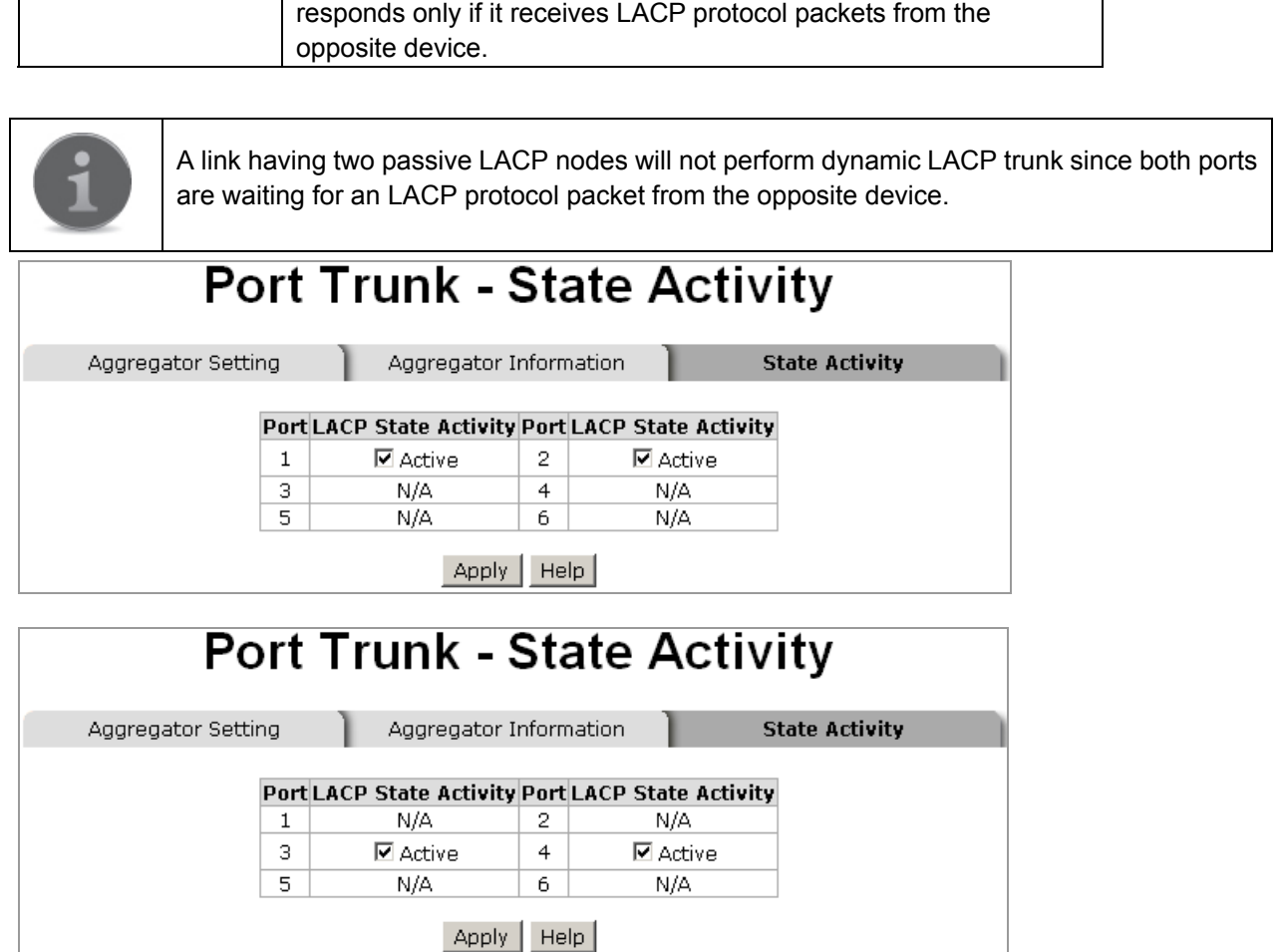

#### **4-6.11 VLAN Configuration**

A Virtual LAN (VLAN) is a logic networking group consisting of hosts with a common set of requirements that communicate as if they were attached to the broadcast domain, regardless of their physical location. VLAN allows for end stations to be grouped together even if they are not located on the same network switch. Network reconfiguration can be realized through software instead of physically relocating devices.

HME-421E/423E supports both port-based VLAN and IEEE 802.1Q (Tag-based) VLAN. HME-421E/423E VLAN operation mode if **Disable** by default.

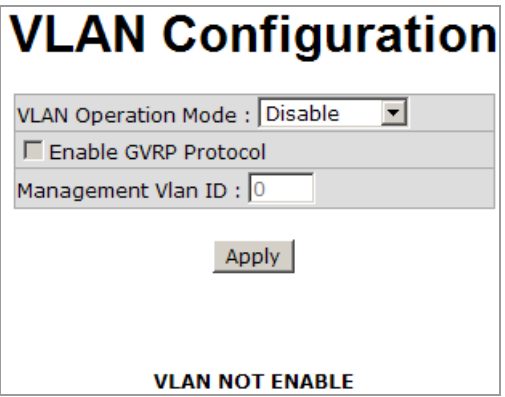

#### **4-6.11.1 Port-based VLAN**

A port-based VLAN is formed by a group of switch ports which are not necessary located on the same switch. A four-byte field in the header is used to identify the VLAN. Packets can go among only members of the same VLAN group. All unselected ports are treated as belonging to another single VLAN. If the port-based VLAN enabled, the VLAN-tagging will be ignored.

In order for an end station to send packets to different VLAN groups, it has to be either capable of tagging packets it sends with VLAN tags, or attached to a VLAN-aware bridge that is capable of classifying and

tagging the packet with different VLAN ID based on not only default PVID but also other information about the packet, such as the protocol.

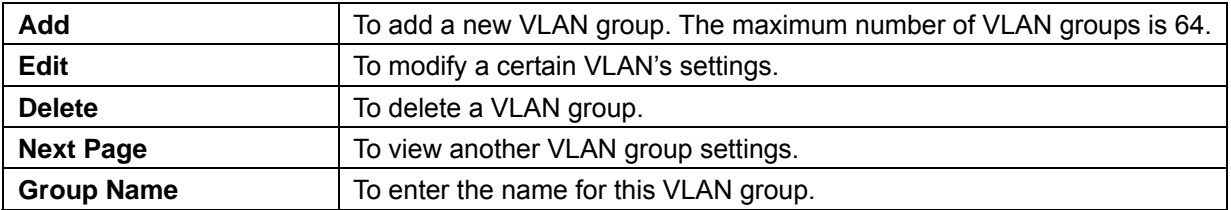

# **VLAN Configuration**

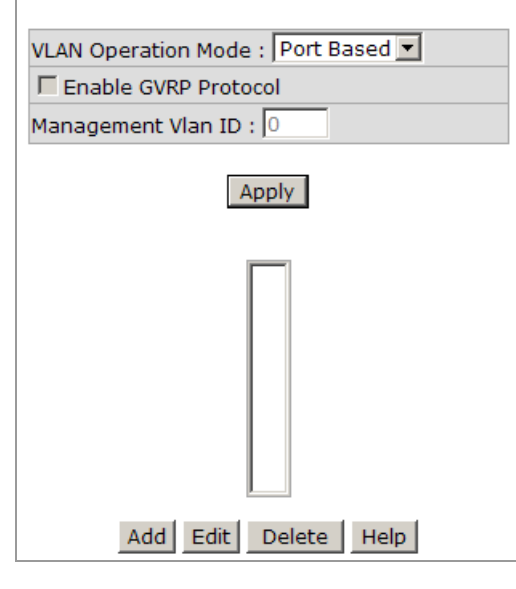

## **VLAN Configuration** VLAN Operation Mode: Port Based Enable GVRP Protocol Management Vlan ID:  $\boxed{0}$ Apply **Group Name**  $\sqrt{\text{VLAN}\_1}$ **VLAN ID**  $\sqrt{79}$ Port.01<br>Port.02  $\sqrt{\text{Port.03}}$ Port.04 Port.05 Port.06 Add  $|$ Remove Apply | Help
# **VLAN Configuration**

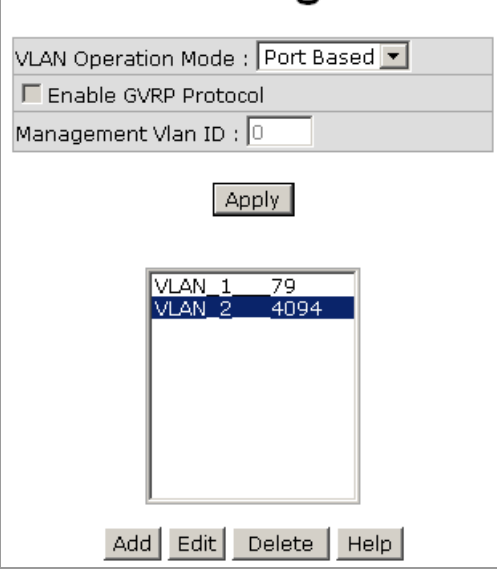

After finishing necessary configurations, click on **Apply** to save the settings.

#### **4-6.11.2 IEEE 802.1Q Tag-based VLAN**

Tag-based VLAN is an IEEE 802.1Q standard which allows to create a VLAN across devices from different switch venders. IEEE 802.1Q VLAN uses a technique to insert a "tag" into the Ethernet frames. Tag contains a VLAN Identifier (VID) that indicates the VLAN numbers.

All ports on the switch belong to default VLAN, VID is 1. The default VLAN can't be deleted. The maximum VLAN group is up to 64.

Virtual Local Area Network (VLAN) can be implemented on the switch to logically create different broadcast domain.

When the 802.1Q VLAN function is enabled, all ports on the switch belong to default VLAN of VID 1, which means they logically are considered as members of the same broadcast domain. The valid VLAN ID number ranges from 1 to 4094. The amount of VLAN groups is up to 256 including default VLAN that cannot be deleted.

Each member port of an 802.1Q VLAN group is on either an Access Link (non VLAN-tagged) or a Trunk Link (VLAN-tagged). All frames on an Access Link carry no VLAN identification, while all frames on a Trunk Link are VLAN-tagged. In addition to above-mentioned 2 types, there is the third mode—Hybrid. A Hybrid Link can carry both VLAN-tagged frames and untagged frames. A single port is supposed to belong to one VLAN group, except it is on a Trunk/Hybrid Link.

The technique of 802.1Q tagging inserts a 4-byte tag, including VLAN ID of the destination port—PVID, in the frame. With the combination of Access/Trunk/Hybrid Links, the communication across switches also can make the packet sent through tagged and untagged ports.

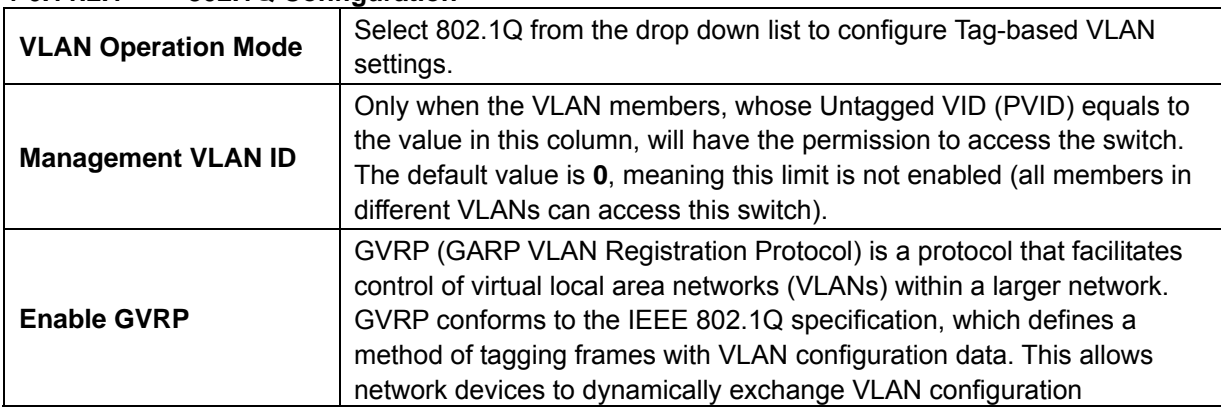

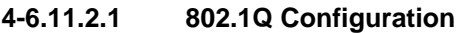

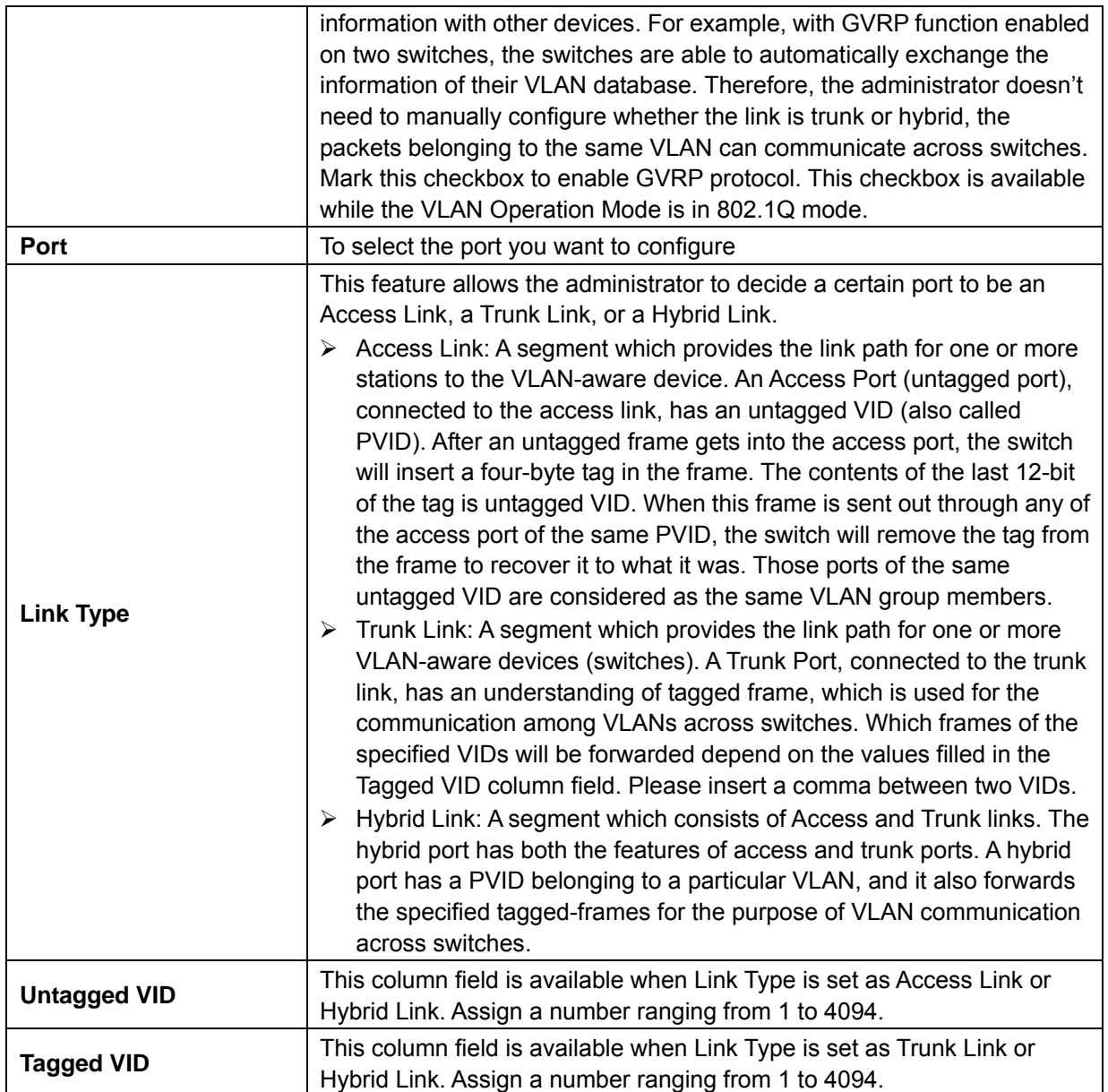

After finishing necessary configurations, click on **Apply** to save the settings.

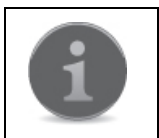

Since the access port doesn't have an understanding of tagged frames, the column field of Tagged VID will not be available when the port is configured as an Access Link.

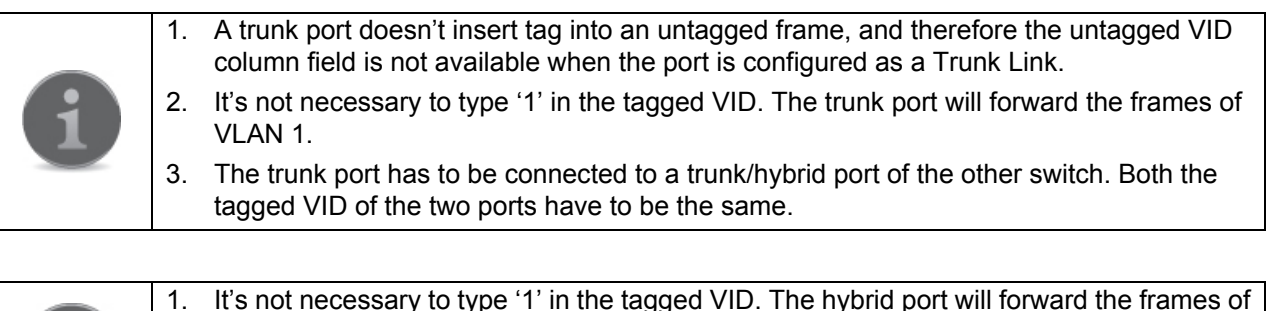

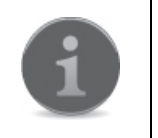

- 1. It's not necessary to type '1' in the tagged VID. The hybrid port will forward the frames of VLAN 1.
- 2. The hybrid port has to be connected to a trunk/hybrid port of the other switch. Both the tagged VID of the two ports have to be the same.

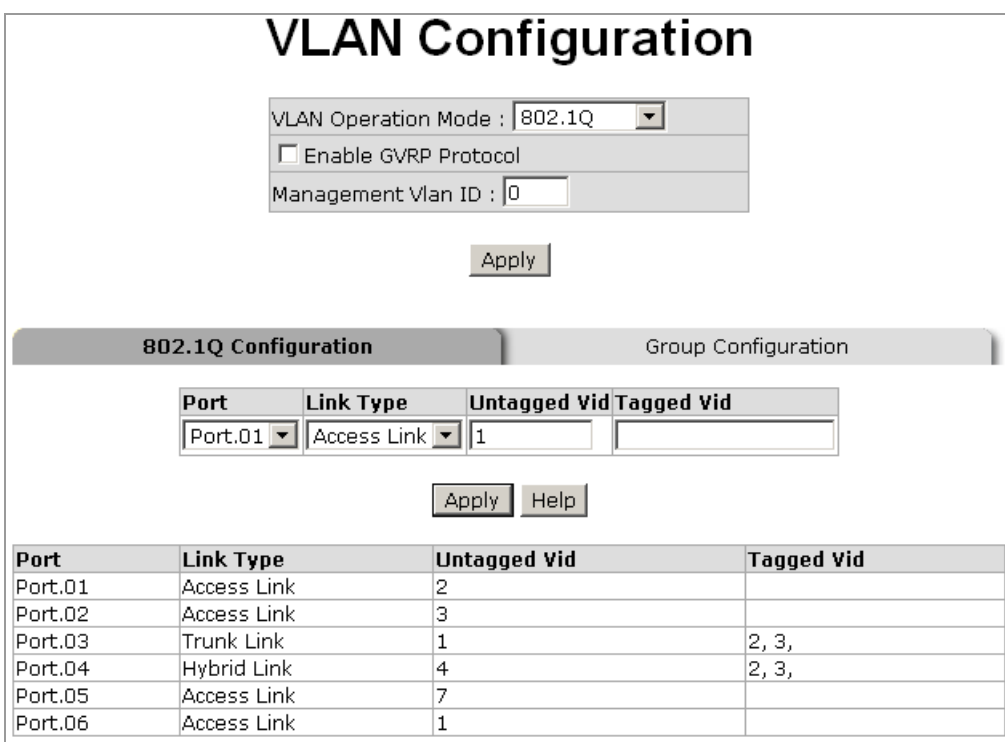

### **4-6.11.2.2 Group Configuration**

This feature allows the administrator to edit the existing VLAN groups.

Select the VLAN group that you want to modify, and click on **Edit**. You can modify the VLAN Group Name, and VLAN ID.

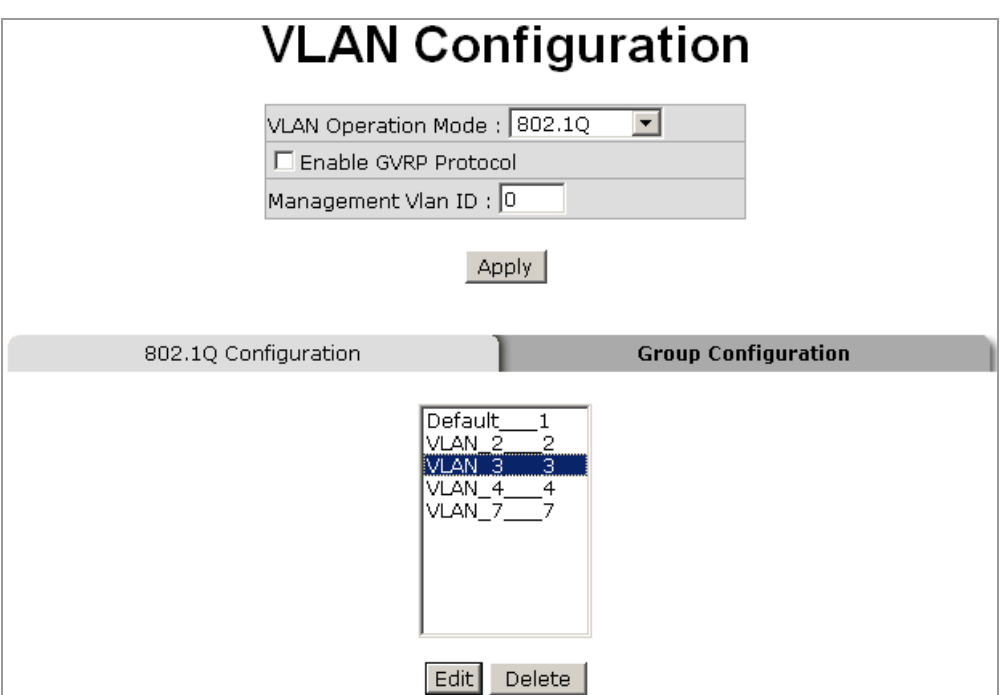

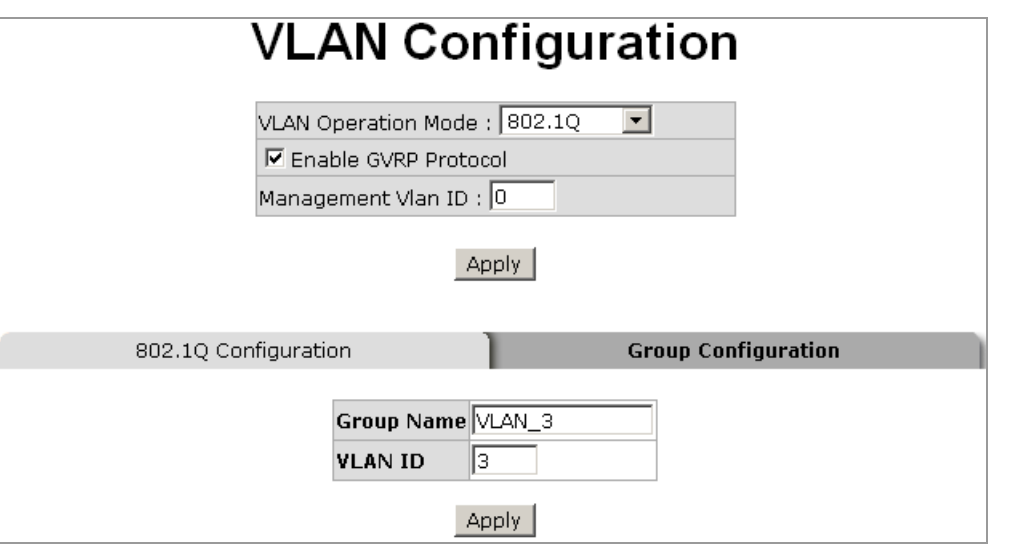

After finishing necessary configurations, click on **Apply** to save the settings.

#### **4-6.12 QoS Configuration**

Quality of Service (QoS) helps prioritizing traffic. High priority packets will be transmitted or processed first, making sure your network reliability and stability.

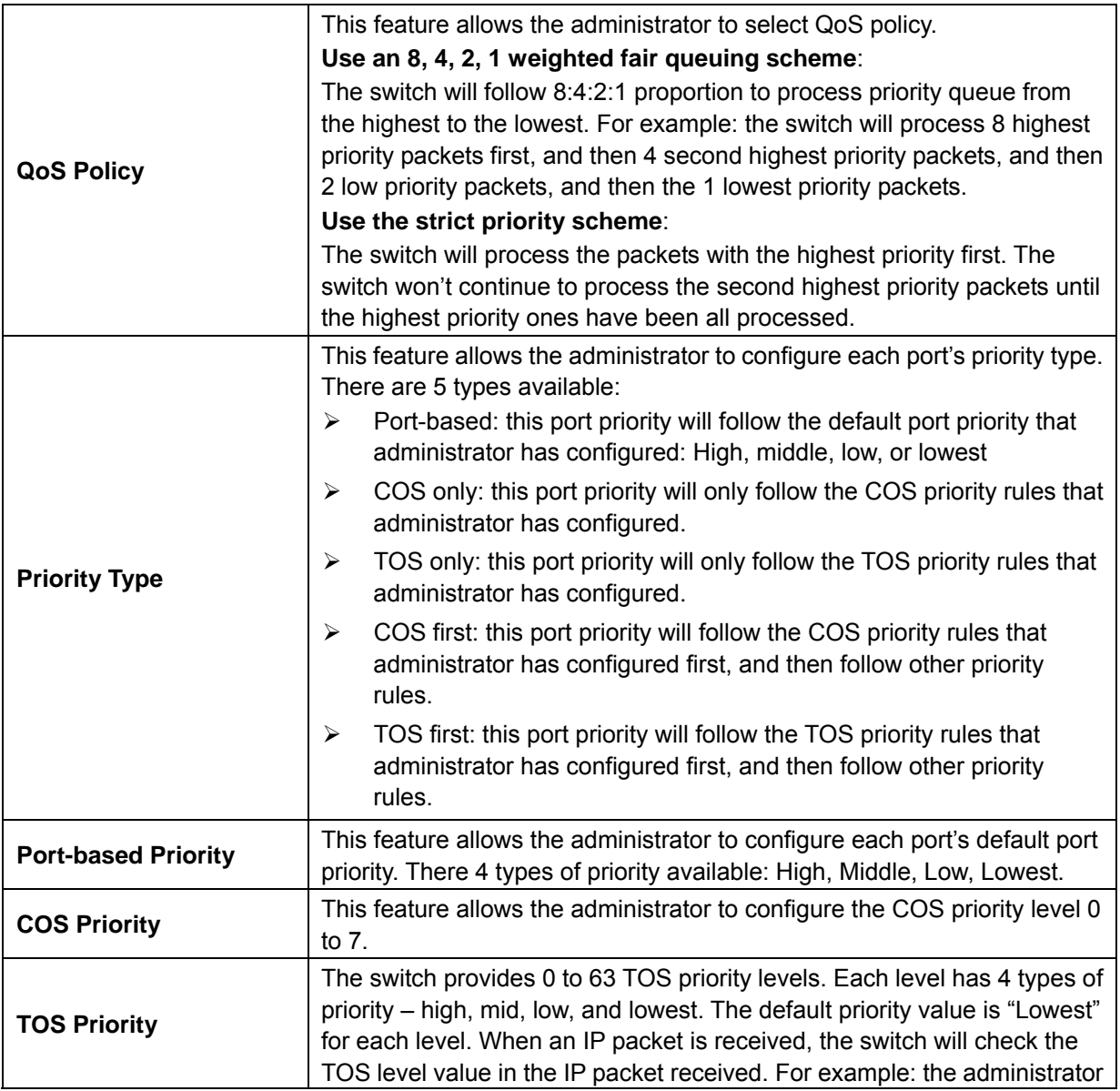

set the TOS level 25 to be high. The port 1 is following the TOS priority policy only. When the packet received by port 1, the switch will check the TOS value of the received IP packet. If the TOS value of received IP packet is 25 (priority = high), and then the packet priority will have the highest priority.

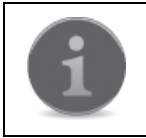

QoS and Rate Limiting function cannot be enabled at the same time.

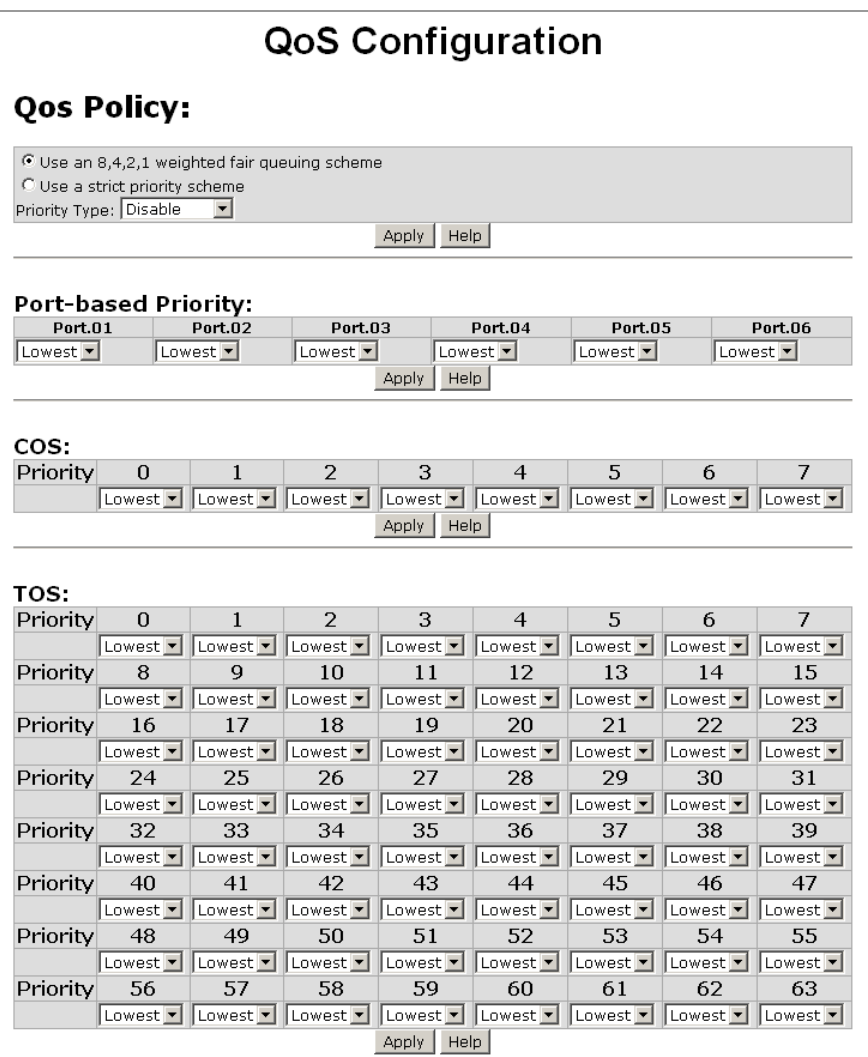

After finishing necessary configurations, click on **Apply** to save the settings.

#### **4-6.13 IGMP Configuration**

The Internet Group Management Protocol (IGMP) is an internal protocol of the Internet Protocol (IP). IGMP Snooping mode allows the switch to forward multicast packets to appropriate ports. The switch will detect IGMP queries when multicast packets come in and then report back with packets indicating which port is willing to accept the multicast packets. With this function, network traffic can be limited without unwanted packets being sent to certain ports. IGMP has three fundamental types of messages as follows:

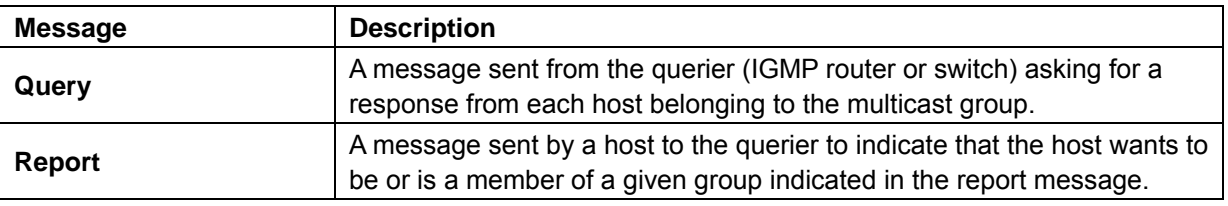

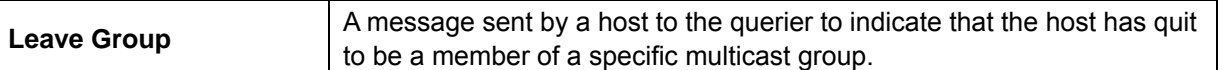

This feature allows the administrator to enable IGMP protocol and IGMP Query function. The administrator will see the IGMP snooping information in this section -- different multicast group VIDs and member ports, and IP multicast addresses range from 224.0.0.0 through 239.255.255.255.

After finishing necessary configurations, click on **Apply** to save the settings.

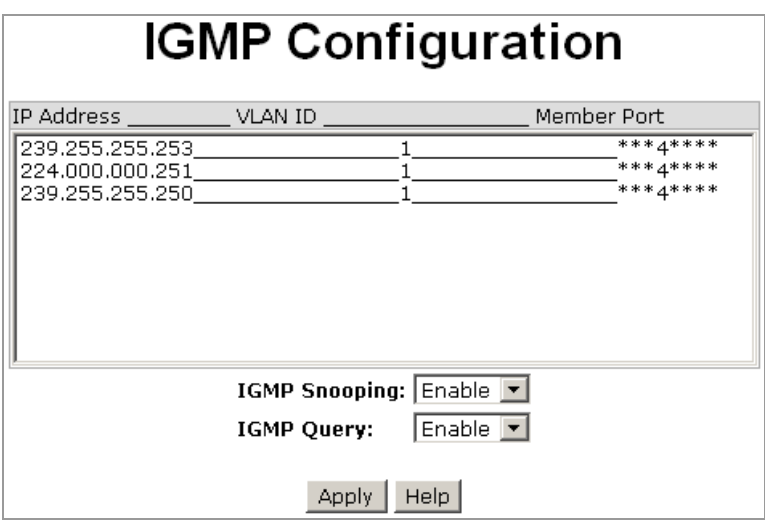

#### **4-6.14 SNMP Configuration**

Simple Network Management Protocol (SNMP) is used to monitor exchange of information among devices in a network system. HME-421E/423E supports SNMP v1/v2c/v3.

#### **4-6.14.1 Community Strings**

This function is to use community strings for authentication.

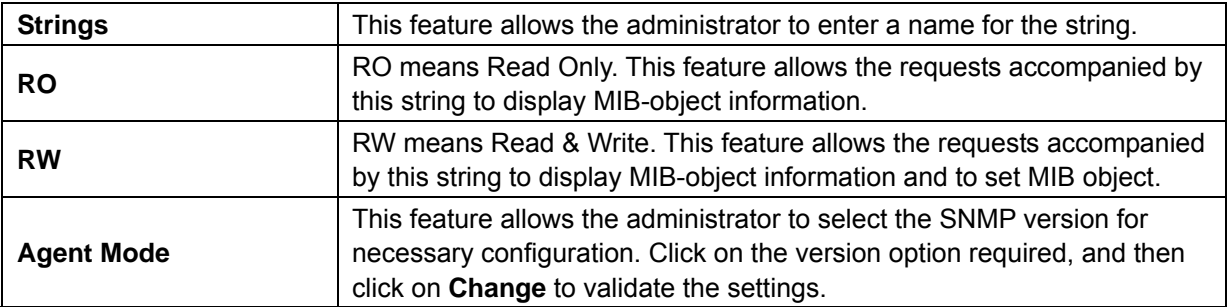

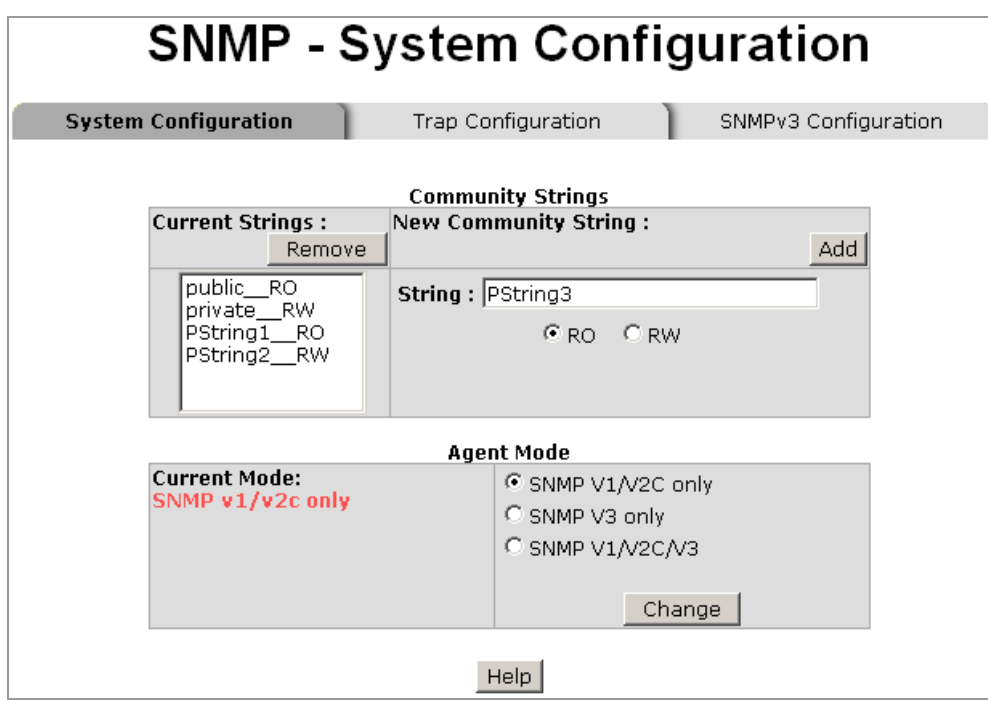

#### **4-6.14.2 Trap Configuration**

A trap manager is a management station that receives the trap messages generated by the switch. If no trap manager is defined, no traps will be issued. To define a management station as a trap manager, assign an IP address, enter the SNMP community strings, and select the SNMP trap version.

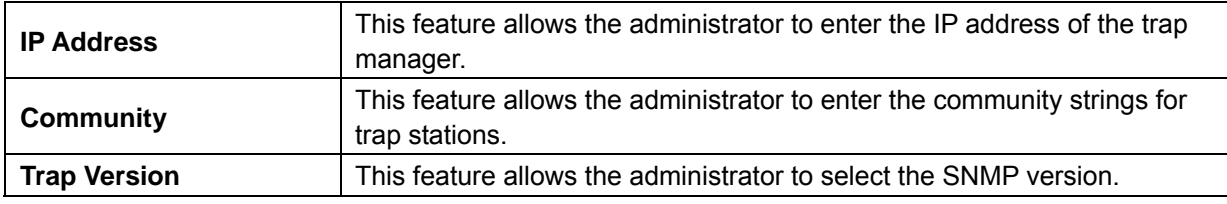

After finishing necessary configurations, click on **Apply** to save the settings.

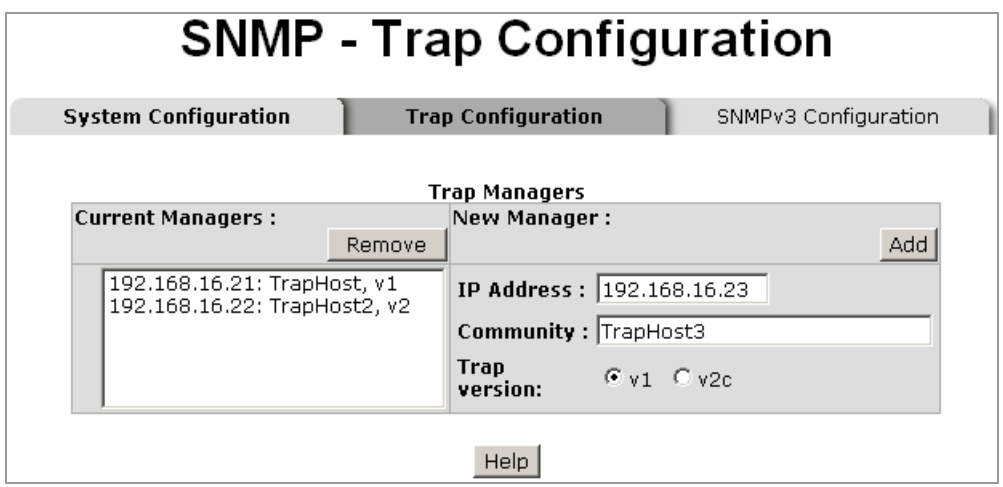

#### **4-6.14.3 SNMP v3 Configuration**

SNMPv3 primarily added security and remote configuration enhancements to SNMP, including:

- Message integrity to ensure that a packet has not been tampered with in transit.
- Authentication to verify that the message is from a valid source.
- Encryption of packets to prevent snooping by an unauthorized source.

Please follow the steps below to configure SNMP v3 settings.

#### **Context Table**

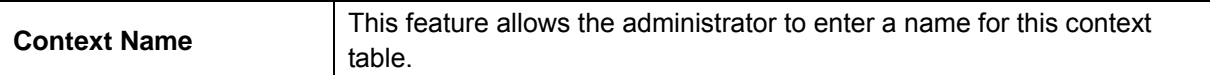

After finishing necessary configurations, click on **Apply** to save the settings.

#### **User Table**

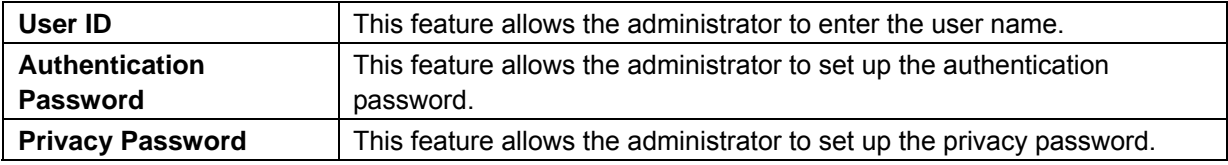

After finishing necessary configurations, click on **Apply** to save the settings.

#### **Group Table**

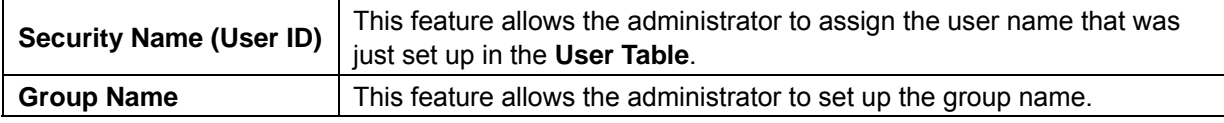

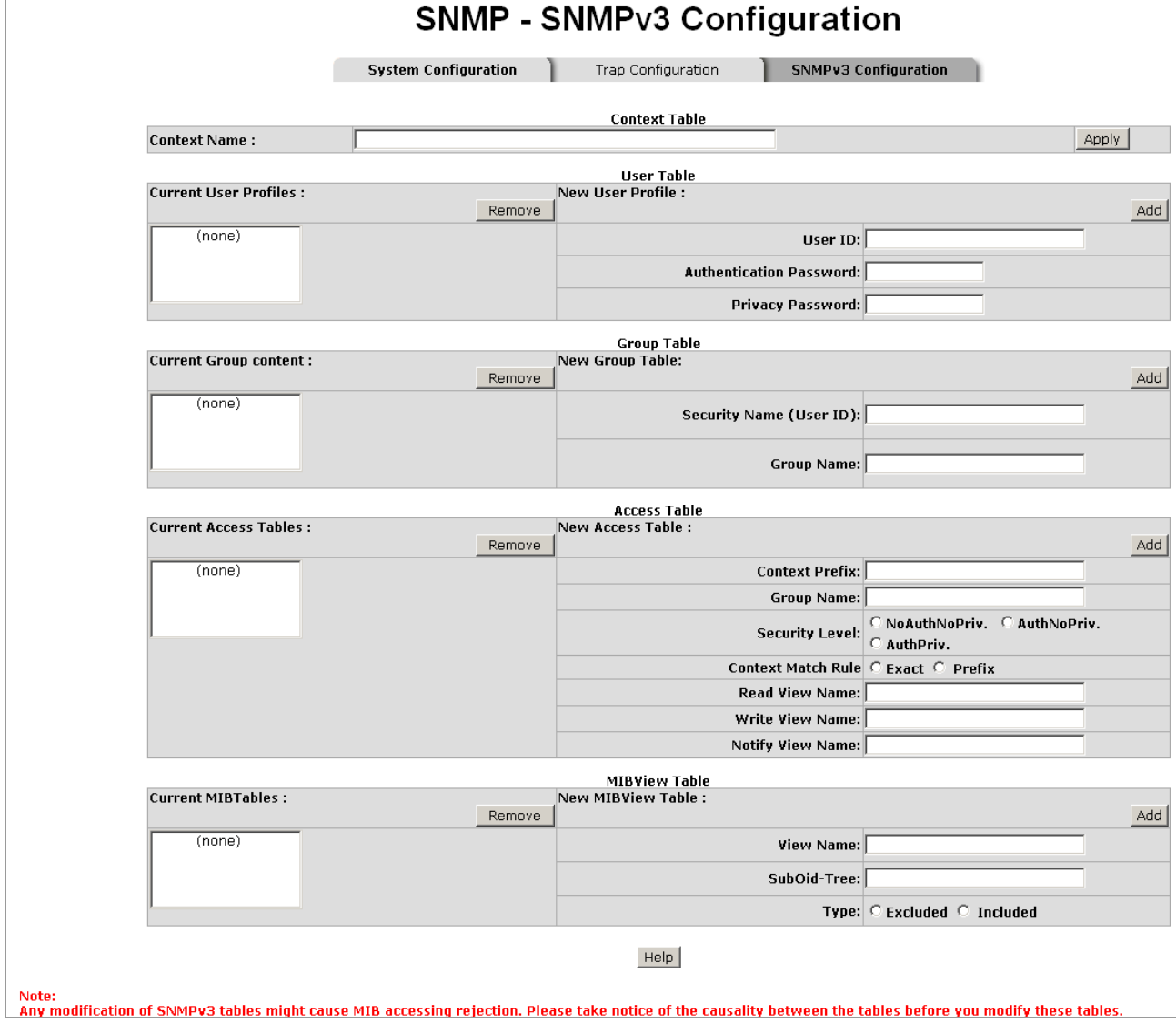

#### **Access Table**

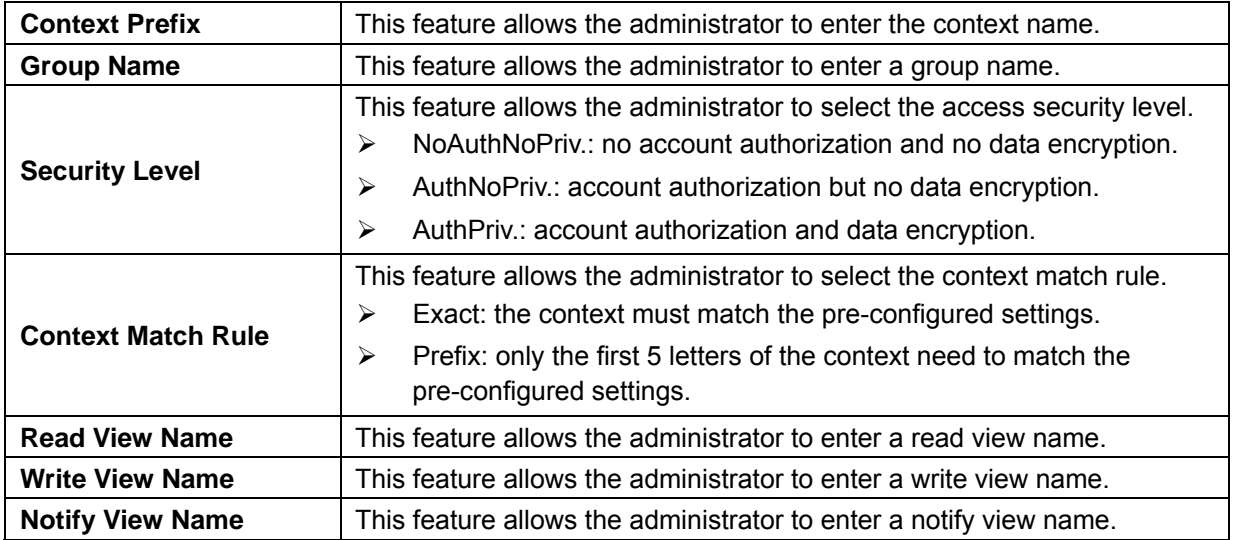

After finishing necessary configurations, click on **Apply** to save the settings.

#### **MIBView Table**

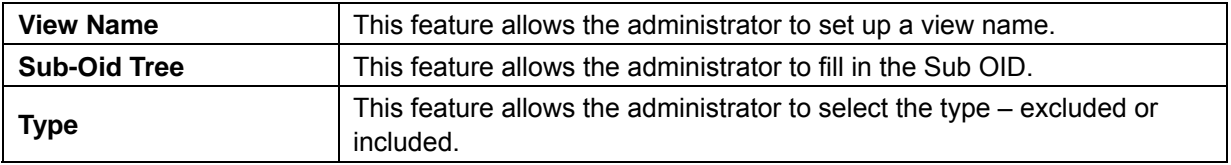

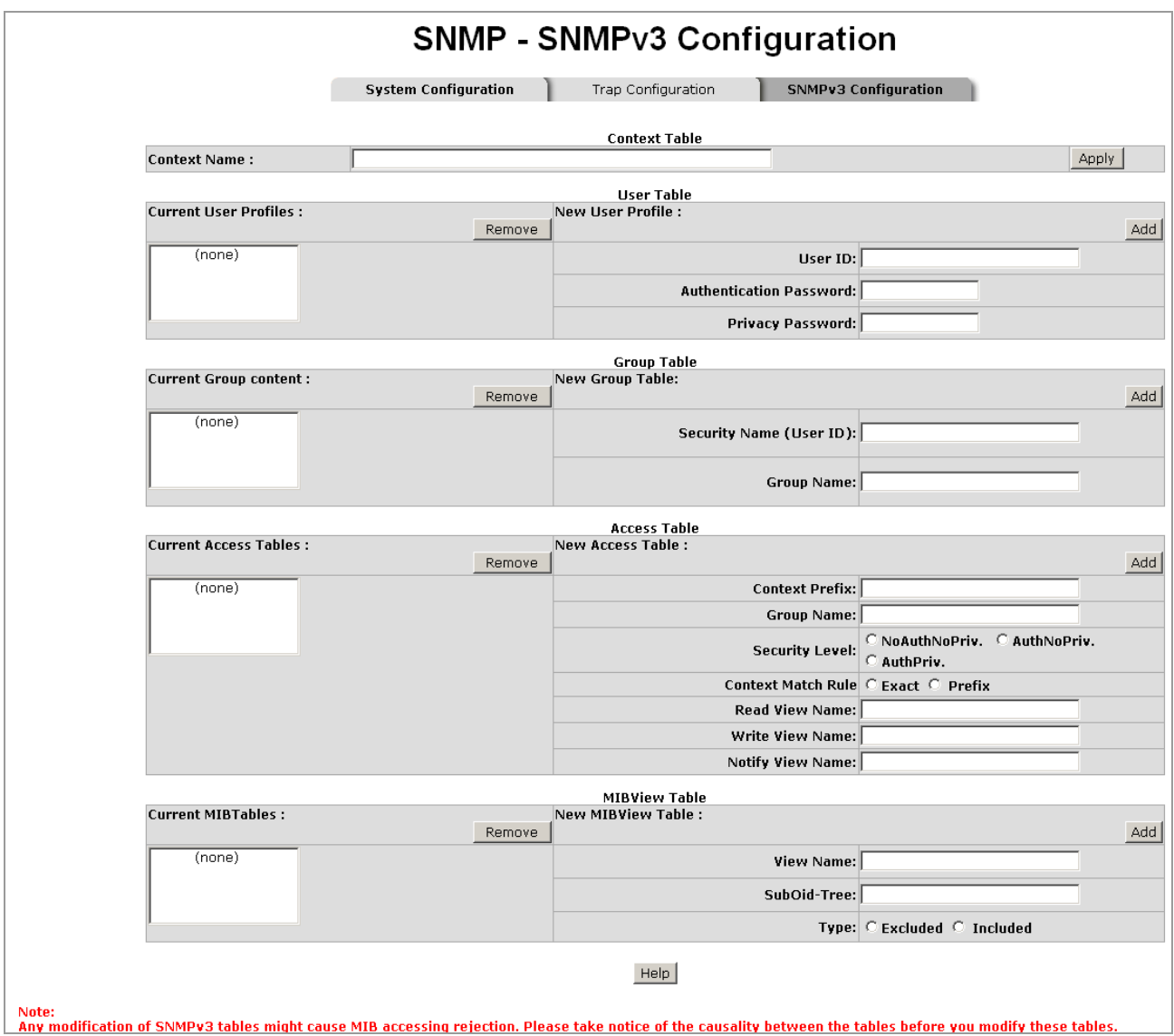

#### **4-6.15 LLDP Configuration**

Link Layer Discovery Protocol (LLDP) is defined in the IEEE 802.1AB, which is an emerging standard providing a solution for the configuration issues caused by expanding LANs. LLDP specifically defines a standard for Ethernet network devices such as switches, routers and wireless LAN access points to advertise information about themselves to other nodes on the network and store the information they discover. LLDP runs on all 802 media. The protocol runs over the data-link layer only, allowing two systems running different network layer protocols to learn about each other.

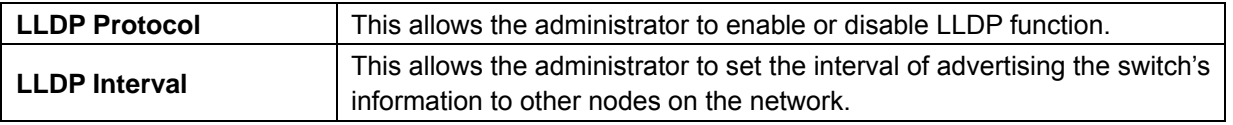

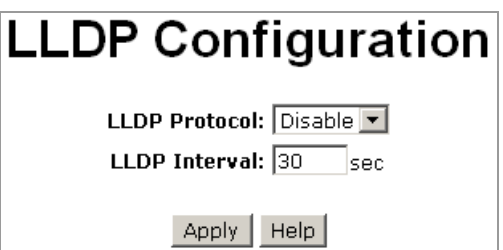

#### **4-6.16 Rapid Spanning Tree Protocol Configuration (RSTP)**

The Rapid Spanning Tree Protocol (RSTP) is an evolution of the Spanning Tree Protocol and provides for faster spanning tree convergence after a topology change. HME-421E/423E also supports STP and will auto detect the connected device whether it is running STP or RSTP protocol.

#### **4-6.16.1 System Configuration**

The administrator can view the spanning tree information from the Root Bridge Information column.

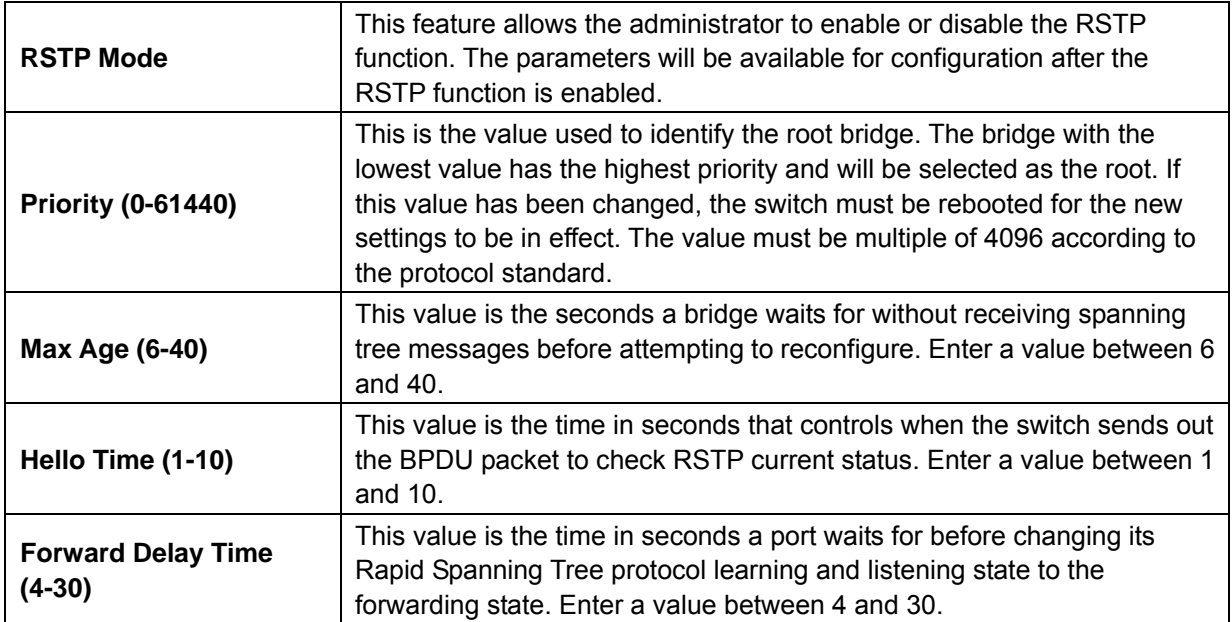

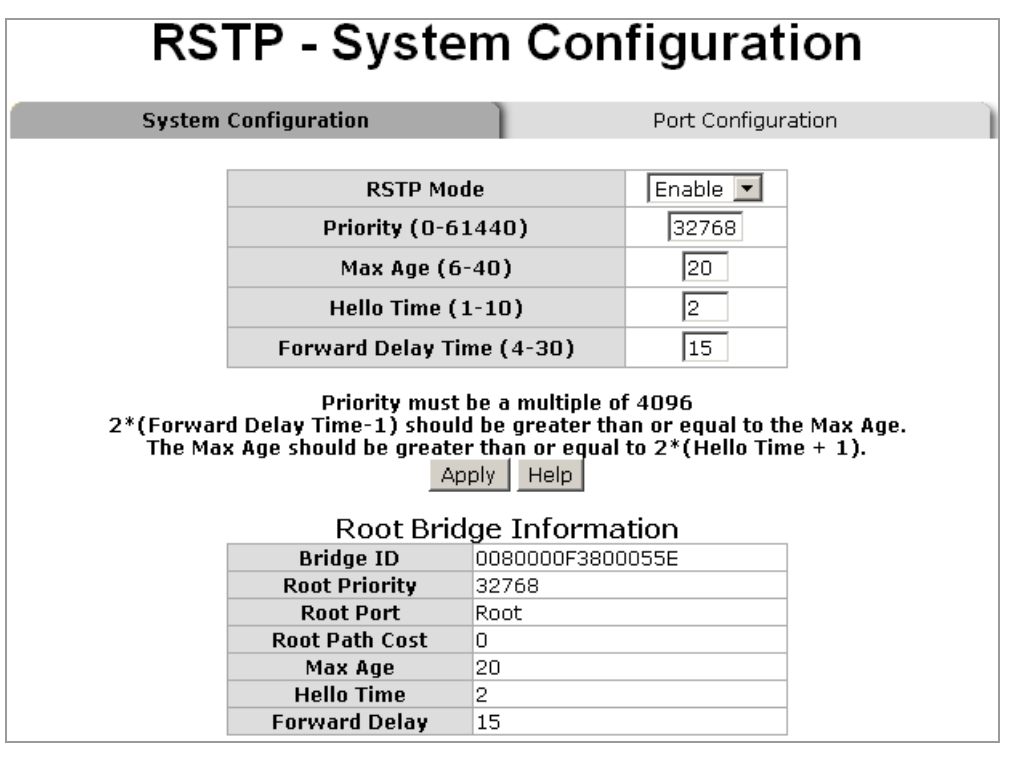

After finishing necessary configurations, click on **Apply** to save the settings.

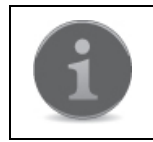

The administrator must follow the rule to configure the MAX Age, Hello Time, and Forward Delay Time:

2 x (Forward Delay Time value  $-1$ ) > = Max Age value >= 2 x (Hello Time value +1).

#### **4-6.16.2 Port Configuration**

The administrator can use this interface to configure path cost and priority of every port.

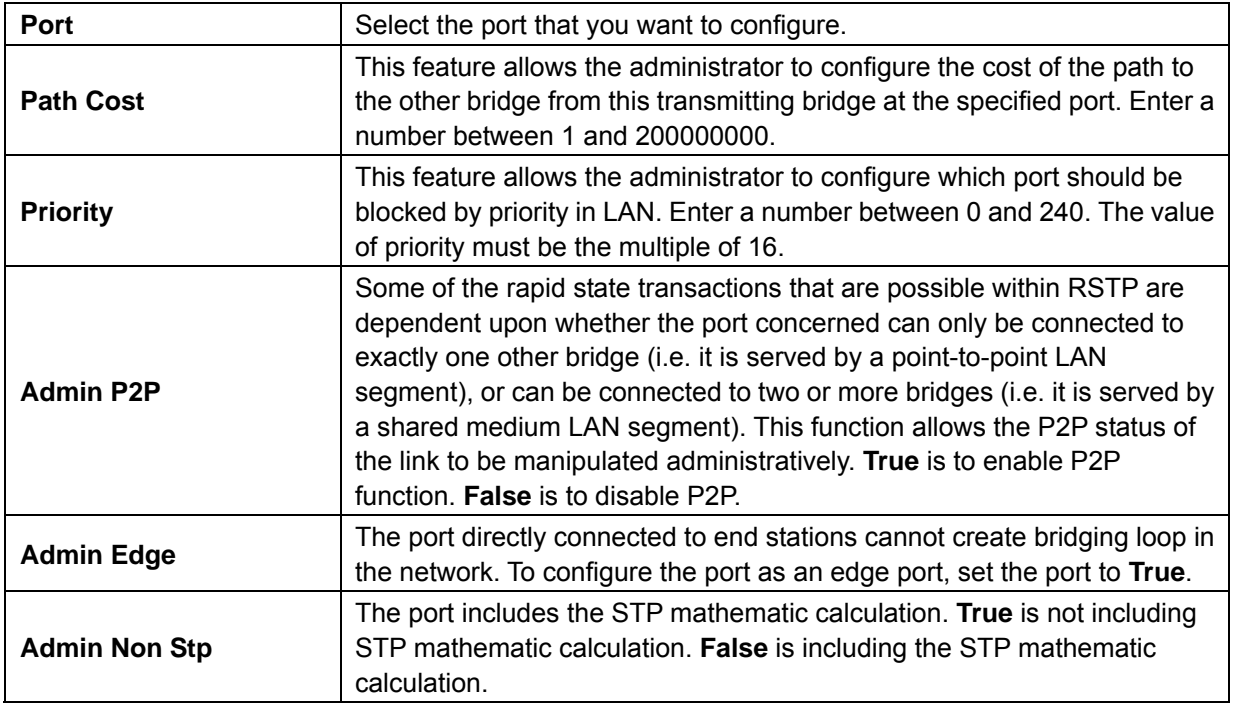

After finishing necessary configurations, click on **Apply** to save the settings.

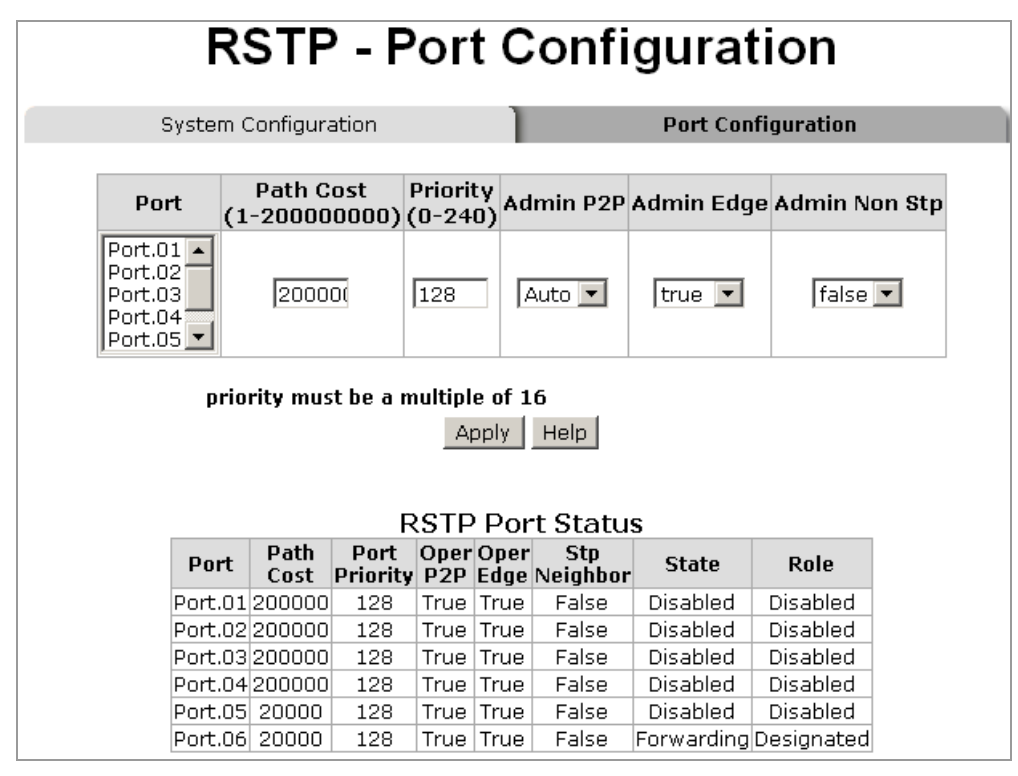

#### **4-6.17 X-Ring Configuration**

HME-421E/423E provides redundant self-recovery mechanism named as X-Ring. When compared with the commercial standard redundant technologies like STP or RSTP, the X-Ring can effectively reduce the recovery time to less than 300ms. The Ring Topology must be applied to all the connected switches.

When all switches are connected in a ring topology with X-Ring function enabled, one of the switches will be appointed as "Ring Master." The ring master will monitor the ring's health to make sure the ring is working properly. Once a failure is detected by the ring master, the ring master will activate the blocked backup path within milliseconds to replace the faulty primary transmission path to make sure the ring will continue to work.

In the X-Ring topology, every switch should enable X-Ring function and assign two member ports to form the

ring. Only one switch in the X-Ring group would be set as a backup switch, and one of its two member ports on this backup switch would be blocked, called the backup port, while the other member port is called a working port. Other switches are called working switches and their two member ports are called working ports. When the network connection fails, the backup port will automatically become a working port to resume the connection.

HME-421E/423E has a R.M DIP switch on is front panel that would allow the administrator to configure this switch as the Ring Master or not. When the switch is set to be the Ring Master, the X-Ring configuration screen will display a message saying this switch is the Ring Master. The Ring Master will be responsible for negotiating and placing commands to other switches in the X-Ring group. If by accident there are 2 or more switches are being configured as the Ring Master, then the software will automatically select the switch with the lowest MAC address number as the Ring Master.

HME-421E/423E also supports Couple Ring, a power management function that allows 2 or more X-Ring groups to be connected to each other to offer more advanced redundancy. Dual Homing function is another advanced management feature that HME-421E/423E offers, an advanced redundancy network solution by connecting switches running in different redundant protocols such as IEEE 802.1w Rapid Spanning Tree Protocol and X-Ring to extend the network redundant coverage. HME-421E/423E also comes with a new advanced ring redundancy feature called Dual Ring. Dual Ring can handle 2 rings in the system and has the ability to recover from failure within 20 milliseconds.

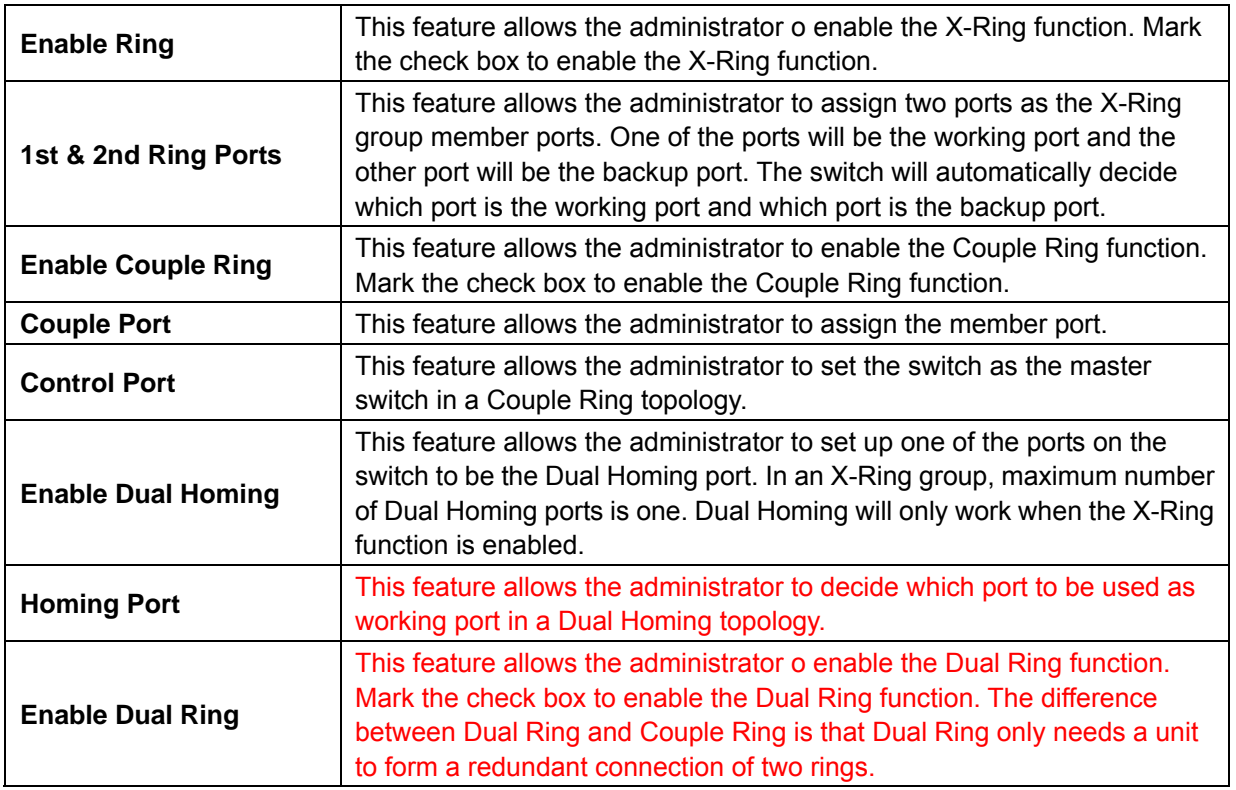

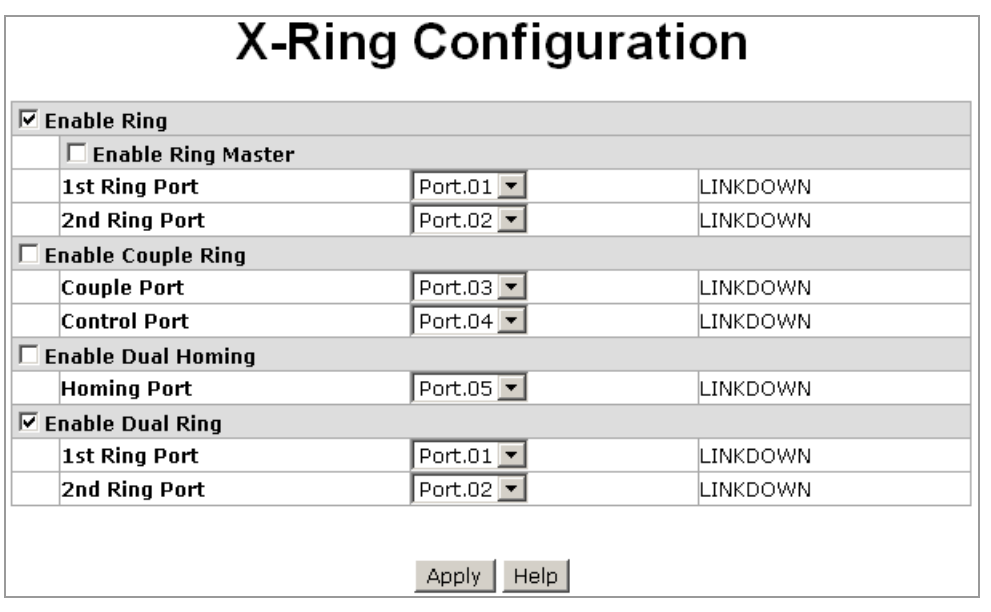

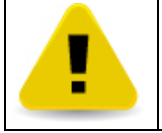

When the X-Ring function is enabled, RSTP function must be disabled. The X-Ring function and RSTP function cannot be in operation at the same time.

#### **4-6.18 802.1X/Radius Configuration**

802.1X is an IEEE standard, which provides port-based authentication. It involves communications between a supplicant, authenticator, and authentication server. The supplicant is often software on a client device, such as a laptop, the authenticator is a wired Ethernet switch or wireless access point, and an authentication server is generally a RADIUS database. The authenticator acts like a security guard to a protected network. The supplicant (i.e., client device) is not allowed access through the authenticator to the protected side of the network until the supplicant's identity is authorized.

#### **4-6.18.1 System Configuration**

The administrator can use this interface to enable and configure 802.1X/Radius security function.

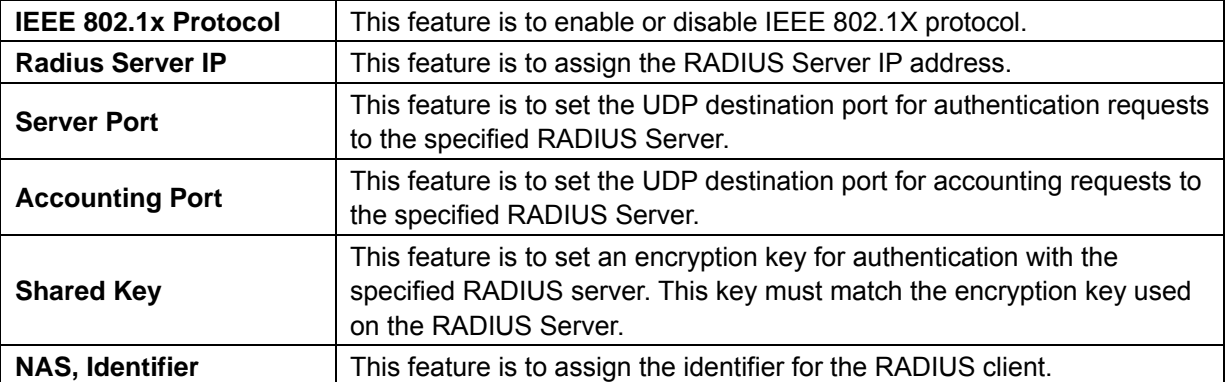

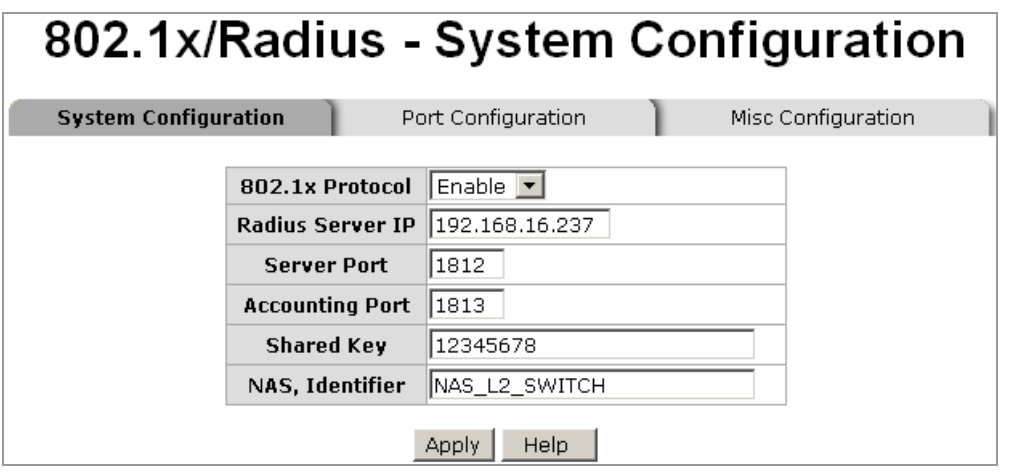

After finishing necessary configurations, click on **Apply** to save the settings.

#### **4-6.18.2 Port Configuration**

The administrator can use this interface to enable and configure 802.1X authentication state for each port. The available state options include **Disable**, **Accept**, **Reject**, and **Authorize**.

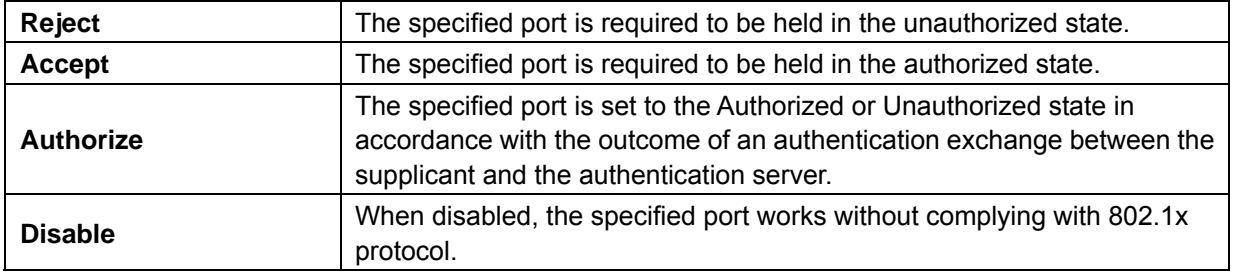

After finishing necessary configurations, click on **Apply** to save the settings.

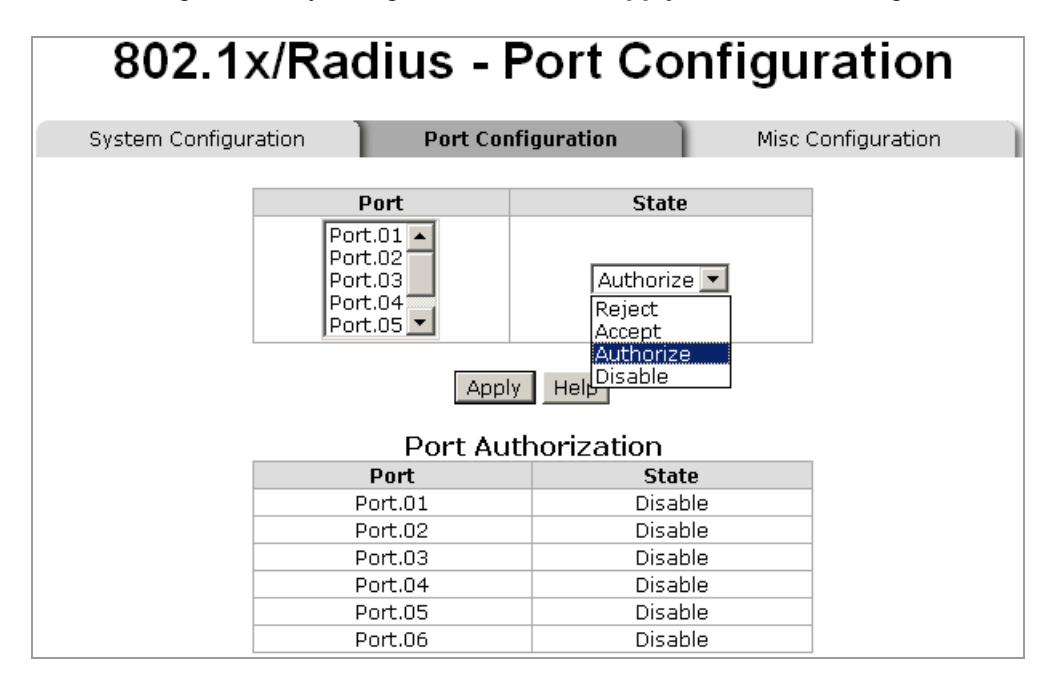

#### **4-6.18.3 Misc Configuration**

The administrator can use this interface to configure the Misc settings.

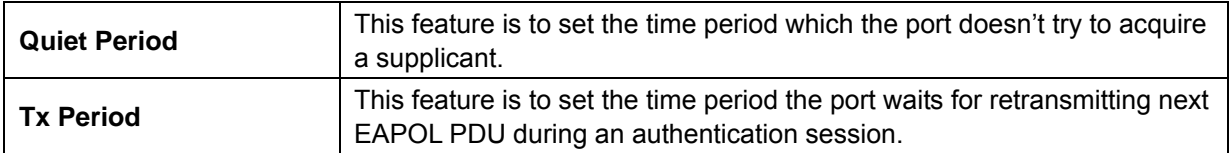

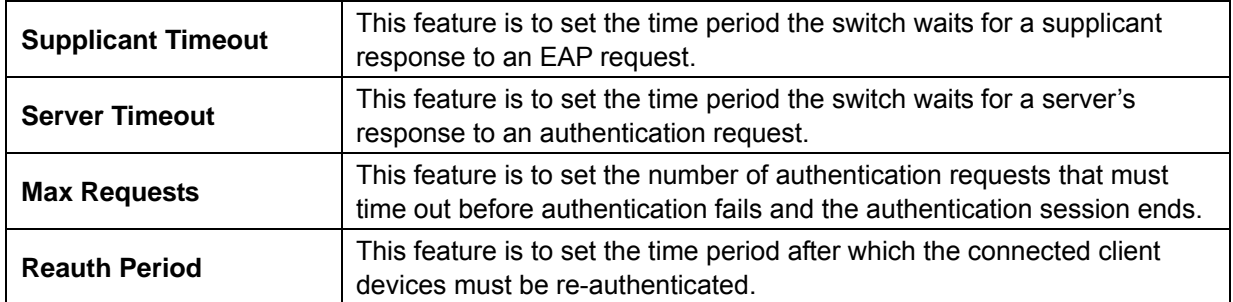

# 802.1x/Radius - Misc Configuration

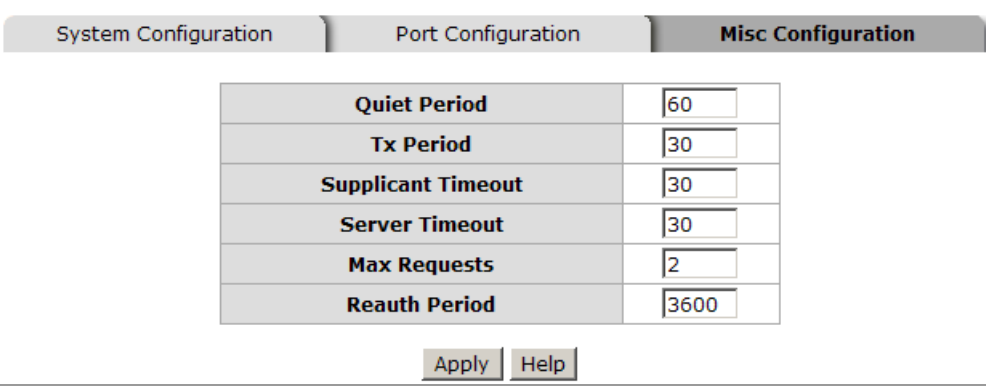

After finishing necessary configurations, click on **Apply** to save the settings.

#### **4-6.19 MAC Address Table**

MAC address table can help define the authorization levels for certain devices on the network, and further secure the network integrity by preventing unauthorized access.

#### **4-6.19.1 Static MAC Address Settings**

You can add a static MAC address that remains in the switch's address table regardless of whether the device is physically connected to the switch. This saves the switch from having to re-learn a device's MAC address when the disconnected or powered-off device is active on the network again. With this interface, you can add/modify/delete a static MAC address.

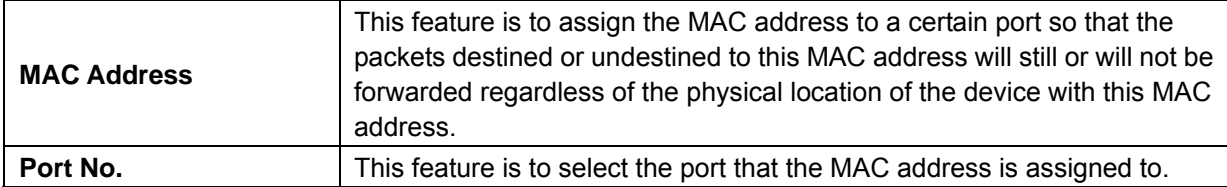

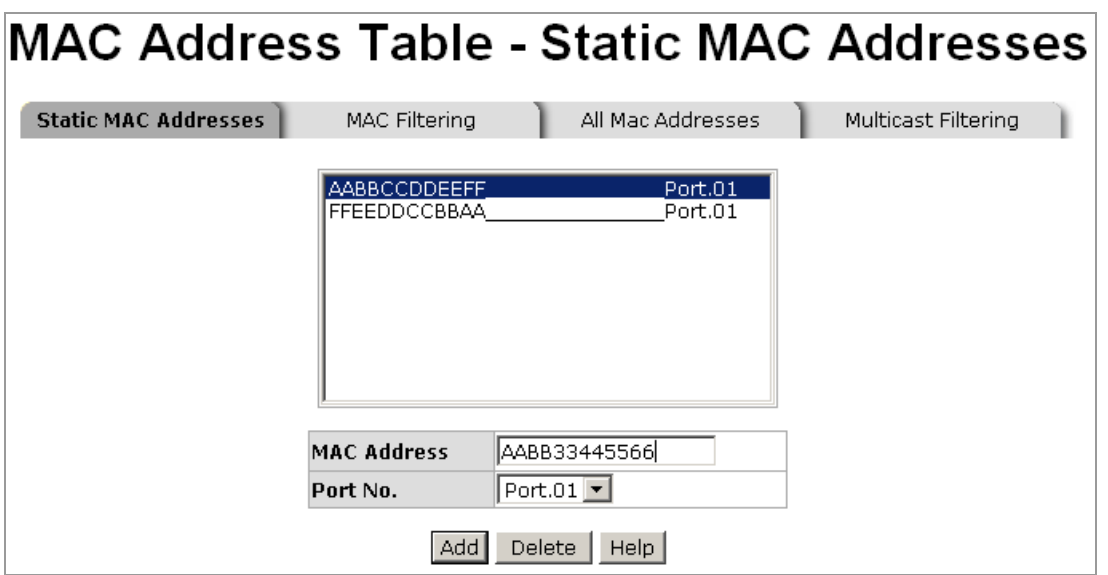

To delete a MAC address, simply select the MAC address, and then click on **Delete**.

#### **4-6.19.2 MAC Filtering**

By filtering MAC addresses, the switch can easily filter packets from unwanted MAC addresses, and further keep the network intact.

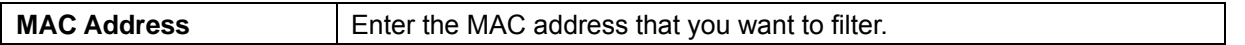

To delete a MAC address, simply select the MAC address, and then click on **Delete**.

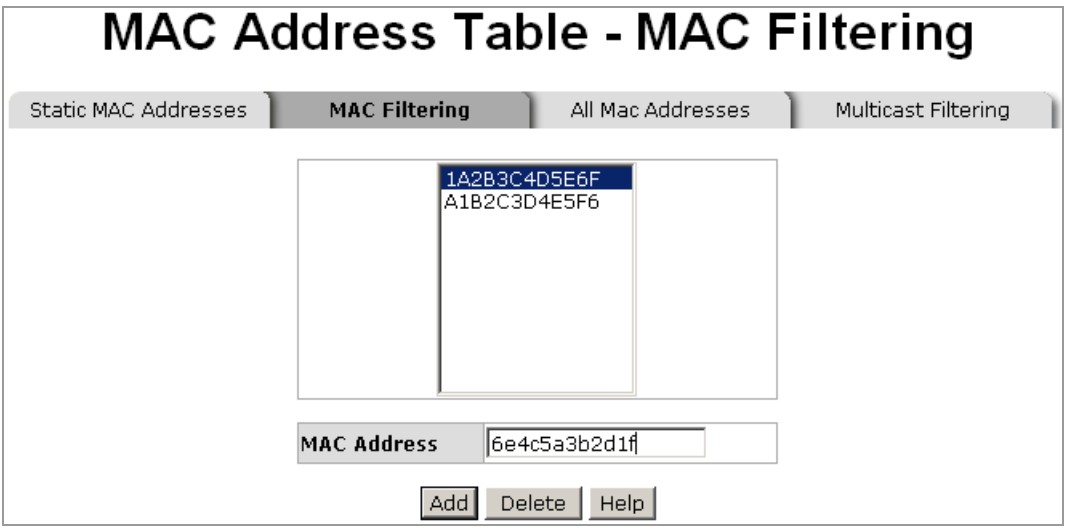

#### **4-6.19.3 All MAC Addresses**

You can view all of the MAC addresses learned by the selected port.

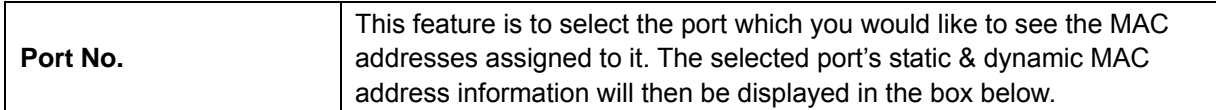

To clear the current MAC address information on this screen, click on **Clear MAC Table**.

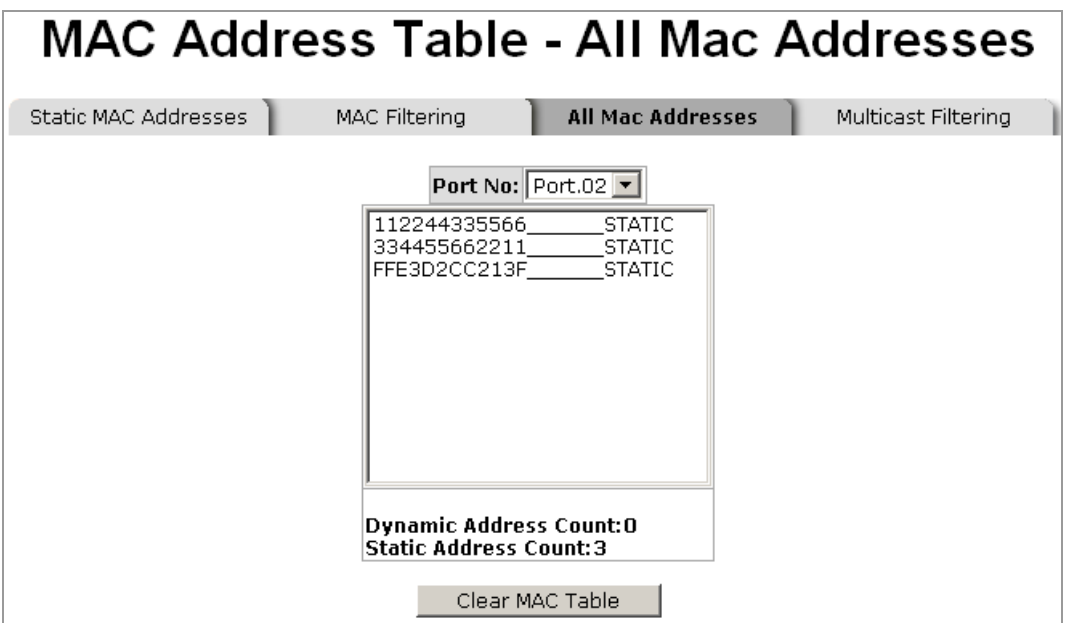

#### **4-6.19.4 Multicast Filtering**

Multicasting is similar to broadcasting in a way that packets are all being sent to all end stations on a LAN or VLAN. Except multicasting only sends packets to the end stations that want to receive these packets. With multicast filtering, network devices only forward multicast traffic to the ports that are connected to the registered end stations.

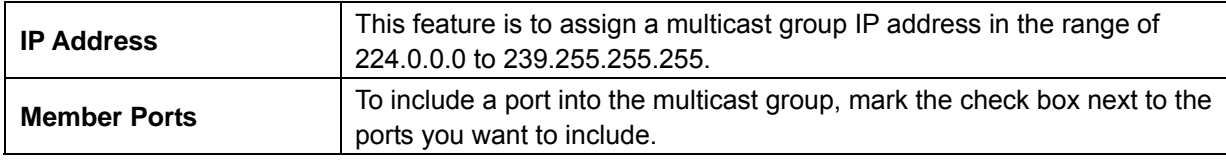

To delete a multicast group, simply select the multicast group, and then click on **Delete**.

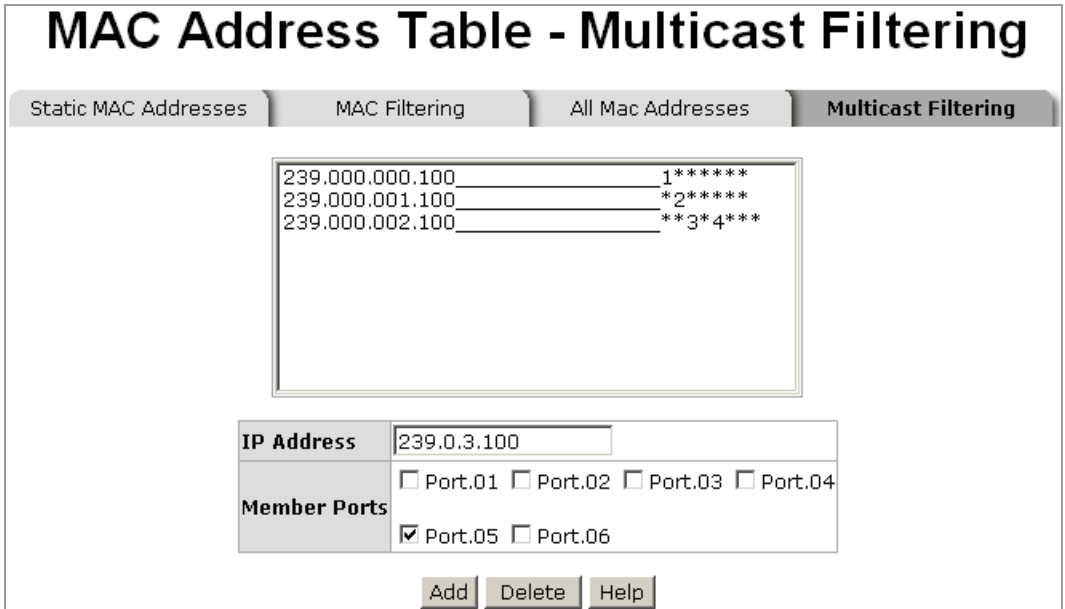

This chapter contains information on advanced network applications. The topics include:

- z X-Ring Application
- **Couple Ring Application**
- Dual Homing Application
- **Dual Ring Application**

### **5-1 X-Ring Application**

X-Ring is an advanced industrial redundant technology introduced by Ethernet Direct. When compared with the commercial standard redundant technologies like STP or RSTP, the X-Ring can effectively reduce the recovery time to less than 300ms. The ring topology must be applied to all the connected switches. When all switches are connected in a ring topology with X-Ring function enabled, on of the switches will be appointed as Ring Master. The Ring Master will monitor the ring's health to make sure the ring is working properly. Once a failure is detected by the Ring Master, the Ring Master will activate the blocked backup path within milliseconds to replace the faulty primary transmission path to make sure the ring topology will continue to work. In addition, there are multiple Ring Masters allowed in the ring connections. Please see below figure 1 for the example of an X-Ring connection.

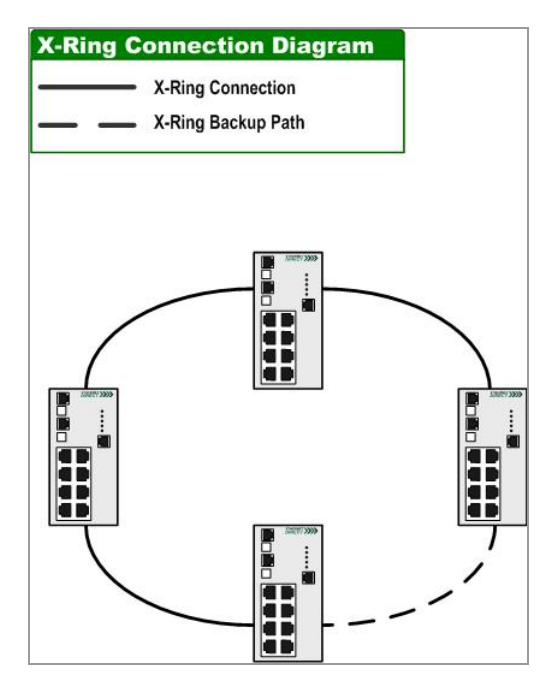

Figure 1 Example of X-Ring Connection Diagram

### **5-2 Couple Ring**

In the real world implementation, there are cases that require two X-Ring groups to be connected together to ensure redundant protection. Couple Ring technology was introduced by Ethernet for this requirement. With Couple Ring function, each X-Ring group will need to assign two switches with 2 extra ports to achieve the structure. For this reason, the total switches needed for the Couple Ring to work will be four switches, and each switch is assigned with four ports for completing a Couple Ring (including the two X-Ring ports per switch). Please see below figure 2 for example of Couple Ring connection.

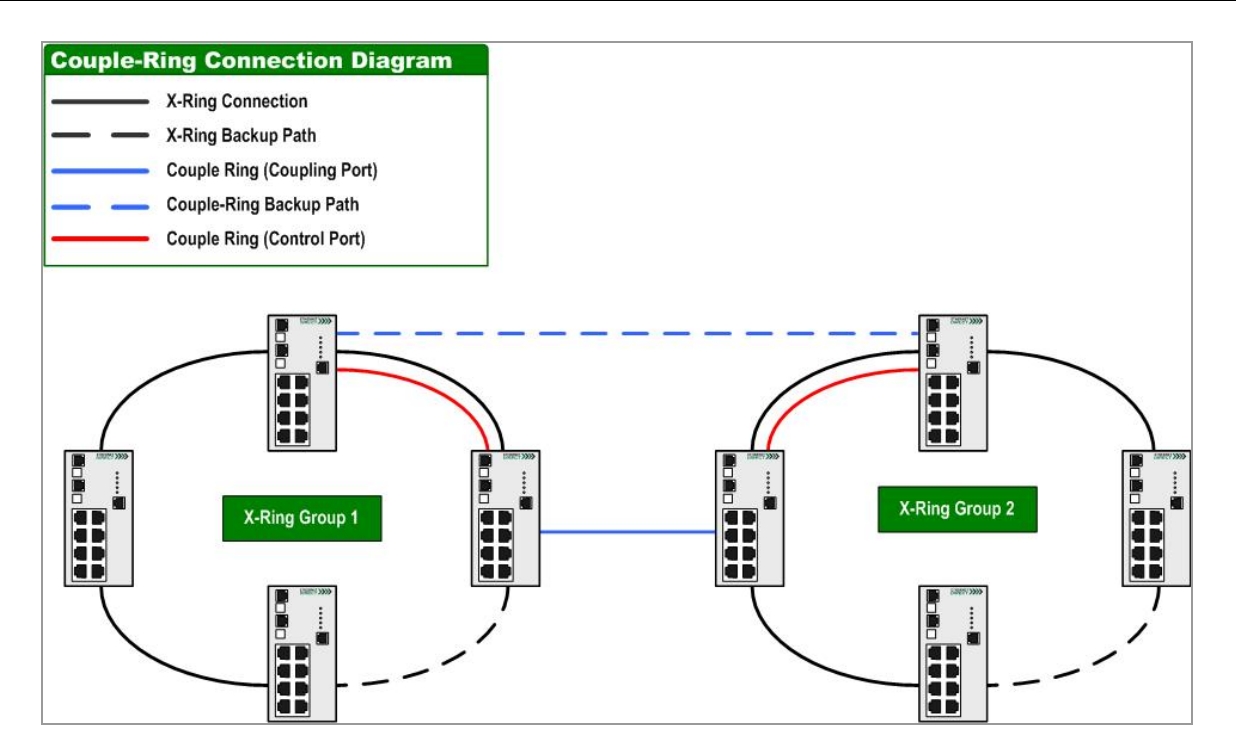

Figure 2 Example of Couple Ring Connection

### **5-3 Dual Homing**

Dual Homing provides an advanced redundancy network solution by connecting switches running in different redundancy protocols such as IEEE 802.1w Rapid Spanning Tree Protocol and X-Ring to extend the network redundant coverage. Dual Homing feature can ensure a single or two X-Ring groups with redundant backup when connected to a backbone switch. Redundancy is achieved by connecting two ports from two separate switches using X-Ring ring protocol with two ports of managed switches using other redundancy protocol. An active link where data is transmitted is connected with on port in the switch. The other port connected with another switch is a hot standby link. The hot standby link is being constantly monitored and it will be switched over within seconds once the active link is disconnected or broken. This approach can open up LAN design options and expand device choices. For example, it can permit any industrial PLC devices with Ethernet interfaces to be part of a resilient network. With the implementation of Dual Homing feature, the X-Ring group will be allowed to connect to these backbone core switches and without sacrificing its redundant protections. Below, we show an example of connection diagram on how Dual Homing can be connected with 1 or 2 X-Ring groups.

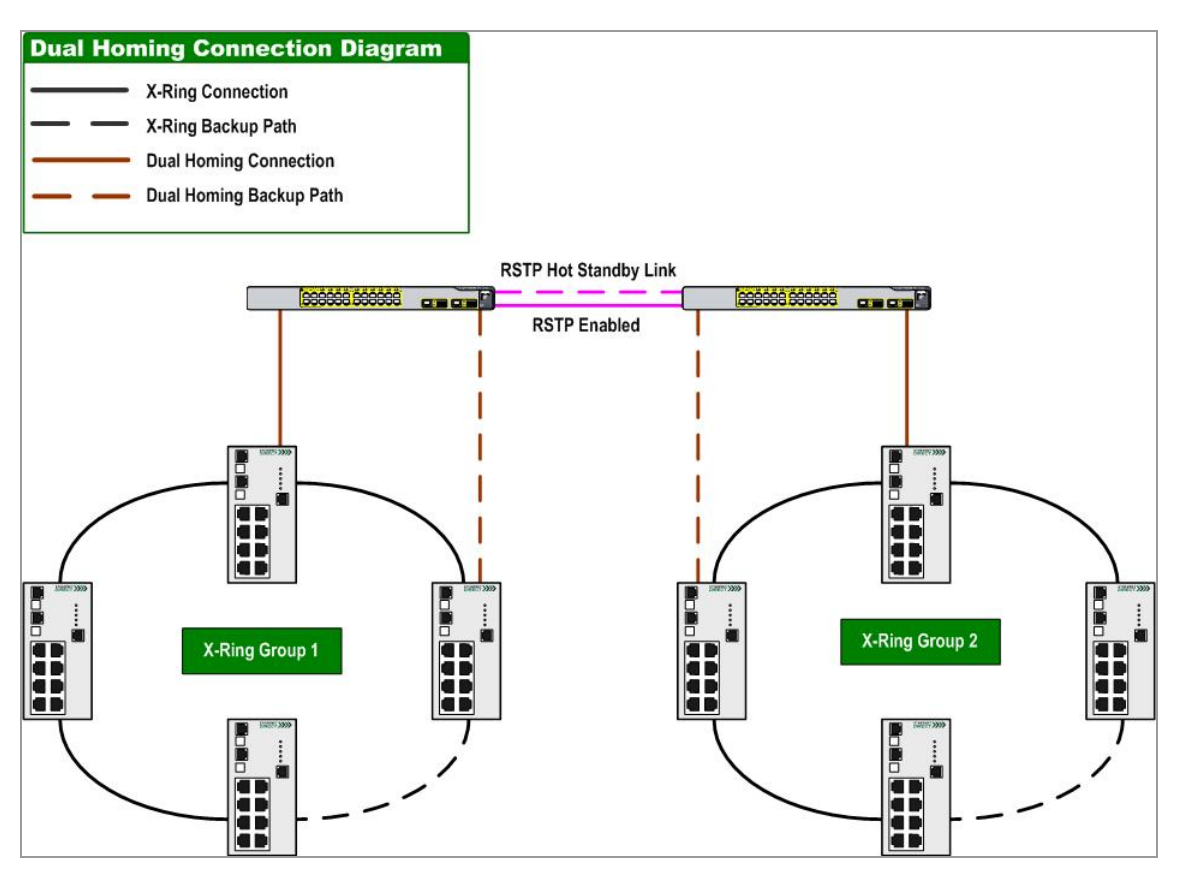

Figure 3 Example of Dual Homing with 2 X-Ring Groups Connection (Straight Through Connection)

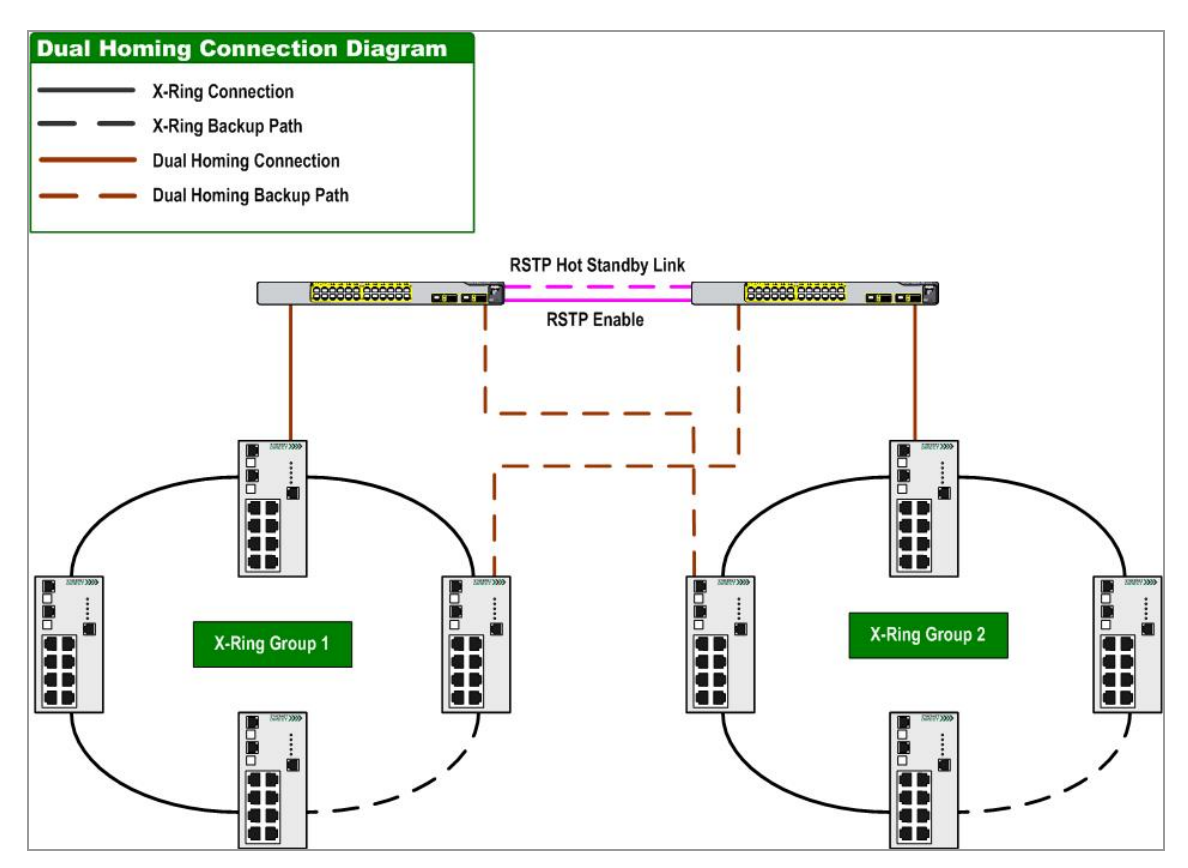

Figure 3 Example of Dual Homing with 2 X-Ring Groups Connection (Cross Through Connection)

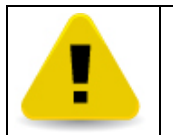

In Dual Homing architecture, the RSTP protocol in the upper level switches needs to be enabled.

### **5-4 Dual Ring**

Although Ethernet Direct provides the Dual Homing technology for the industrial customers who may need to connect their switches from a field environment to the centralized backbone, some users may not deploy Cisco or HP switches. In some application cases, customers would like their backbone switches to be the same as those switches in their field environment equipped with industrial-grade protection and yet serve as the backbone network. Considering the needs, Ethernet Direct released new redundant technology called **Dual Ring**.

The Dual Ring is recommended when the concern is "cost" or small projects with lesser amount of switches. Dual Ring allows the connection up to two ring groups to the central backbone and the configuration will only exist in those switches with minimum 8 ports availability.

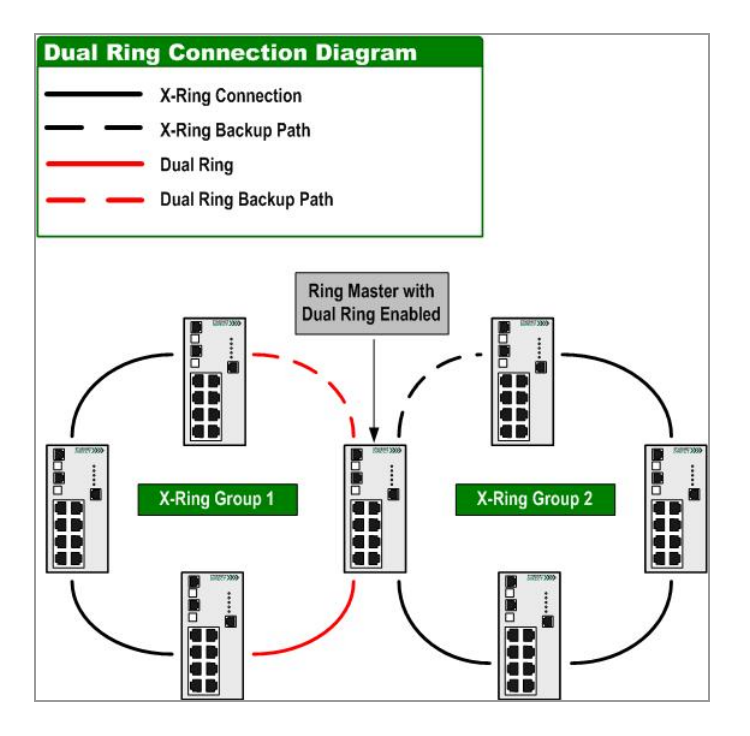

Figure 4 Example of Dual Ring Connection Diagram

# Appendix A **Specifications**

#### **HME-421E/423E Product Specifications are as follows:**

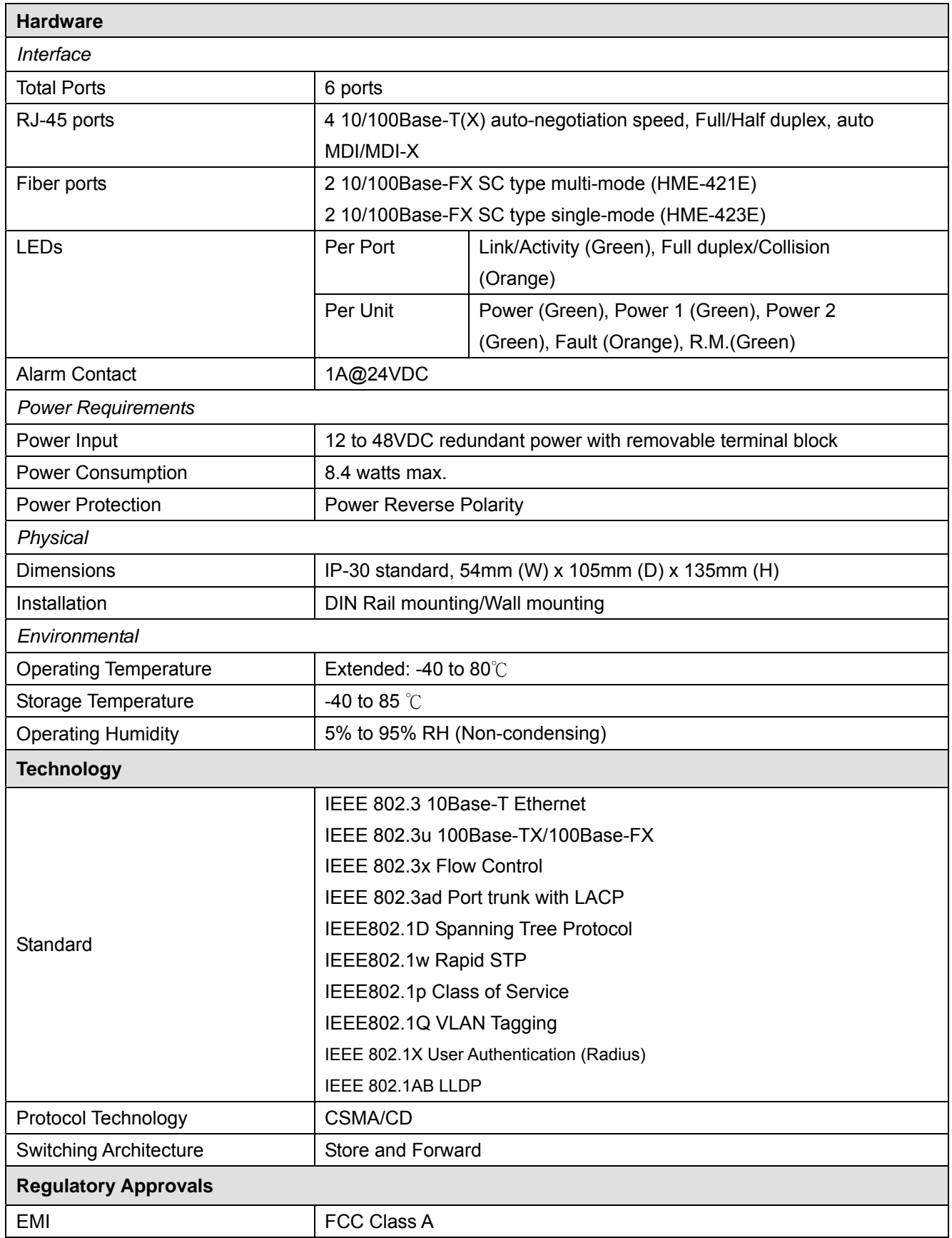

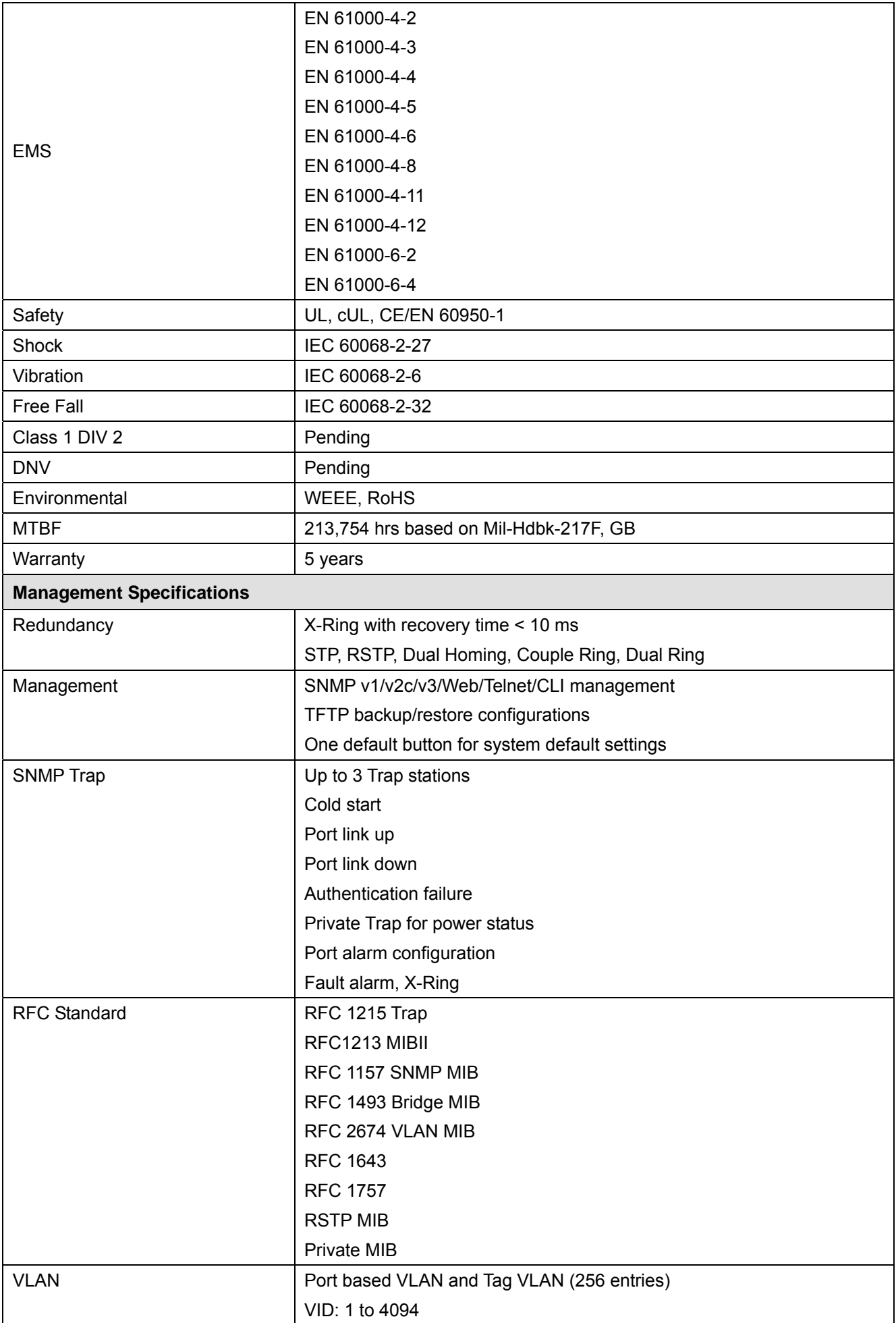

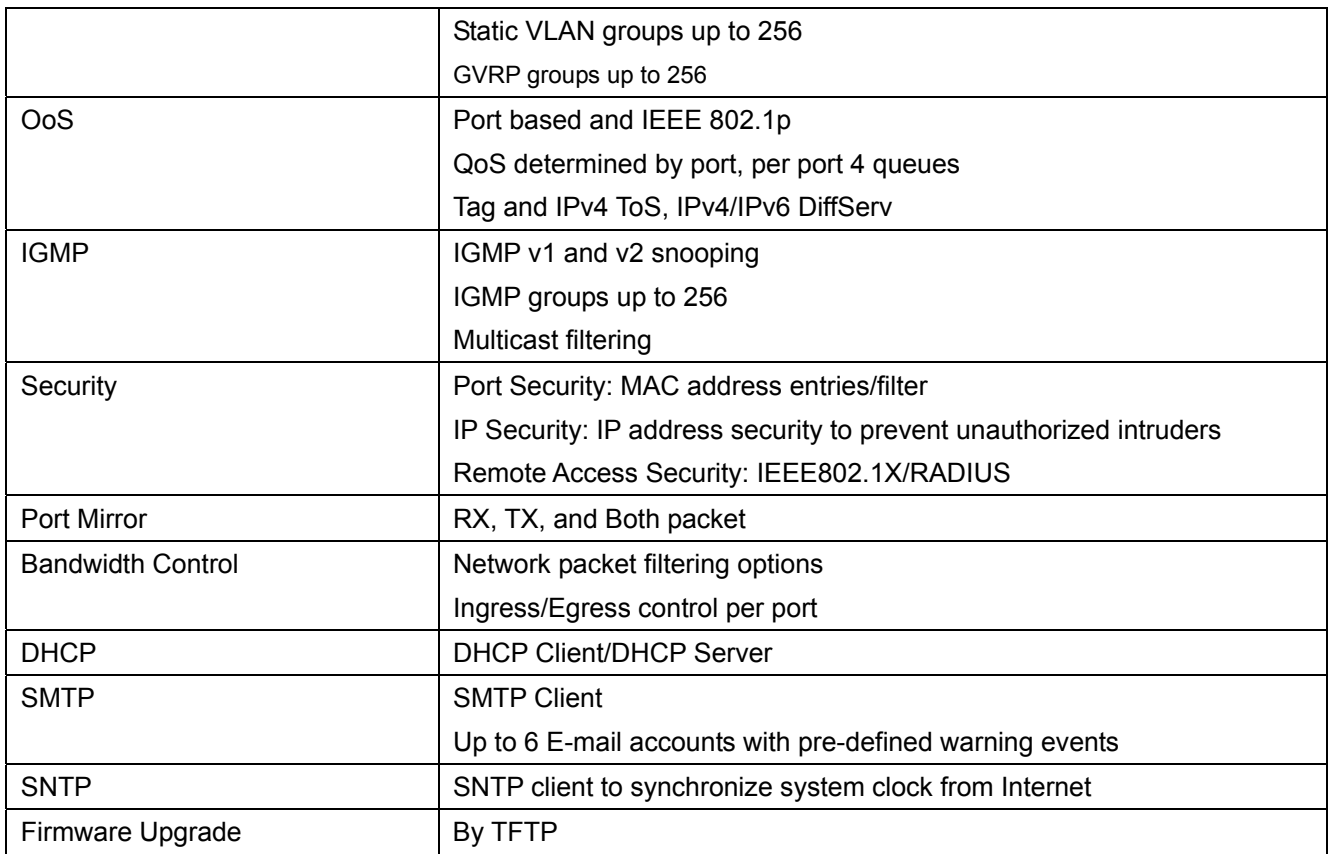

# Appendix B **Troubleshooting**

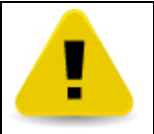

Make sure you are using the right power cord/adapter (DC 12-48V). Do not use power adapters with DC output higher than 48V. Or it will short circuit the switch.

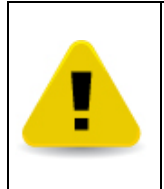

Select the proper UTP cables to construct your network. Please check that you are using the right cables. Use unshielded twisted-pair (UTP) or shield twisted-pair (STP) cables for RJ-45 connections: 100Ω Category 3, 4 or 5 cables for 10Mbps connections, and 100Ω Category 5 cables for 100Mbps. Also be sure that the length of any twisted-pair connection does not exceed 100 meters (328 feet).

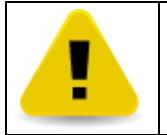

Diagnostic LED indicators located on the front panel of the switch can help users to easily monitor the switch.

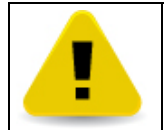

IF the power indicator does not light on when the power cord is plugged in, you may have a problem with power cord. Then check for loose power connections, power losses or surges at power outlet. IF you still cannot resolve the problem, contact your local dealer for assistance.

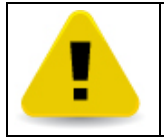

If the switch LED indicators are normal, the cables are connected correctly, and the packets still cannot transmit, please check your system's Ethernet devices' configuration or status.

### **C-1 Commands Set List**

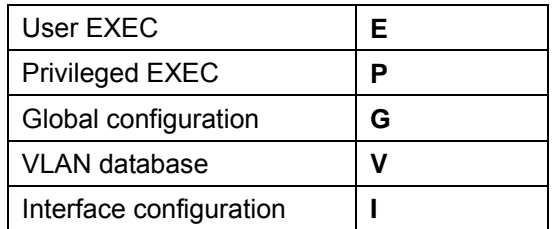

### **C-2 System Commands Set**

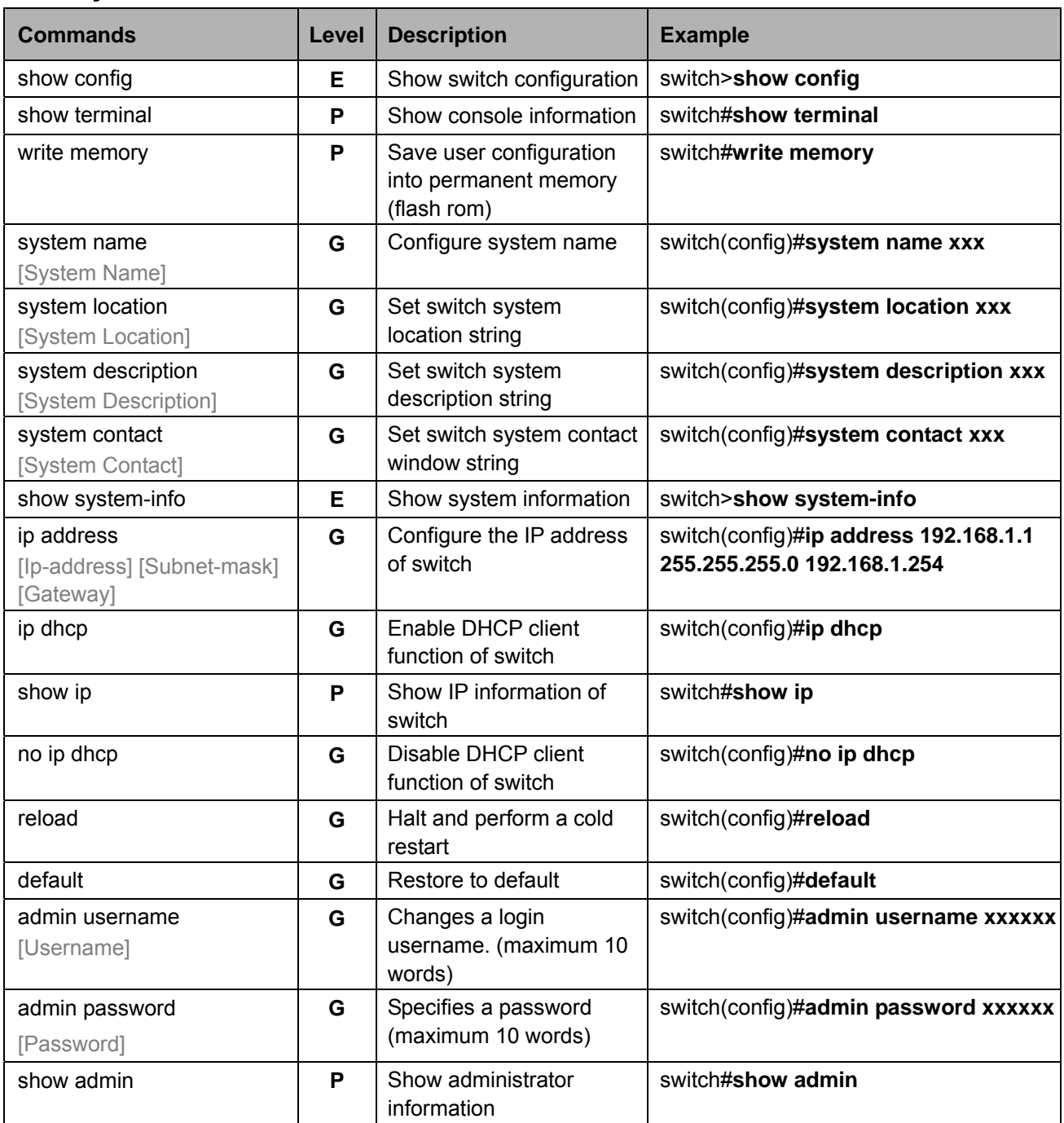

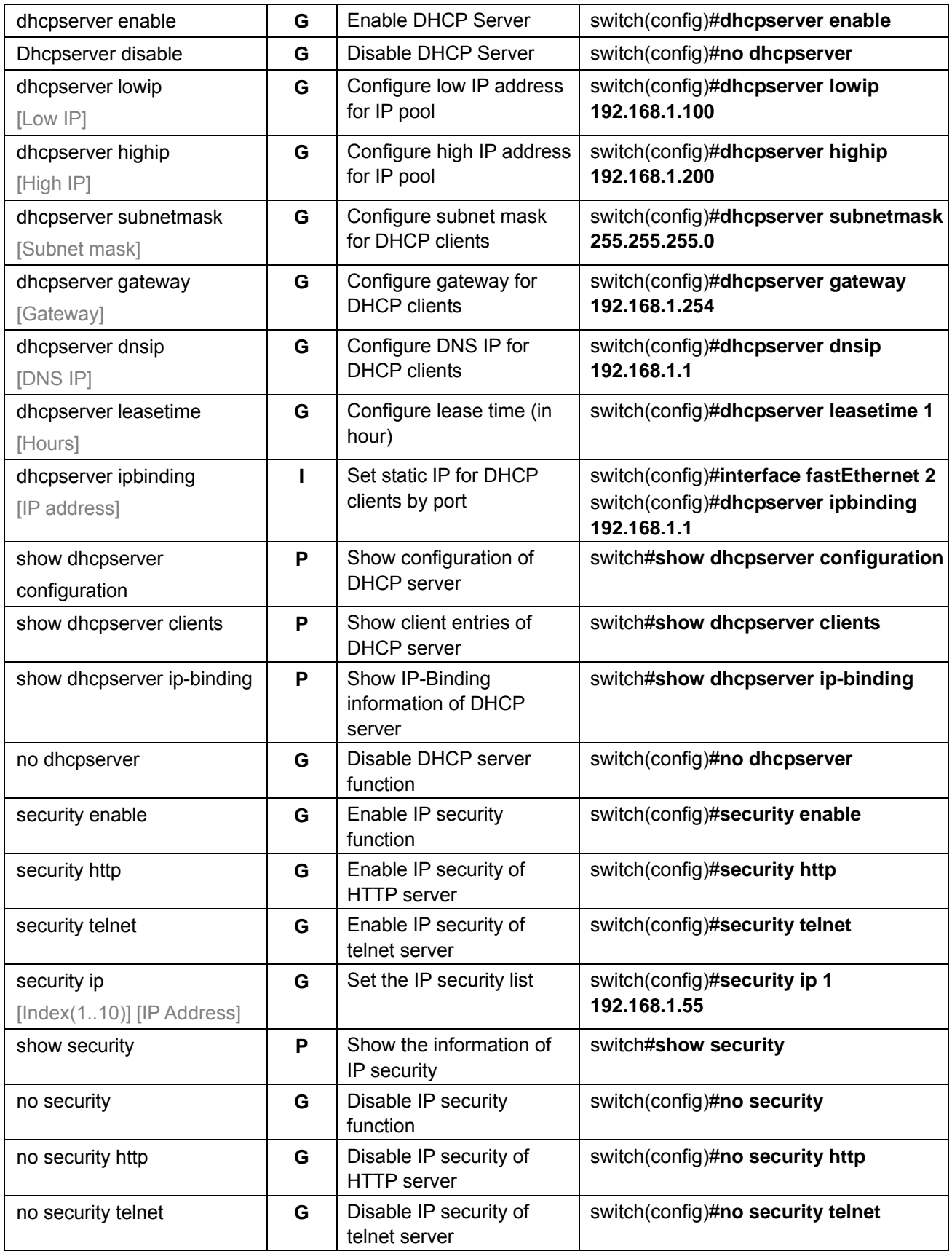

## **C-3 Port Commands Set**

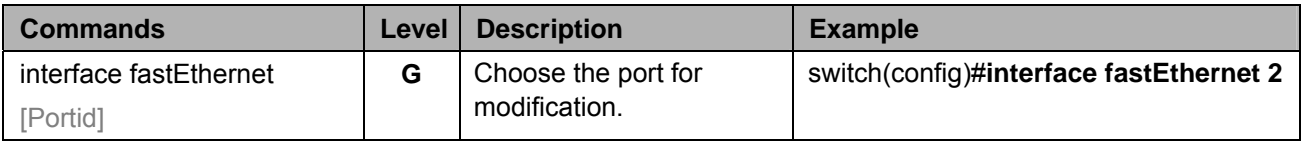

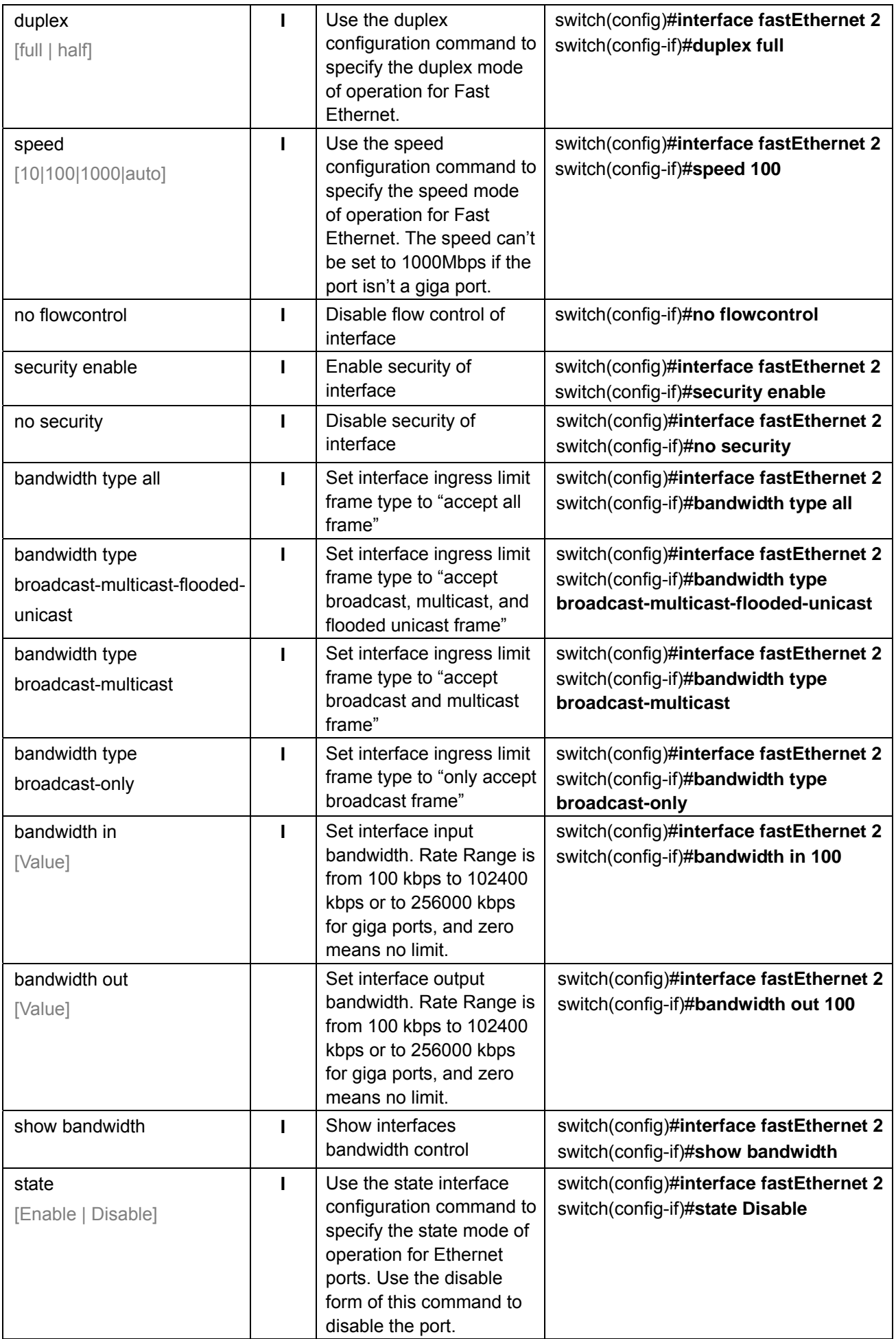

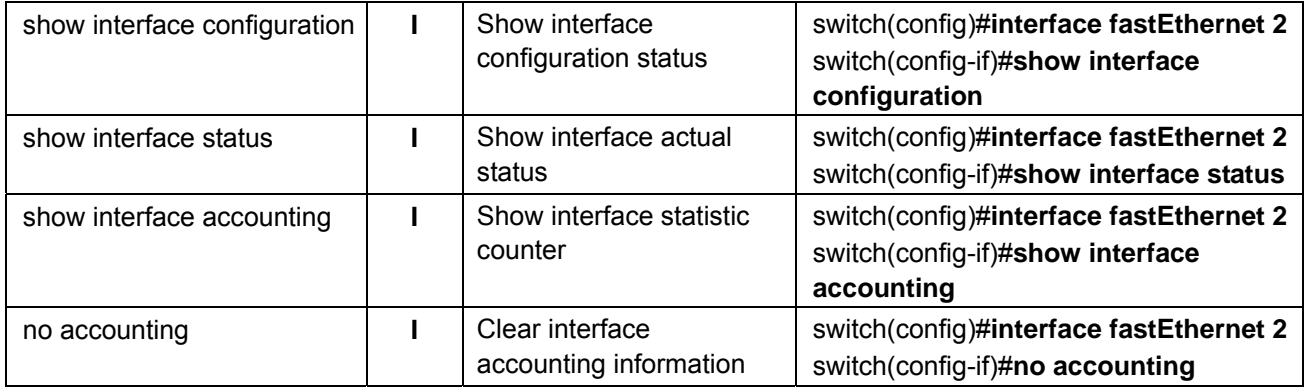

## **C-4 Trunk Commands Set**

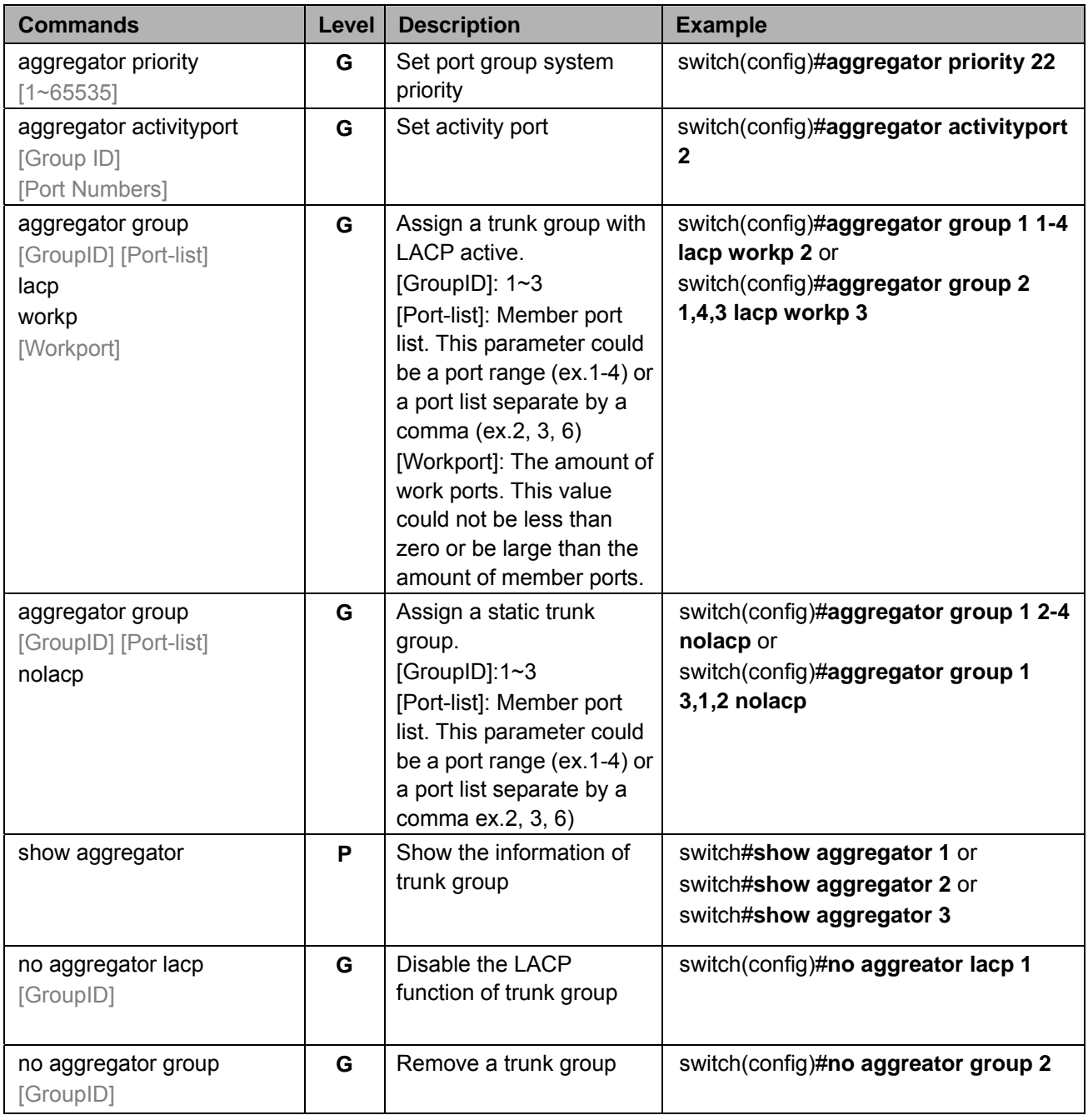

### **C-5 VLAN Commands Set**

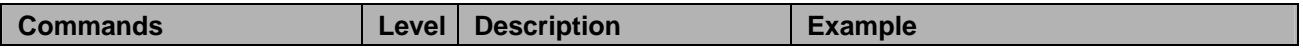

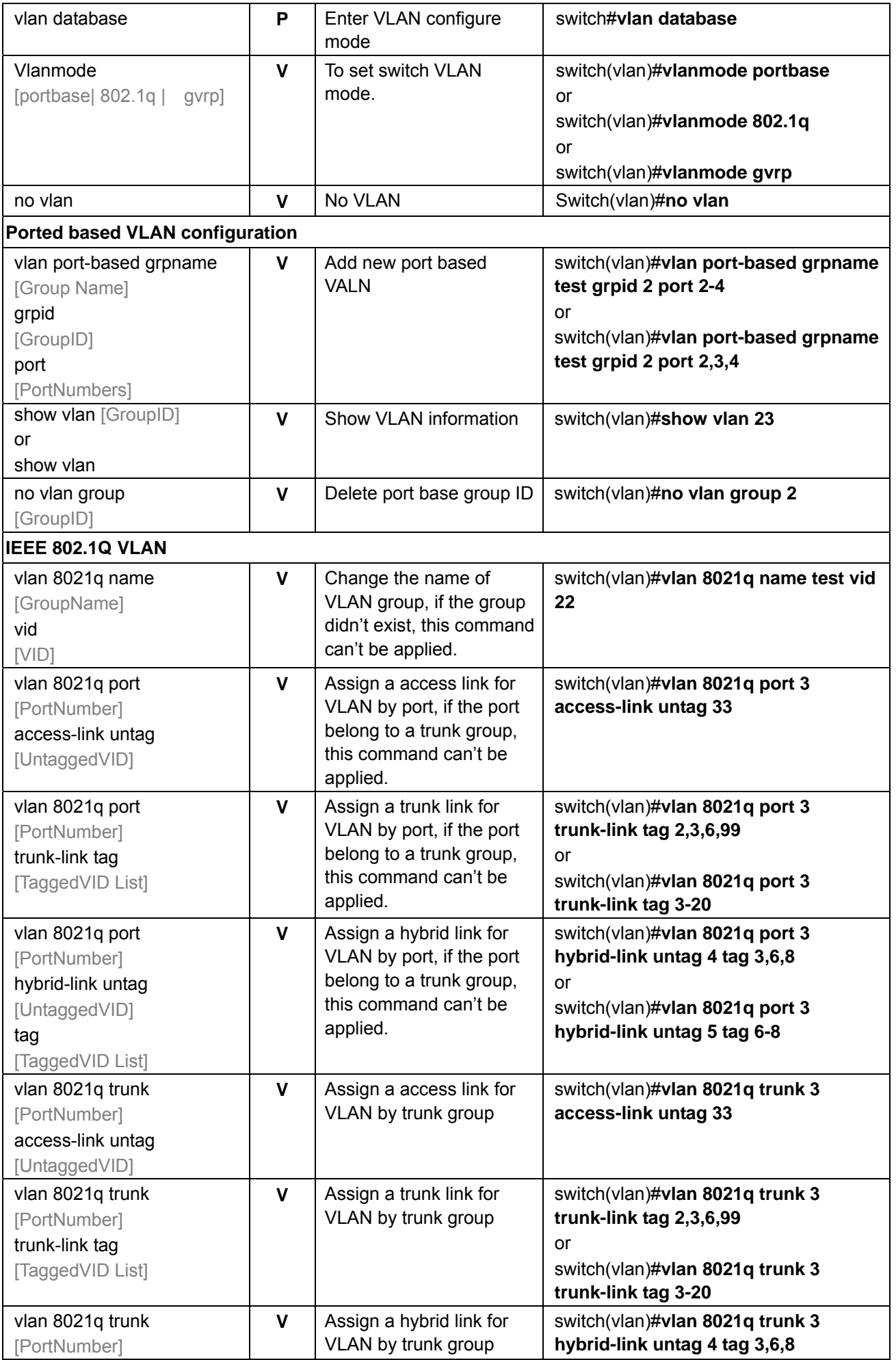

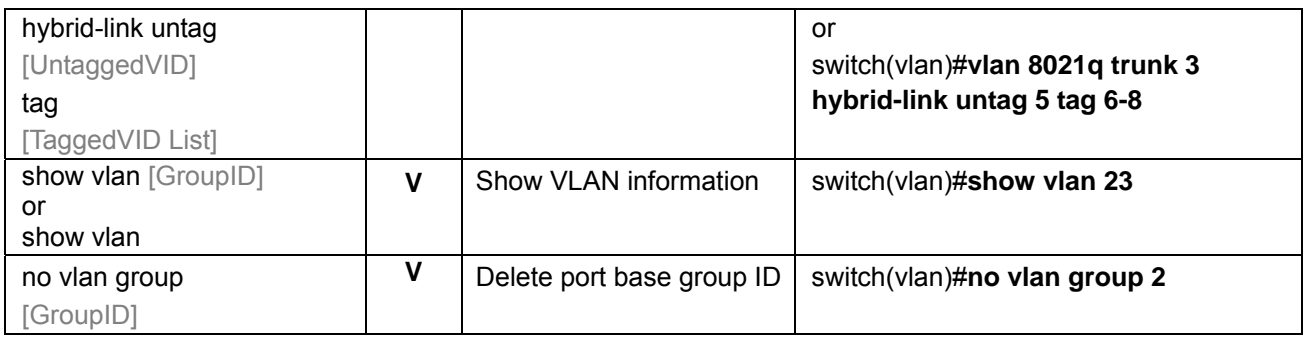

# **C-6 Spanning Tree Commands Set**

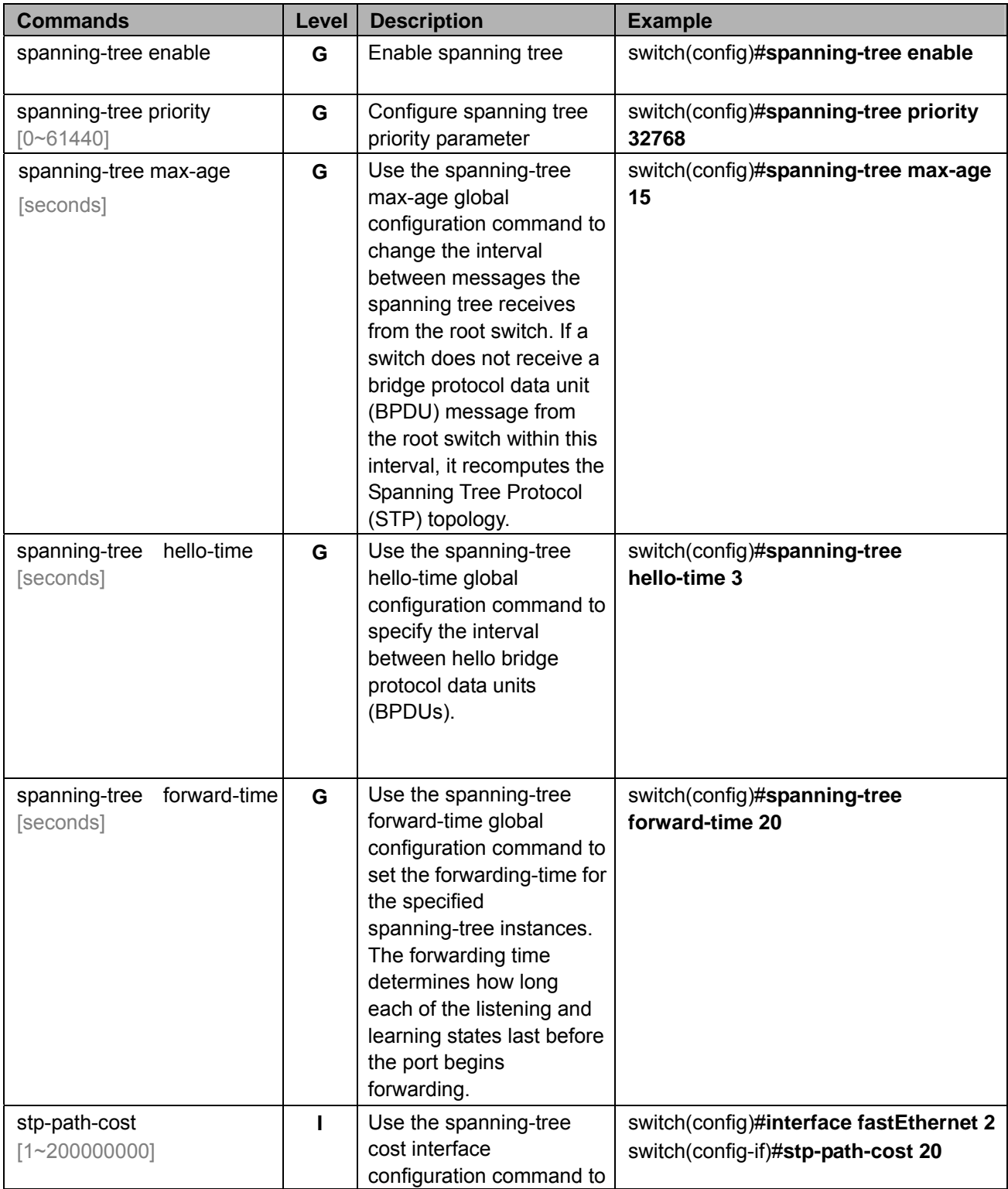

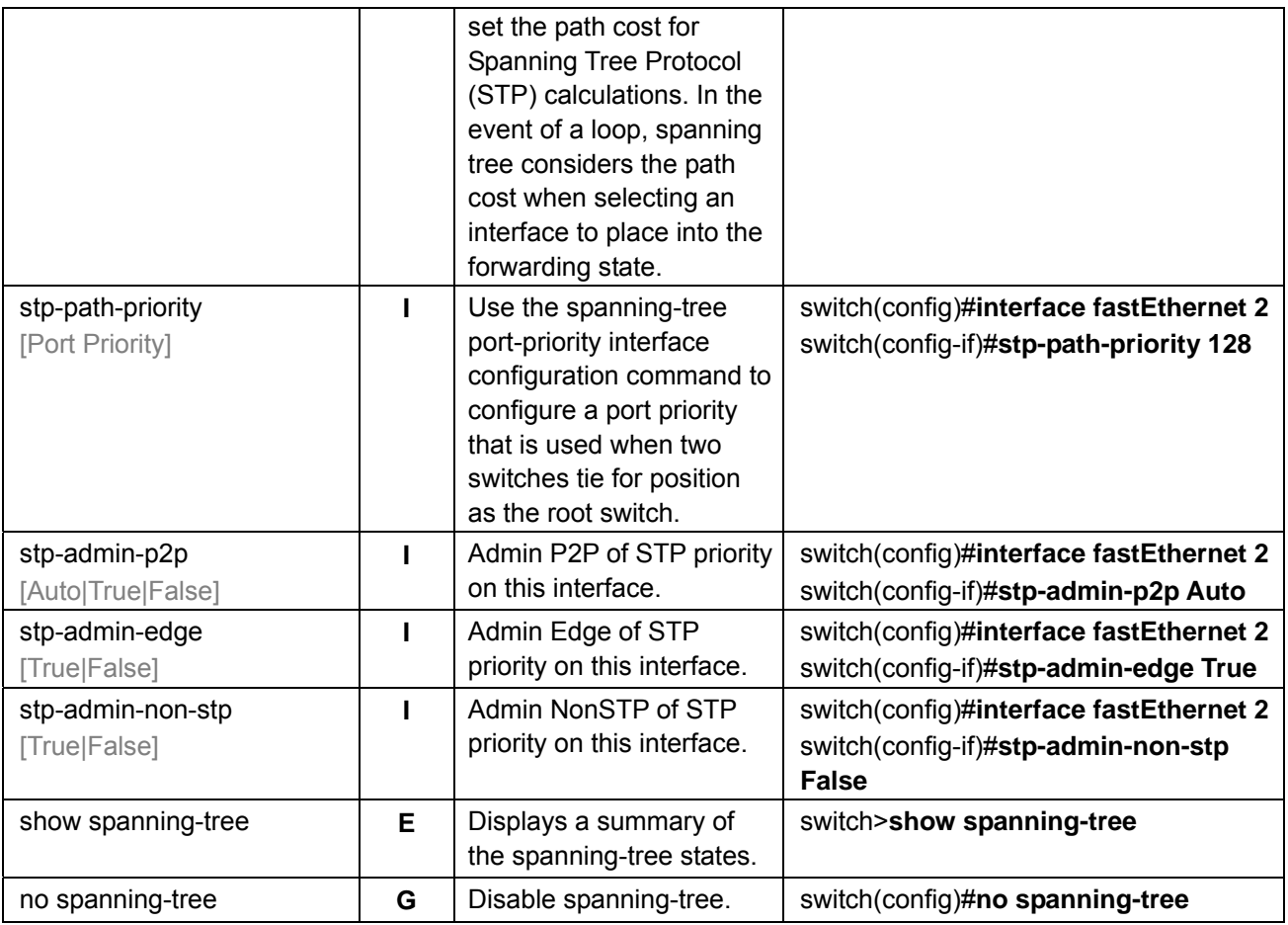

### **C-7 QoS Commands Set**

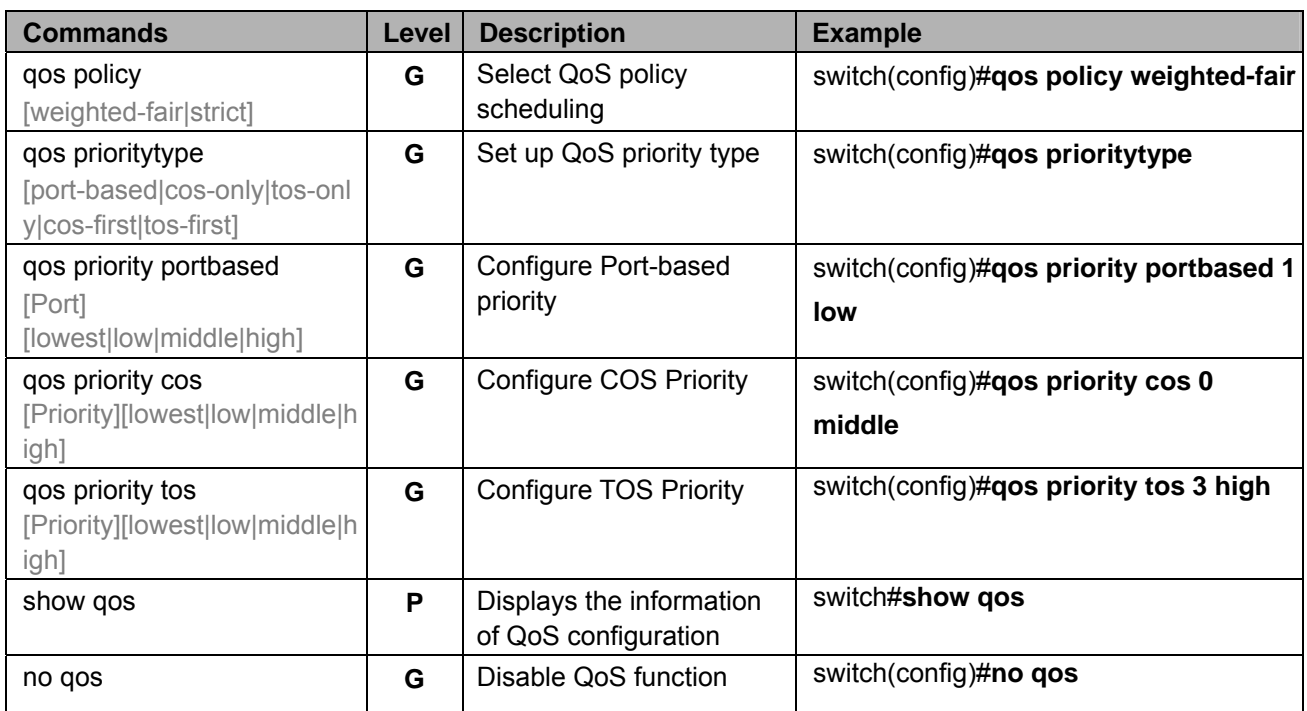

### **C-8 IGMP Commands Set**

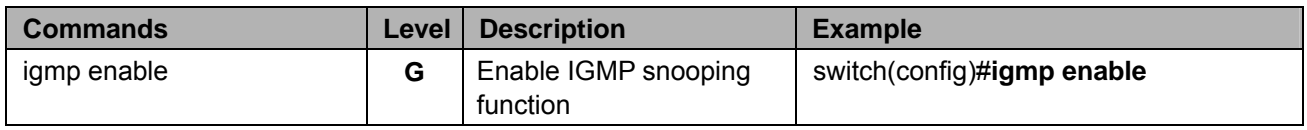

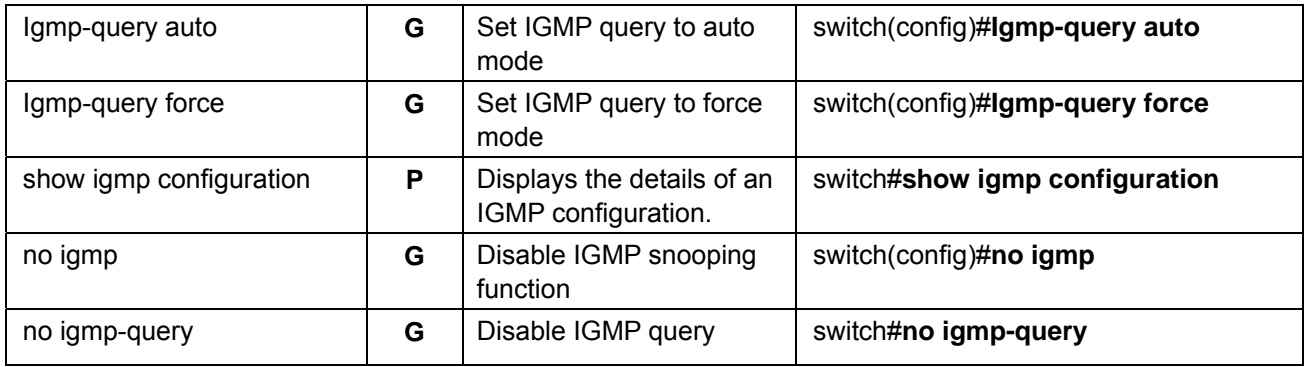

### **C-9 Mac / Filter Table Commands Set**

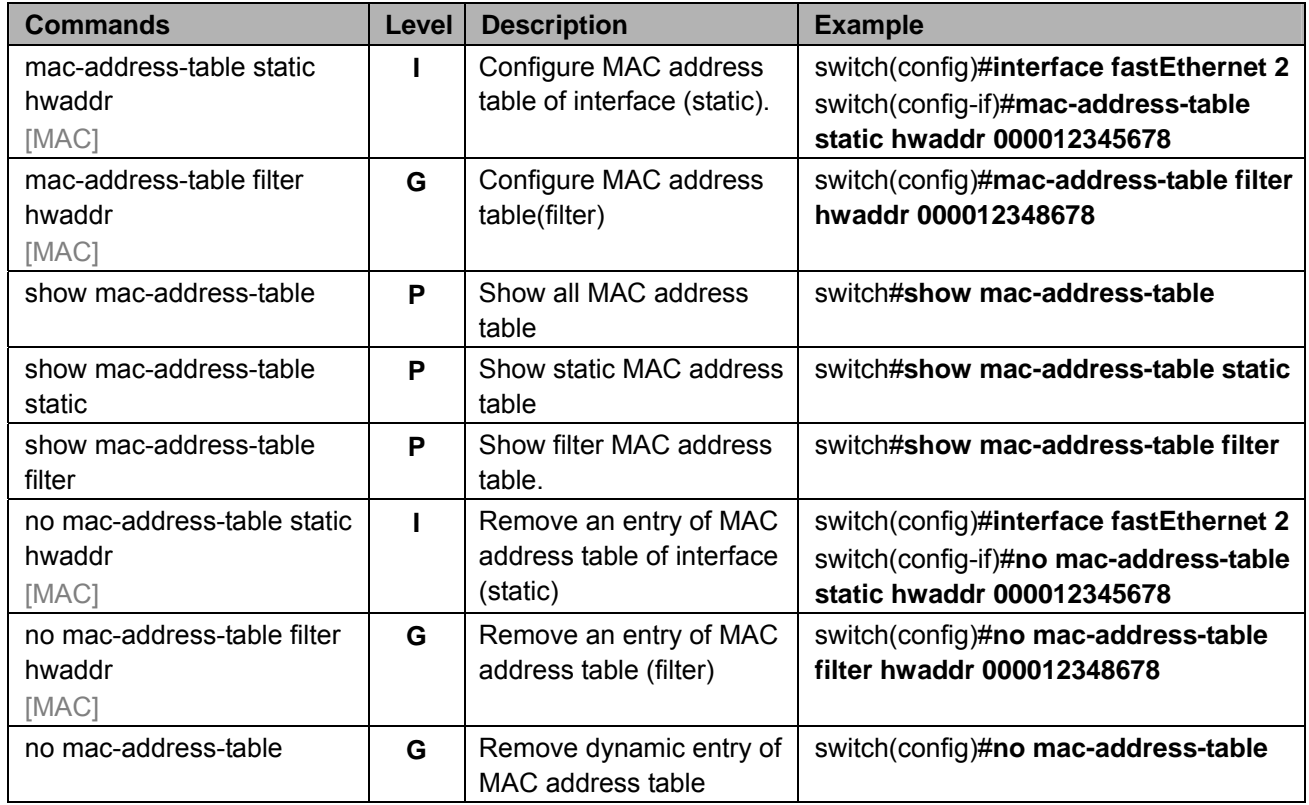

## **C-10 SNMP Commands Set**

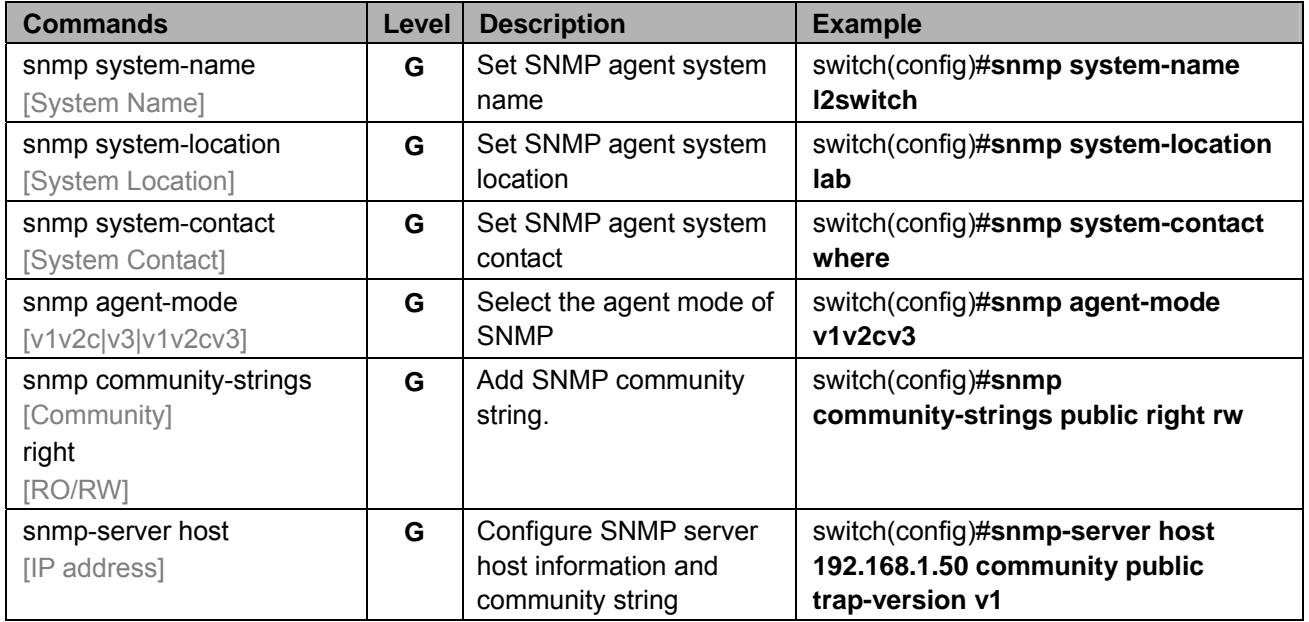

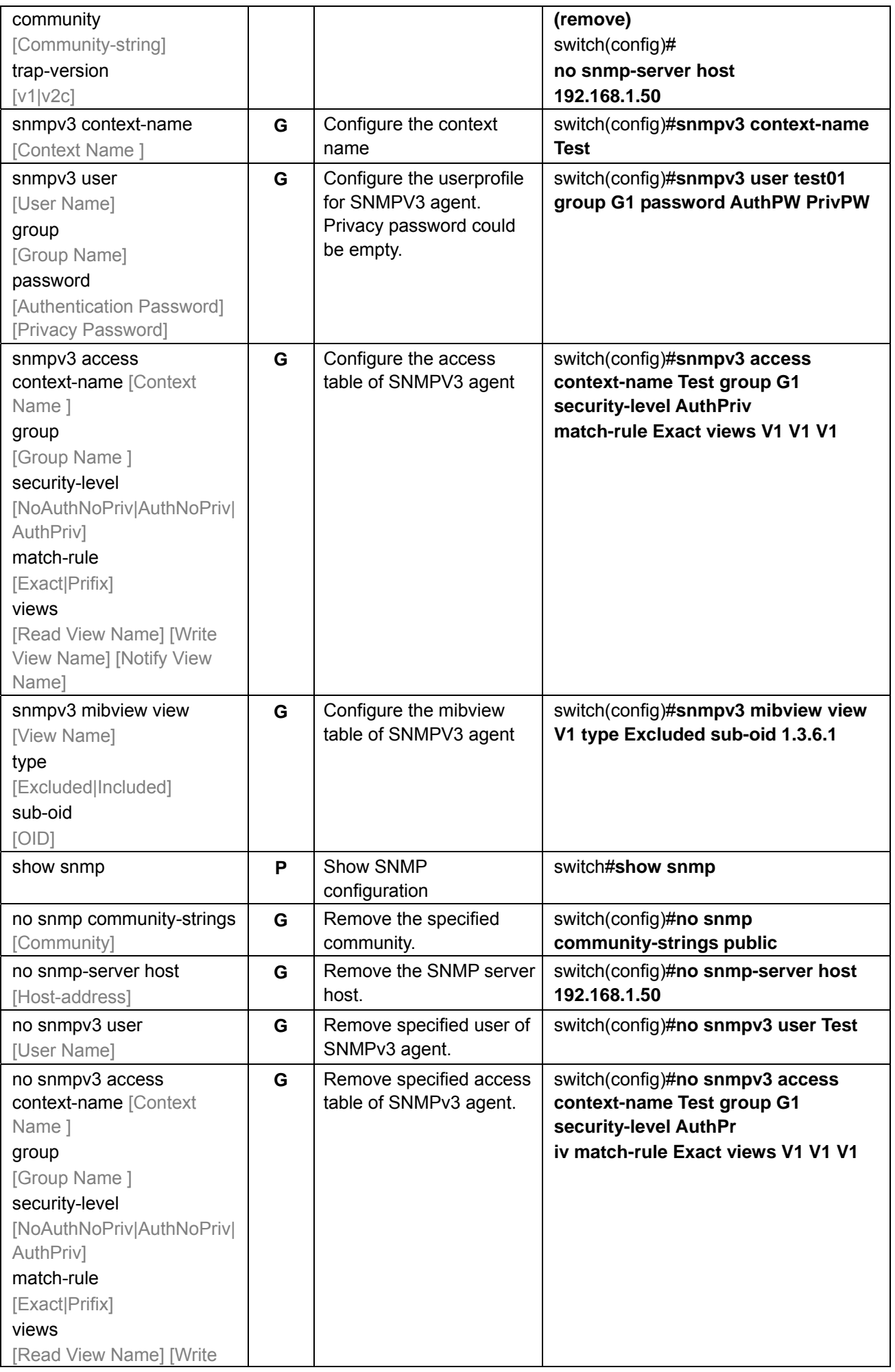

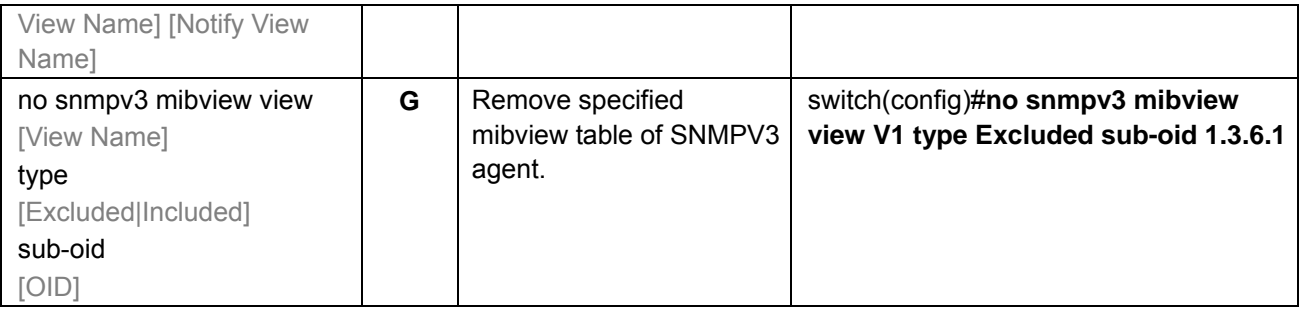

# **C-11 Port Mirroring Commands Set**

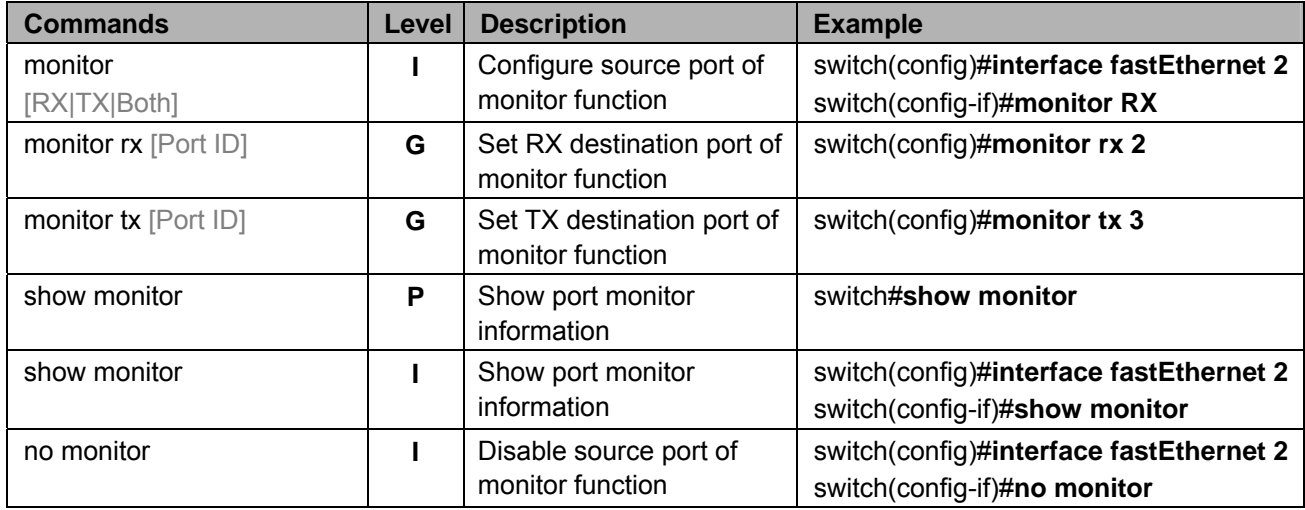

### **C-12 802.1x Commands Set**

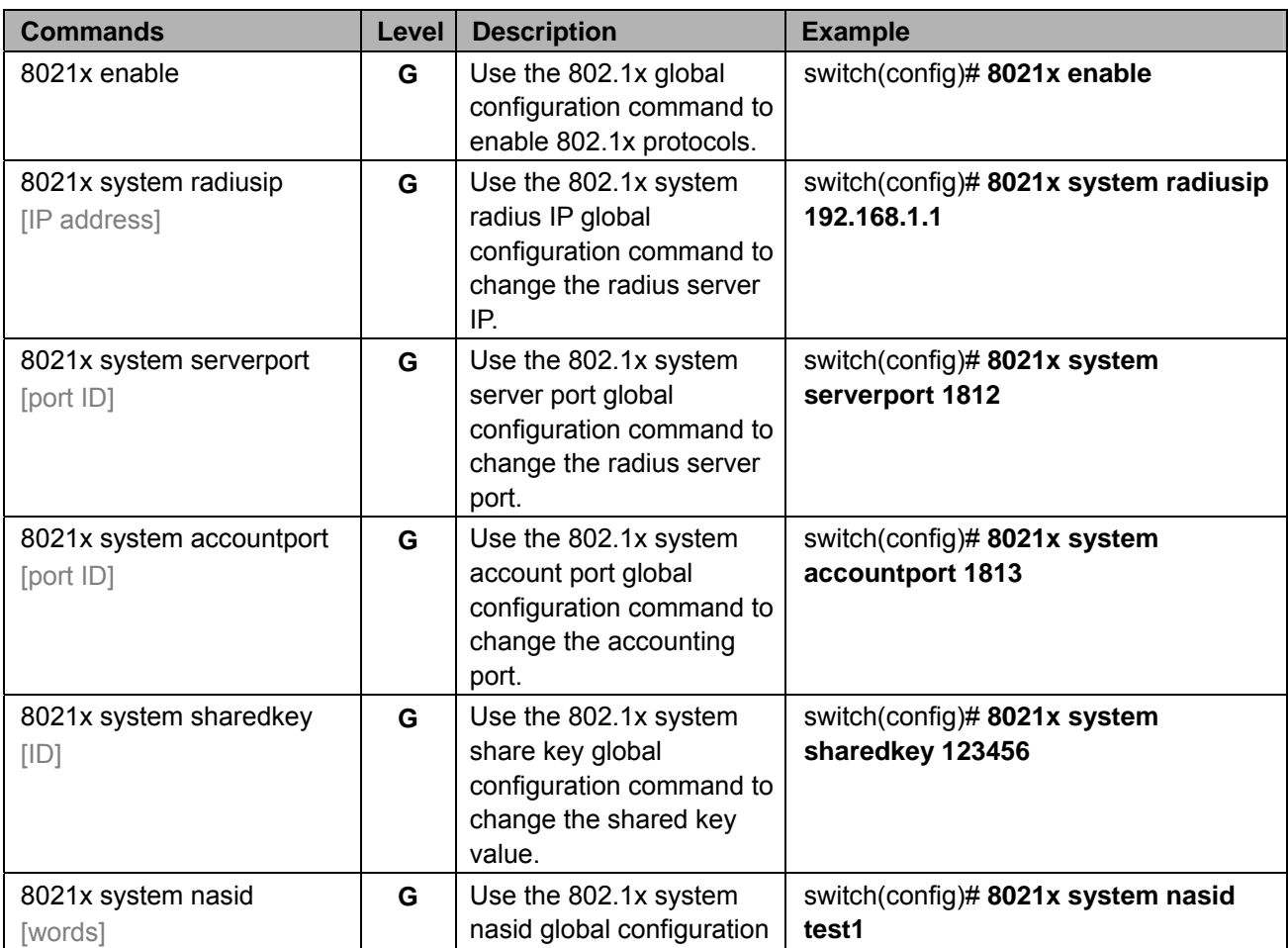
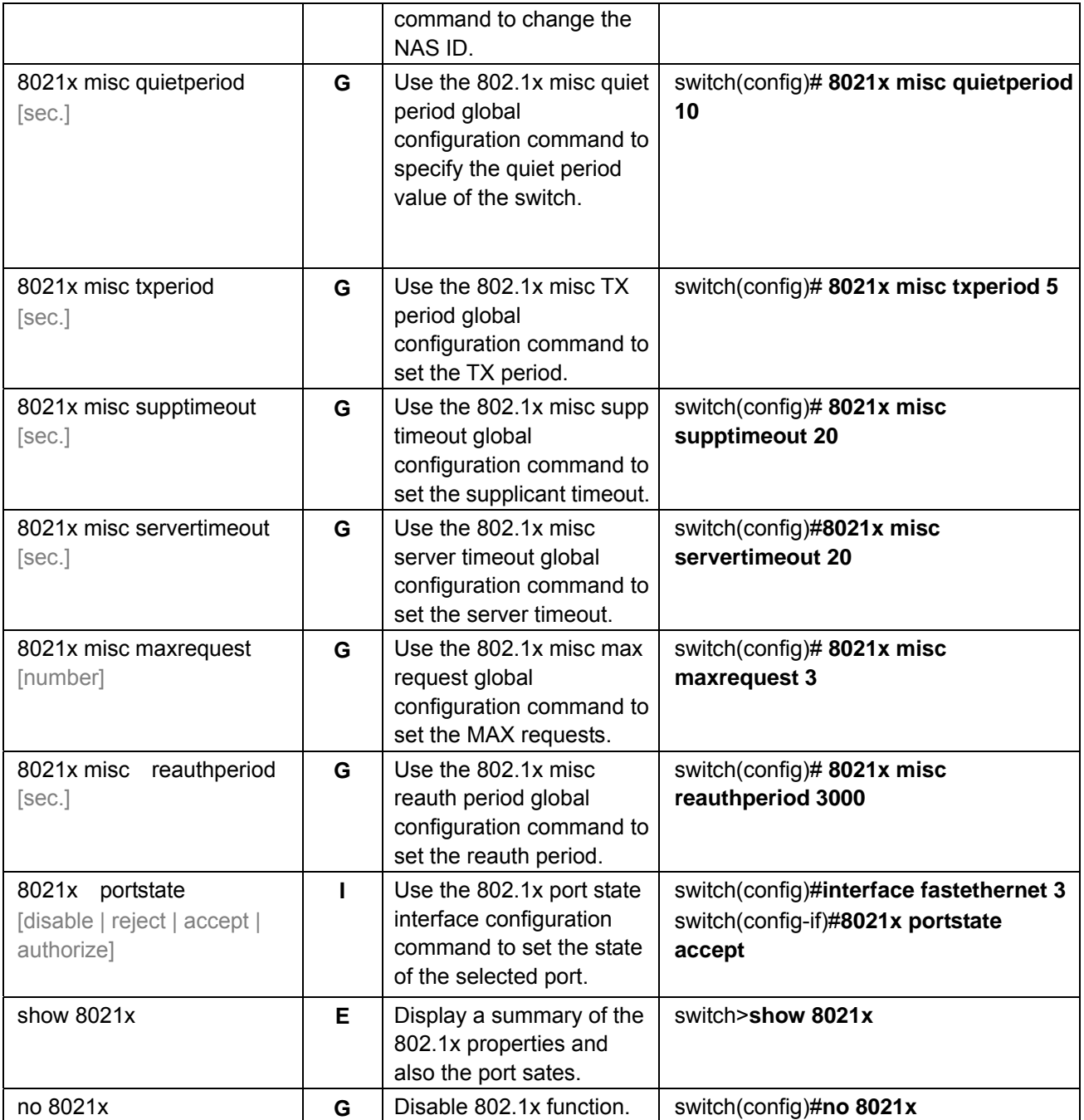

## **C-13 TFTP Commands Set**

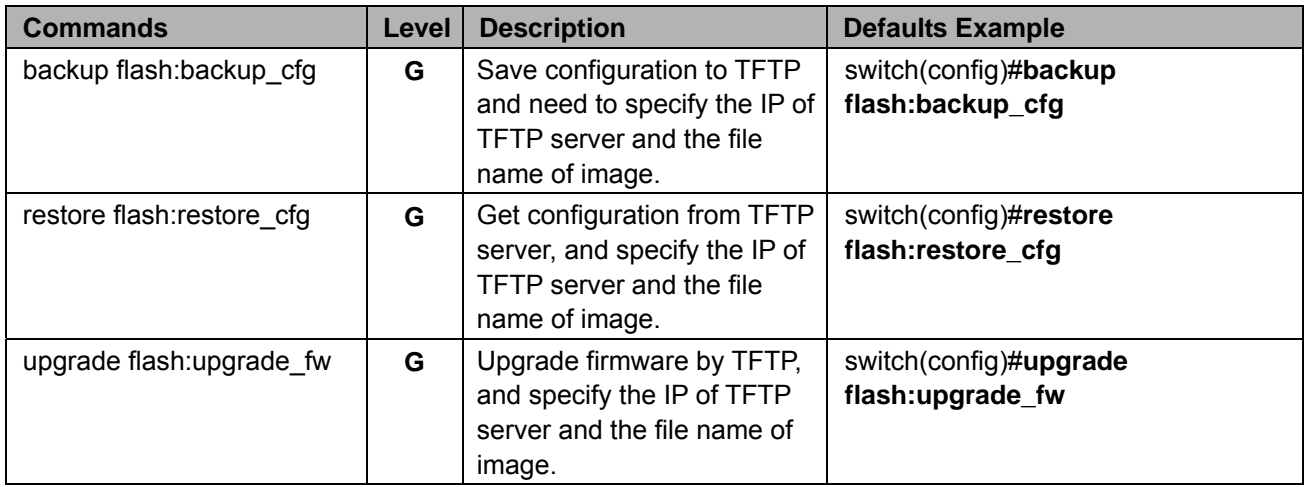

## **C-14 SystemLog, SMTP and Event Commands Set**

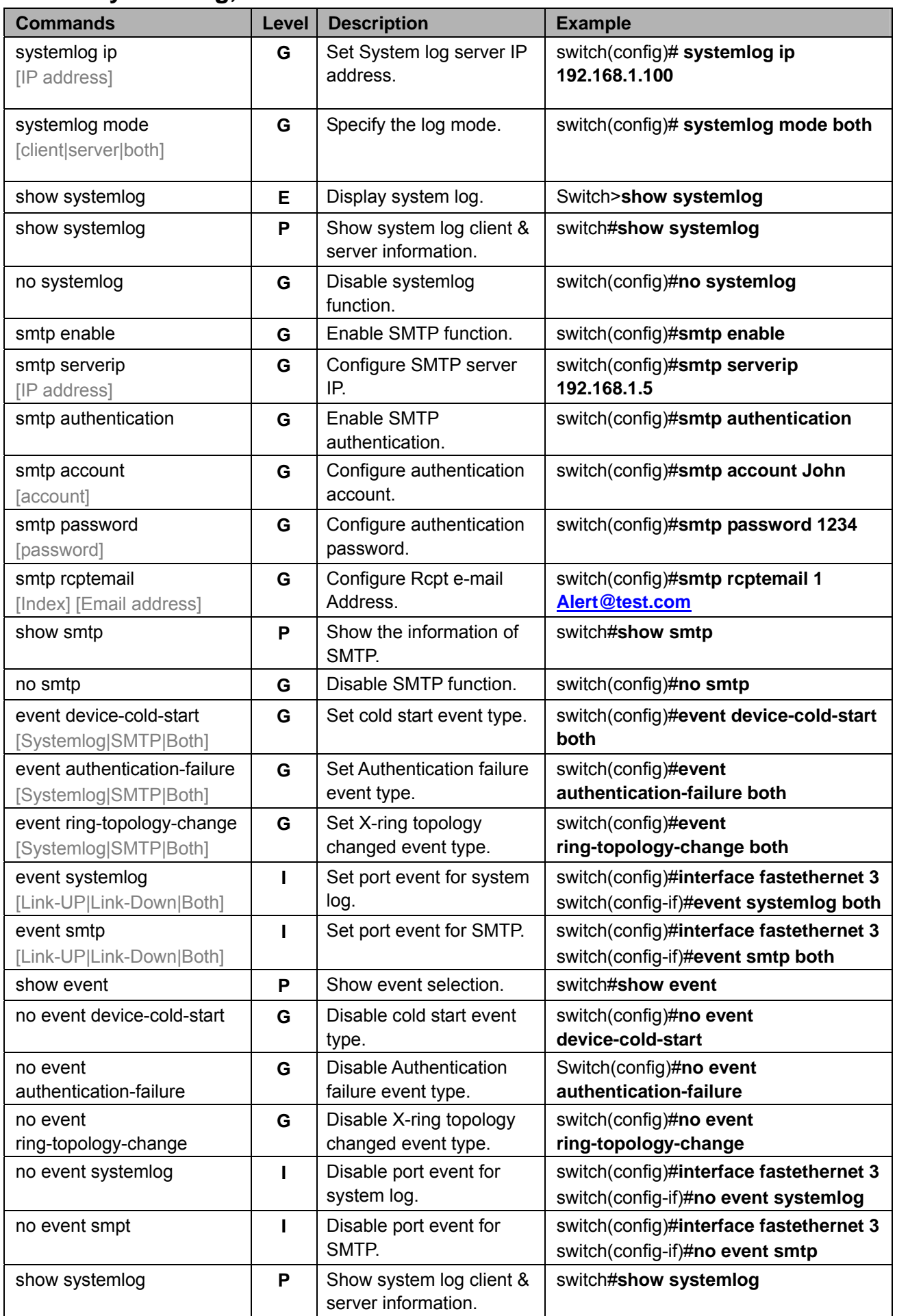

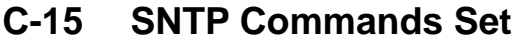

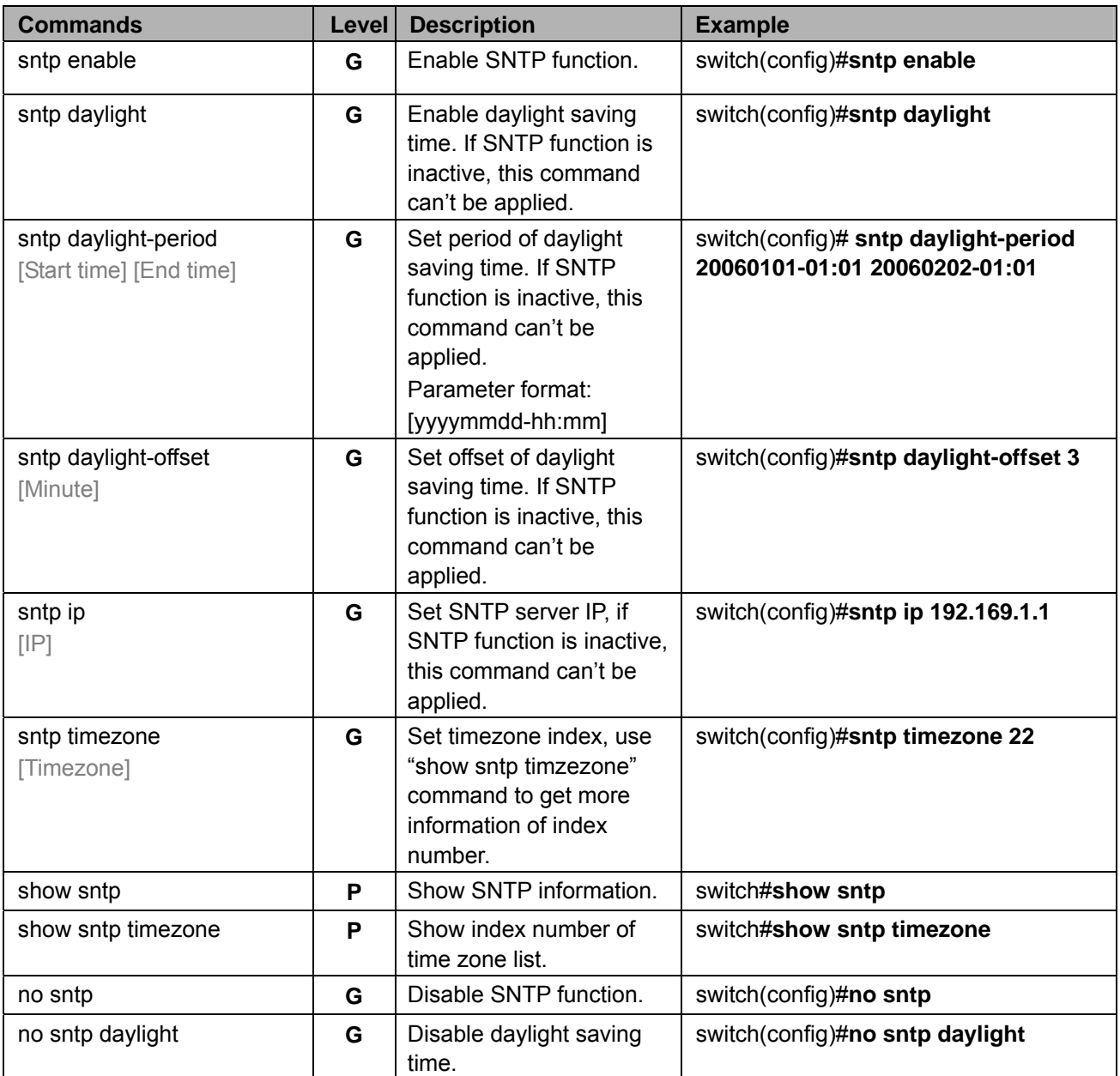

## **C-16 X-Ring Commands Set**

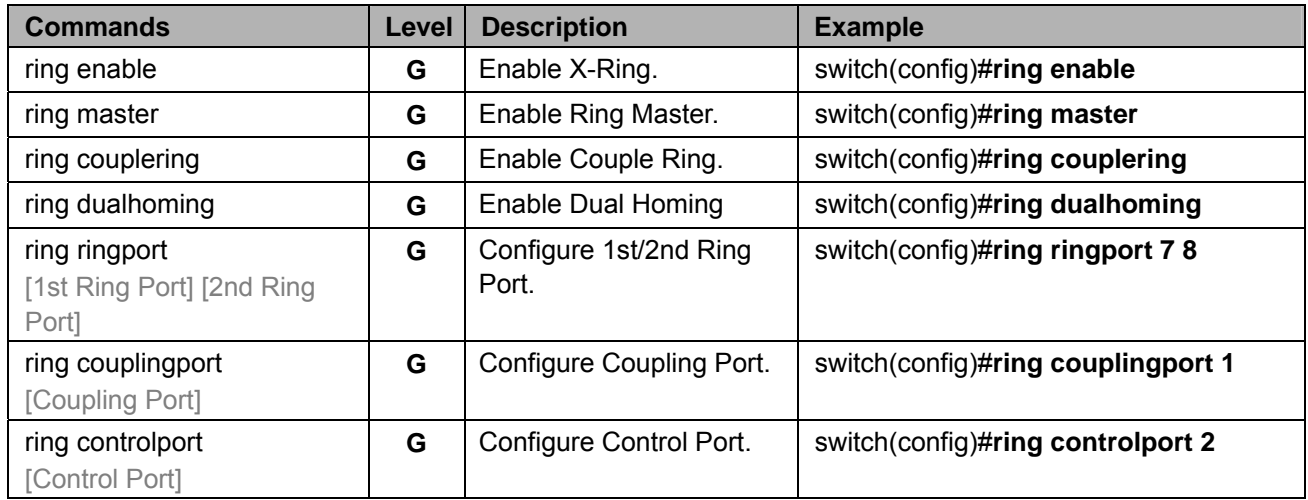

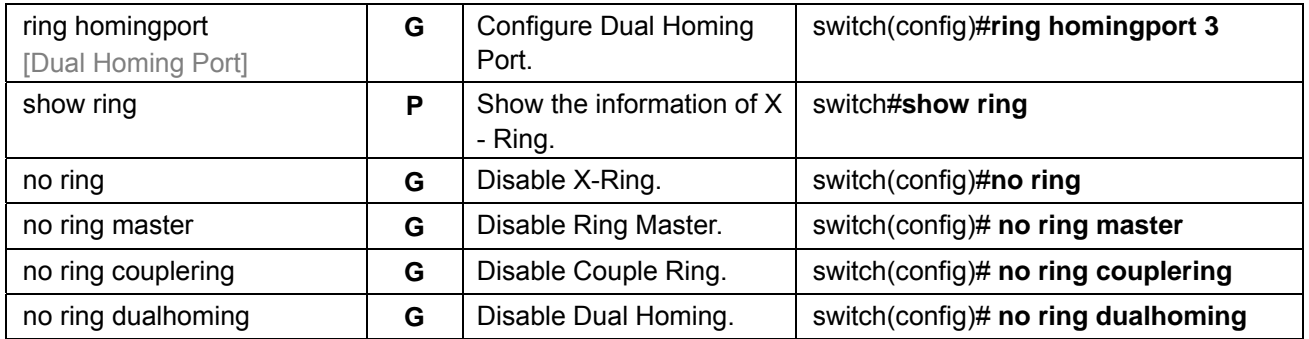

Download from Www.Somanuals.com. All Manuals Search And Download.

Free Manuals Download Website [http://myh66.com](http://myh66.com/) [http://usermanuals.us](http://usermanuals.us/) [http://www.somanuals.com](http://www.somanuals.com/) [http://www.4manuals.cc](http://www.4manuals.cc/) [http://www.manual-lib.com](http://www.manual-lib.com/) [http://www.404manual.com](http://www.404manual.com/) [http://www.luxmanual.com](http://www.luxmanual.com/) [http://aubethermostatmanual.com](http://aubethermostatmanual.com/) Golf course search by state [http://golfingnear.com](http://www.golfingnear.com/)

Email search by domain

[http://emailbydomain.com](http://emailbydomain.com/) Auto manuals search

[http://auto.somanuals.com](http://auto.somanuals.com/) TV manuals search

[http://tv.somanuals.com](http://tv.somanuals.com/)